## **Ældre** Sagen

#### Referat fra DISTRIKTSLEDELSESMØDE mandag den 25. september 2023 Ældresagens lokaler, Vester Alle, Aarhus

Tilstede:

Lars Hvidberg Erik Christensen Alex Ravn Karen Skou Maria Polerube

Fraværende uden afbud: Keld Skaaning

Ordstyrer: Erik Christensen Referat: Maria Polerube

Dagsorden: 9.30 til 10.00 Morgenmad *Velkomst v/formanden. Præsentation af ny kasserer Alex Ravn*.

10.00 til 10.45 *It Koordinator Dan Bakmand briefing/gennemgang M365. Ældre Sagen gennemfører ikke flere kurser i 2023,men et "Værktøjskursus" i efteråret, gennemgang af 4 værktøjer, hvor M365 indgår i en eller anden sammenhæng.*

Dan gennemgik kort funktionerne i M365 mail. Slides vedhæftes. Distriktsledelsen kan aftale med Dan at han giver en lidt dybere gennemgang i Hørning i forbindelse med lokalafdelingens IT Café. Dan har fremsendt datoer hvor det kan lade sig gøre.

Brochuren E-mail og dokumenter M365, som Dan har rekvireret hos Ældre Sagen, blev uddelt til deltagerne.

10.45 til 11.00 *Nyt fra sekretariatet v/Karen Skou*

Ældretelefonen – har hidtil været en mulighed for at få en telefonven. Udvides i 2024 til også at give mulighed for en dybere samtale og mulighed for henvisning til rådgivning, bisidderordning eller lignende.

Ældre Sagen ansætter en person som skal stå for ordningen og skal rekruttere frivillige til at passe ældretelefonen – de kommer på kursus og får mulighed for supervision.

Karen gennemgik emner til næste distriktsforsamlingsmøde.

Slides fra Karen vedhæftes.

11.00 til 11.15 *Status regnskab v/Alex*

Alex er netop trådt til i funktionen – han gav en kort status på den økonomiske situation. Der er indgået puljemidler for afholdte aktiviteter.

11.15 til 11.30 *Ansøgning fra områderedaktørerne vedr. bevilling af beløb til afholdelse af årsmøde start 2024. Ansøgning vedhæftet.*

Mødet afholdes som kursus og erfaringsudveksling, hvor Per Jacobi gennemgår bookingsystemet osv., samt leder af Det Sker, Gerda Grønning, gennemgår manual, skriveregler samt nye tiltag.

Lars og Eriks opfattelse er at udgiften skal afholdes af Det Sker's eget budget eller Ældre Sagen/sekretariatet stiller et beløb til rådighed for arrangementet, således at det ikke påvirker D3's budget.

Lars og Erik tager spørgsmålet med til møde i Landsledelsen.

11.30 til 12.00 *Drøftelse af beløbsramme for tlf. tilskud til koordinatorer samt distriktsledelsen.*

Der har hidtil været en beslutning om 400,00 pr. år til alle tilknyttet distrikt 3.

Lars og Erik har lavet et oplæg til differentierede beløb til ledelsens medlemmer og koordinatorerne. Dette er vedhæftet.

Efter en drøftelse om hvordan beløbene er fremkommet blev det besluttet at disse takster gælder for 2023. Udgifter til f.eks. printerpatroner kan dækkes efter bilag.

12.00 til 12.15 *Briefing om hvilke emner vi tager op på formandsmøde i Ældre Sagen den 25. og 26. oktober 2023 v/Erik*

Erik gennemgik de 7 emner som distrikterne fremlægger til formandsmødet.

12.15 til 12.30 *Eventuelt*

Distriktets folder om organisationsplan skal genoptrykkes – sidste gang trykt i Ebeltoft, måske har dette trykkeri stadig materialet liggende.

Karen: Husk distriktstræf 7.-8. februar 2024 i Vingsted Centret. Invitation kommer senere.

#### **10.0 Microsoft365 mail og dokumenter log på**

Når du er oprettet med en "leder" rolle i vores frivilligdatabase med mailadresse og mobilnummer vil du modtage en Velkomstmail fra M365 systemet. Mailen indeholder et link til login med en personlig mailadresse som skal bruges som brugernavn og en midlertidig adgangskode.

## Invitation til Ældre Sagen E-mail og dokumenter

Kære For Mellem Navnsen

Velkommen til Ældre Sagens E-mail og dokumenter, hvor Ældre Sagens frivillige kan se og dele dokumenter på en sikker måde. Når du logger ind, vil det indhold du kan se være tilpasset de områder, du er frivillig indenfor i Ældre Sagen.

For at få adgang skal du trykke på linket herunder og derefter indtaste brugernavn og adgangskode. OBS! Første gang, du logger ind, skal du skifte den midlertidige adgangskode til en kode, du selv vælger. Kravet til den nye adgangskode er:

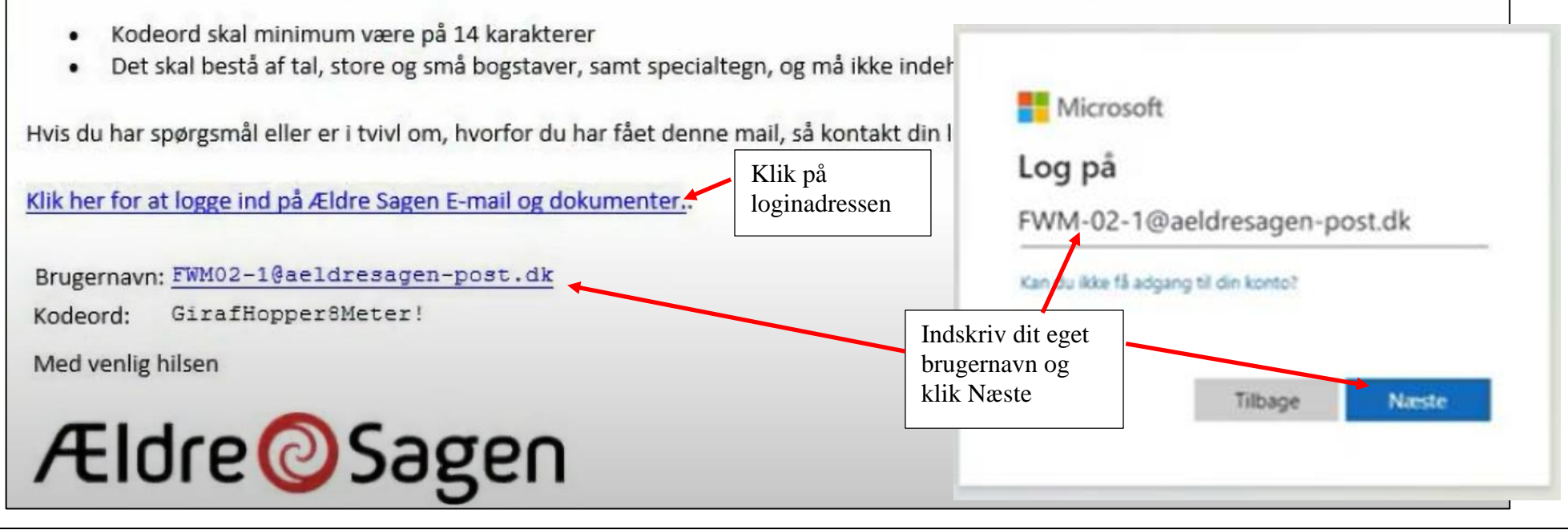

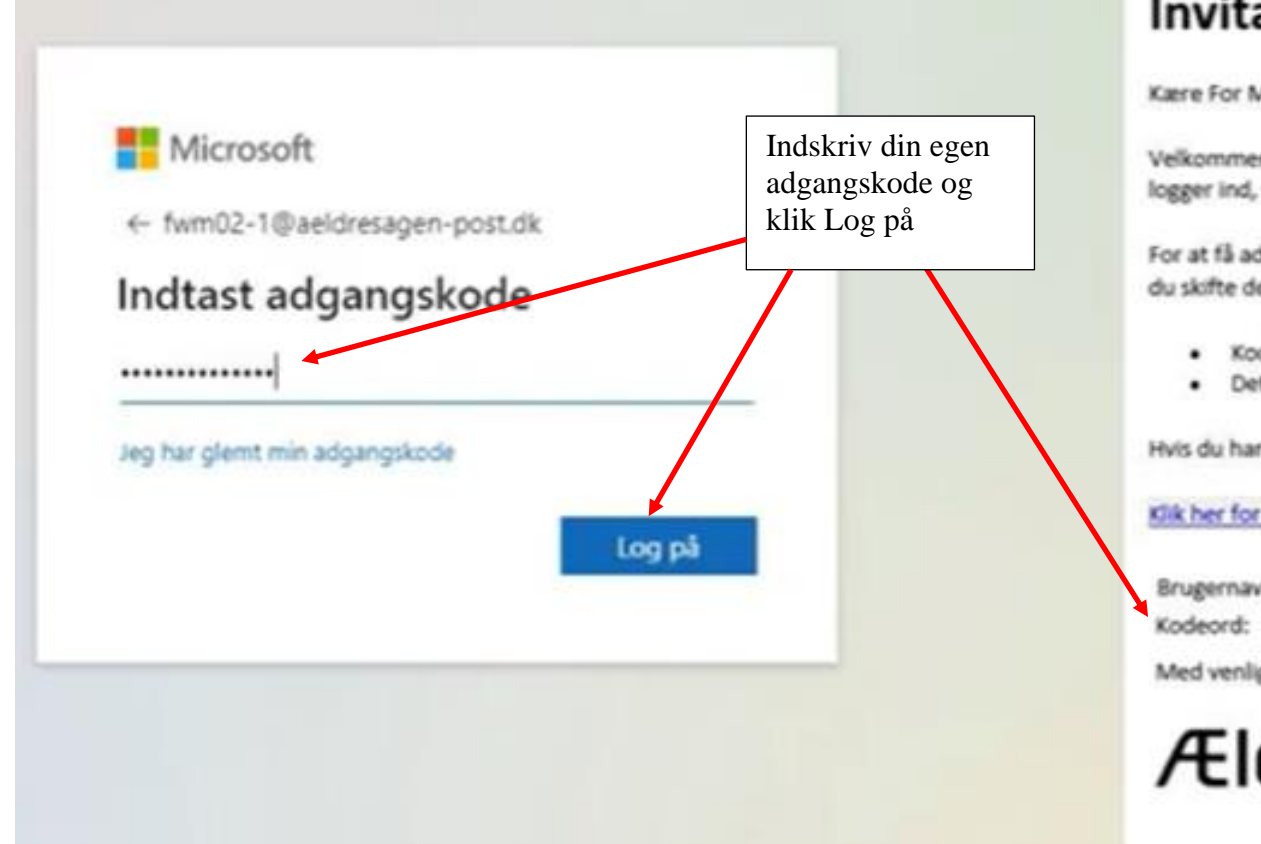

## Invitation til Ældre Sagen E-mail og

Karre For Mellem Navnsen

Velkommen til Ældre Sagens E-mail og dokumenter, hvor Ældre Sagens frivilligi logger ind, vil det indhold du kan se være tilpasset de områder, du er frivillig in

For at få adgang skal du trykke på linket herunder og derefter indtaste brugern du skifte den midlertidige adgangskode til en kode, du selv vælger. Kravet til de

- · Kodeord skal minimum være på 14 karakterer
- · Det skal bestå af tal, store og små bogstaver, samt specialtegn, og må i

Hvis du har spørgsmål eller er i tvivl om, hvorfor du har fået denne mail, så kon

Klik her for at logge ind på Ældre Sagen E-mail og dokumenter,.

Brugernavn: FXM02-1@seldressgen-post.dk Kodeord: GirafHopperBMeter!

Med venlig hilsen

Ældre@Sagen

Du skal nu lave din egen adgangskode. Indskriv adgangskode fra din velkomstmail, indskriv den nye adgangskode du vil have to gange og klik på Log på.

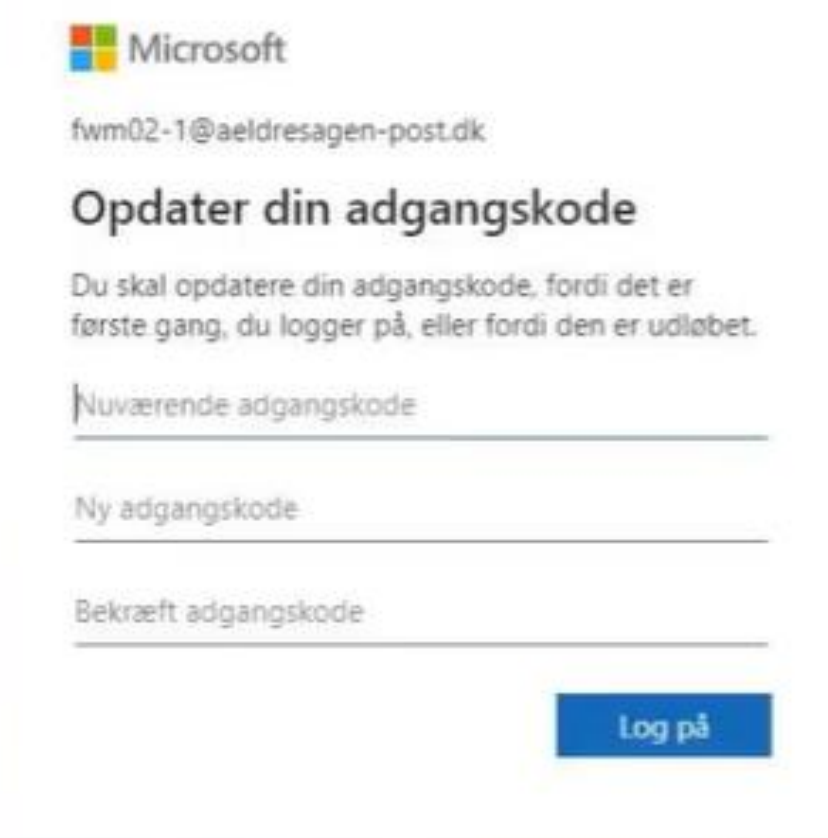

Krav til ny adgangskode (du må ikke bruge æ, ø og å):

- 14 karakterer
- Tal
- Store bogstaver
- Små bogstaver
- Specialtegn (fx !?)

#### **Din Oversigt**

#### Ældre@Sagen Din Oversigt

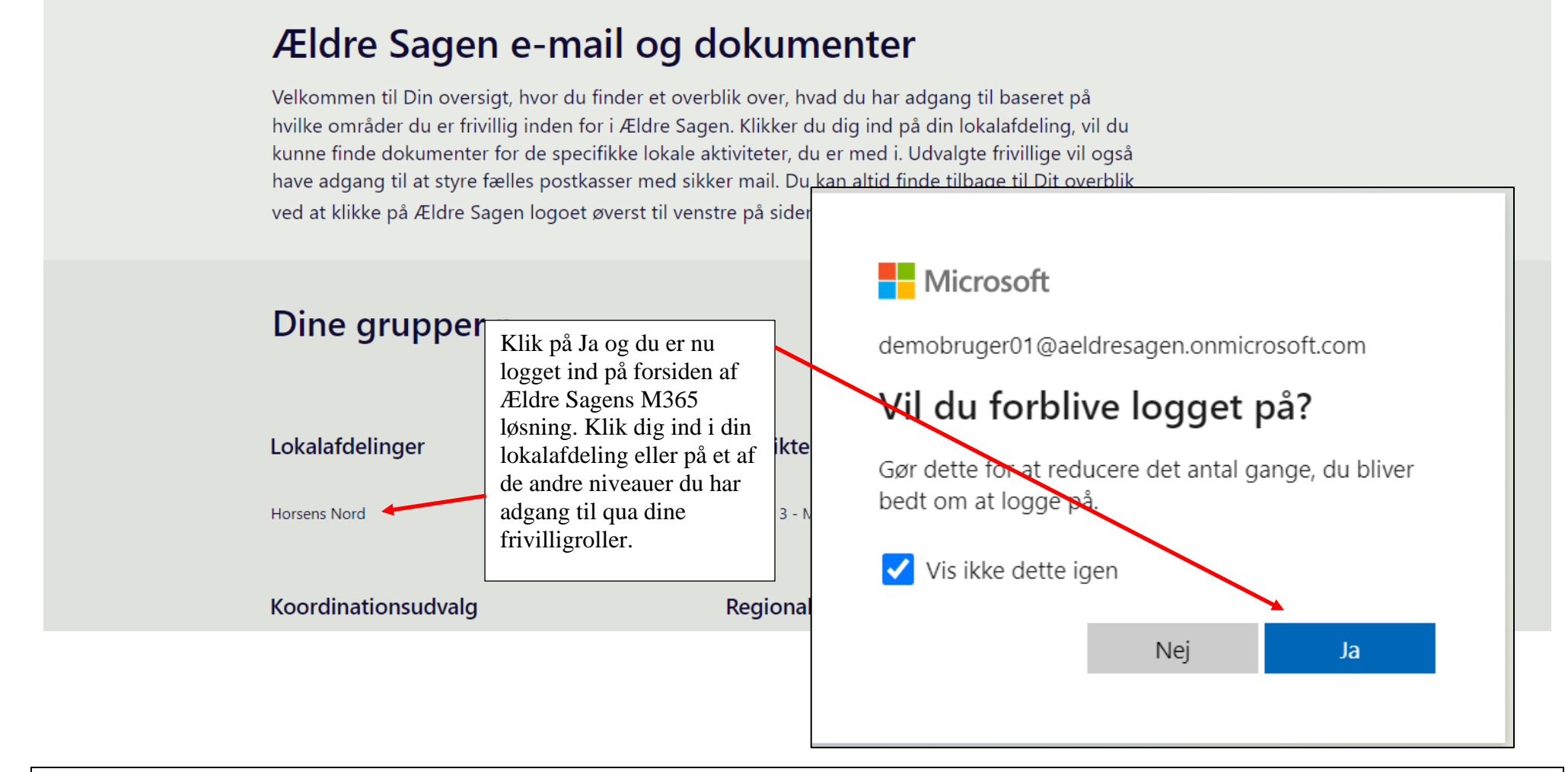

Hvis du har flere Microsoft 365 konti kan du let skifte imellem for eksempel en Ældre Sags og en privat M365 konto. Klik på ikonet i øverste højre hjørne og vælg på listen hvilken anden konto du vil ind i. Du kan også logge af den aktuelle konto.

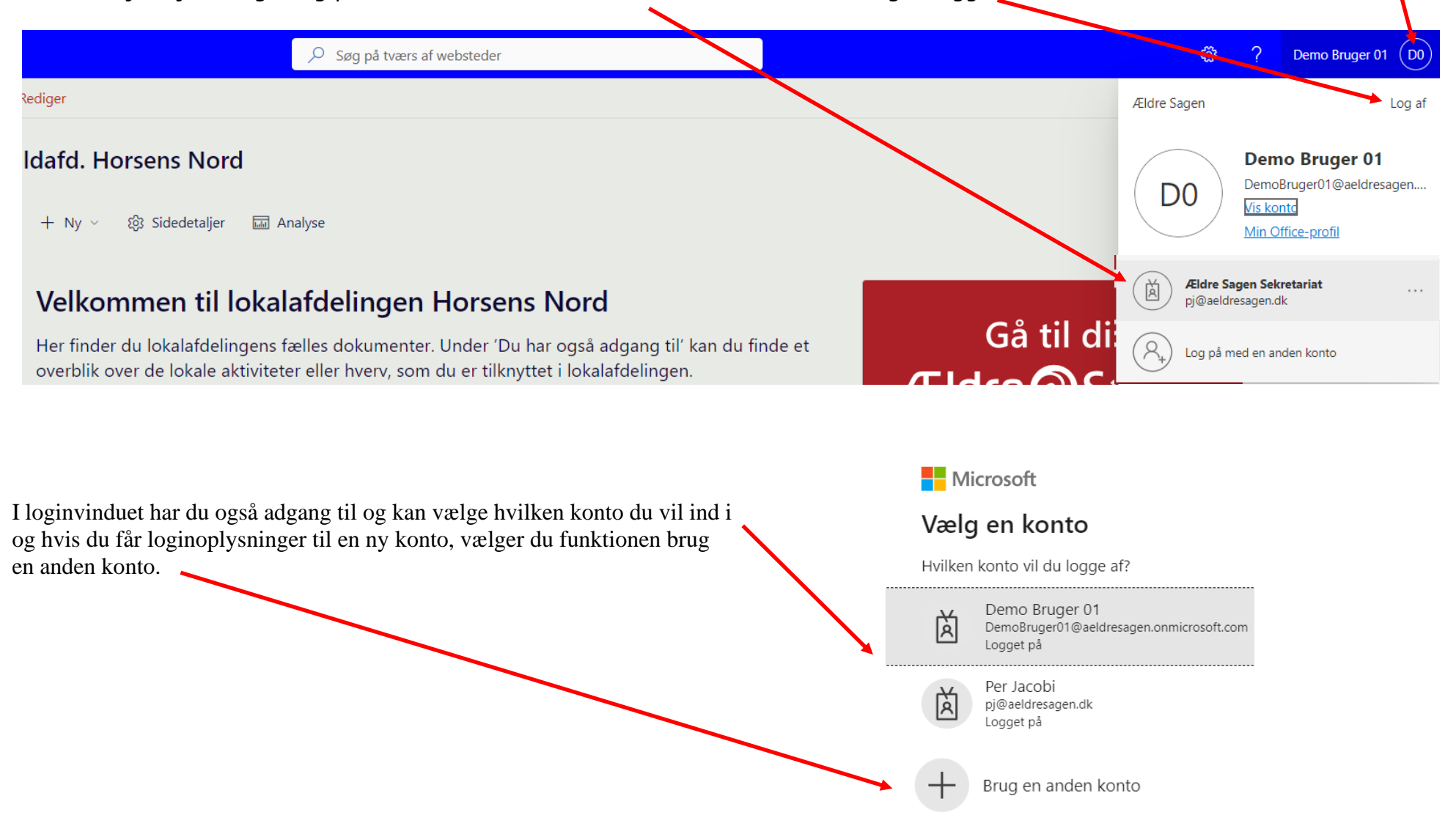

M365 systemet sender diverse mails ud både med loginoplysninger når man bliver registreret med en "leder" rolle første gang og når der sker ændringer. Disse mails er autogeneret af systemet og sendes fra en mailadresse med domænenavnet [@aeldresagen-post.dk](mailto:svc_M365Lokal_MailUser@aeldresagen-post.dk)

Der sender 4 forskellige mails fra systemet:

Velkomstmail ved opstart til systemet:

## Invitation til Ældre Sagen E-mail og dokumenter

Kære

Velkommen til Ældre Sagens E-mail og dokumenter, hvor Ældre Sagens frivillige kan se og dele dokumenter på en sikker måde. Når du logger ind, vil det indhold du kan se være tilpasset de områder, du er frivillig indenfor i Ældre Sagen.

For at få adgang skal du trykke på linket herunder og derefter indtaste brugernavn og adgangskode. OBS! Første gang, du logger ind, skal du skifte den midlertidige adgangskode til en kode, du selv vælger. Kravet til den nye adgangskode er:

- Kodeord skal minimum være på 14 karakterer
- Det skal bestå af tal, store og små bogstaver, samt specialtegn, og må ikke indeholde æ, ø eller å

Hvis du har spørgsmål eller er i tvivl om, hvorfor du har fået denne mail, så kontakt din lokale aktivitetsleder.

Klik her for at logge ind på Ældre Sagen E-mail og dokumenter..

Brugernavn: 000ZZZ@aeldresagen-post.dk

GirafHopper8Meter! Kodeord:

Med venlig hilsen

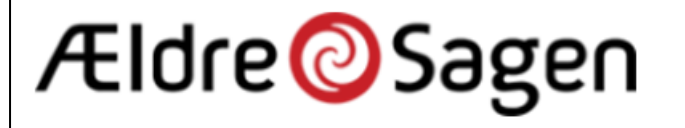

## Dine adgange til Ældre Sagen E-mail og dokumenter er blevet ændret

Kære

Vi skriver til dig, fordi vi kan se, at du har skiftet frivillighverv. Det betyder, at du nu har fået ændret adgange i Ældre Sagen E-mail og dokumenter, hvor Ældre Sagens frivillige kan se og dele dokumenter og på en sikker måde. Når du logger ind, vil det indhold, du kan se, være tilpasset de områder, du er frivillig indenfor i Ældre Sagen.

Hyis du har spørgsmål eller er i tvivl om, hvorfor du har fået denne mail, så kontakt din lokale aktivitetsleder.

Klik her og log ind på Ældre Sagen Email og dokumenter.

Med venlig hilsen

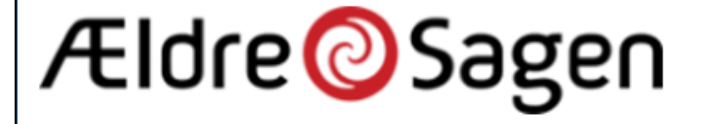

En "menig" frivillig kan få delt en adgang til mapper indenfor de områder vedkommende har frivilligroller til. Vedkommende skal tildeles en særlig gæsteadgang til M365. Denne mail sendes til de særlige M3565 gæstefrivillige:

## Invitation til Ældre Sagens dokumenter (gæsteadgang)

Kære

Dette er en invitation til at blive oprettet som gæstebruger i Ældre Sagens dokumenter, hvor Ældre Sagens frivillige kan se og dele dokumenter på en sikker måde. Når du logger ind, vil det indhold du kan se være tilpasset de områder, du er frivillig indenfor i Ældre Sagen. Du modtager invitationen efter ønske fra din lokalafdeling.

For at acceptere invitationen og blive oprettet som gæstebruger, skal du klikke på nedenstående link og indtaste den samme e-mailadresse, som denne invitation er sendt til: per.j@cobi.dk

Derefter modtager du en e-mail fra Ældre Sagen (via Microsoft) med en 8-cifret adgangskode, som skal tastes ind for at blive oprettet.

Klik her og opret dig som gæstebruger på Ældre Sagens dokumenter.

Efter du er logget ind, vises en velkomstside med yderligere information.

Hvis du har spørgsmål eller er i tvivl om, hvorfor du har fået denne mail, så kontakt din lokale aktivitetsleder.

Med venlig hilsen

# Ældre@Sagen

Når man stopper som "leder" frivillig kan man ikke længere logge ind.

Denne mail sendes når sidste "leder" rolle er slettet:

## Ældre Sagen E-mail og dokumenter – tak for nu

Kære

Vi skriver til dig, fordi vi kan se at du ikke længere har et frivillighverv, der giver adgang til Ældre Sagen E-mail og dokumenter, som er løsningen hvor Ældre Sagens frivillige kan se og dele dokumenter på en sikker måde.

Hvis du har spørgsmål eller er i tvivl om, hvorfor du har fået denne mail, så kontakt din lokale aktivitetsleder.

Med venlig hilsen

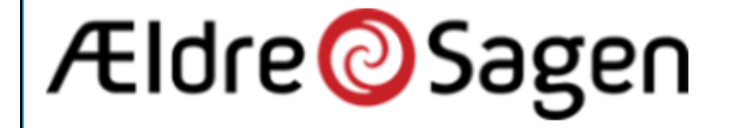

#### **10.1 Microsoft365 mail og dokumenter**

#### **Hvad**

Microsoft 365 er en gruppe af programmer i et online abonnement. Du får adgang til Office pakken (Word, Excel, PowerPoint), Outlook (mailprogram med tilhørende Ældre Sags funktionsmail) og Outlook kalender (med mulighed for at indkalde til online Teams møder) samt dokument opbevaring og deling.

#### **Hvem**

Alle Ældre Sagens frivillige på ledelsesniveau i Lokalafdelingen, Koordinationsudvalg eller Distrikt får tilbudt en licens, og derudover frivillige, som har en rolle i forbindelse med Ældre Telefonen.

### **Hvordan**

Når du bliver registreret som frivillig med et Lokalafdelings- Koordinationsudvalgs- eller Distrikts tillidshverv vil du modtage en mail sendt til den mailadresse vi har registreret på dig som frivillig. Mailen vil indeholde link, brugernavn og adgangskode til login til din Microsoft365 licens. Den mailadresse, vi sender loginoplysningerne til, skal være unik i vores registreringsdatabase. Mailadressen må altså kun stå en gang i databasen over frivillige og må ikke deles i et familiemedlemsskab!

#### **Lokalafdelingens funktions filmappe og funktionspostkasse**

Alle med lederrolle i lokalafdelingen har adgang til den funktions filmappe, som hører til lokalafdelingen. Den kan bruges til at opbevare dokumenter af generel karakter. Til lokalafdelingen hører også en postkasse. For at ikke alle med lederrolle skal spekulere over at kigge i afdelingens funktionspostkasse, vælger lokalafdelingen en eller flere, som håndterer denne postkasse. Dem der skal håndtere lokalafdelingens funktionspostkasse, skal tildeles tillidshvervet 'Adgang til lokalafdelingsmail' via listeværktøjet.

Hvis en kontaktperson for et område gerne vil have at de tilknyttede "almindelige" frivillige uden lederrolle skal have adgang til funktionsfilmappen, eksempelvis hvis kontaktpersonen for besøgsvennerne gerne vil have at besøgsvennerne skal have adgang til besøgsven filmappen, så kan besøgsvennen tildeles tillidshvervet " Adgang til dokumenter i egen faggruppe gæst". Send derefter en mail med link til funktionsmappen til den pågældende. Vær opmærksom på at den "almindelige" frivillige derved få adgang til fagmapper for alle de tillidshverv man har.

Den frivillige uden lederrolle anvender sin egen private e-mail til login.

Filer, som skal deles med frivillige eller samarbejdspartnere der ikke har adgang, kan deles ved at højreklikke på den fil, der ønskes delt. Indtast e-mail til modtager, og vælg om modtager skal have lov til at redigere eller blot læse filen. Herefter er filen tilgængelig hos modtager i 90 dage.

#### **Mappestruktur**

Den grundlæggende mappestruktur i M365 er dannet ud fra hensynet til at personoplysninger og andre følsomme data skal opbevares sikkert hos Ældre Sagen. Det er Ældre Sagen, der står for datasikkerheden og sikrer at dokumenter og mails altid er tilgængelige i Ældre Sagens løsning (medmindre dokumenterne slettes af brugerne) og dermed kan gå i arv fra afgåede frivillige til nye frivillige på de enkelte poster.

Du får ikke adgang til hele mappestrukturen, men kun de mapper der er relevante for dine frivilligroller. Mappestrukturen kan udbygges med undermapper.

**Mailadresse:** Brugernavn til login vil være din personlige Ældre Sags mailadresse. Denne mailadresse giver dig adgang til din personlig mailindbakke, som ikke vil overgå til andre frivillige når man selv stopper som frivillig. Denne mail og personlige indbakke skal altså ikke bruges i din funktion som frivillig da alt korrespondance her vil gå tabt når du stopper som frivillig. Brug derfor kun denne personlige mail til login.

Du får adgang til funktionsfilmapper og funktionsmailindbakker som passer til de roller du har som frivillig. En kontaktperson for besøgsvennerne vil altså få adgang til den tilhørende funktionsmail indbakke og til den funktions filmappe, der hører til besøgsvennerne. Indhold i funktions filmappe og funktions postkasse gemmes og overgår altså til den næste der overtager rollen som kontaktperson for besøgsvennerne. Hvis der i en lokalafdeling er flere der deler et område, har de alle adgang til de samme mapper og indbakker. Man har adgang til alle de mapper og indbakker som ens tillidshverv tilsiger.

#### **Mail indbakker:**

Den personlige mail ser sådan ud: [342pej@aeldresagen-post.dk](mailto:342pej@aeldresagen-post.dk) Den består af 3 vilkårlige cifre efterfulgt af de to første bogstaver i fornavn plus første bogstav i efternavn. Bruges kun til login.

Funktionsmailen ser sådan ud: [besoegstjeneste-viborg@aeldresagen-post.dk](mailto:besoegstjeneste-viborg@aeldresagen-post.dk) funktion og lokalafdelingsnavn.

Lokalafdelingsmail ser sådan ud: [viborg@aeldresagen-post.dk](mailto:viborg@aeldresagen-post.dk) For adgang skal du have særligt tillidshverv 'Adgang til lokalafdelingens mail'.

#### **Startside**

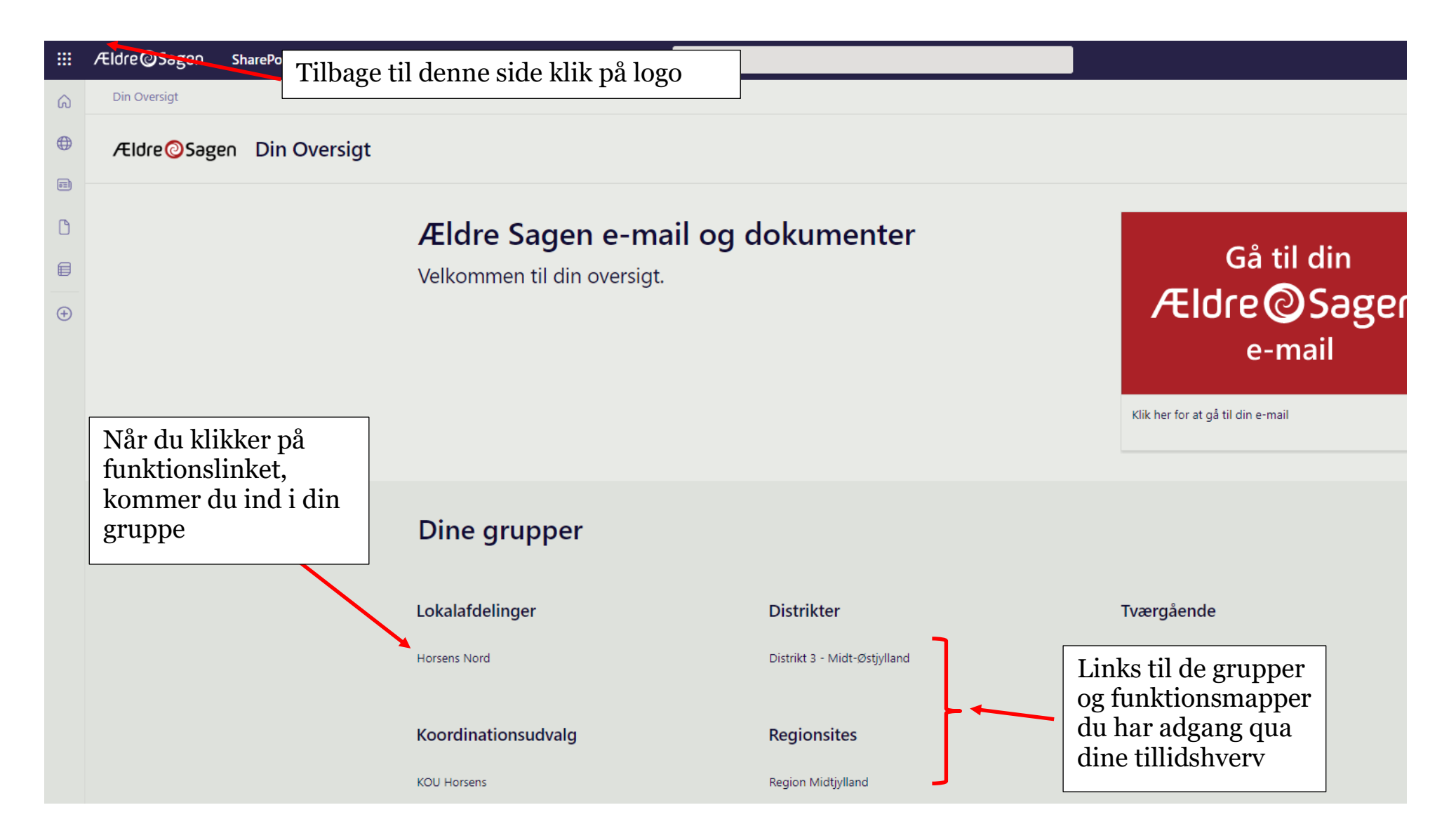

#### **Funktionsområde/gruppe**

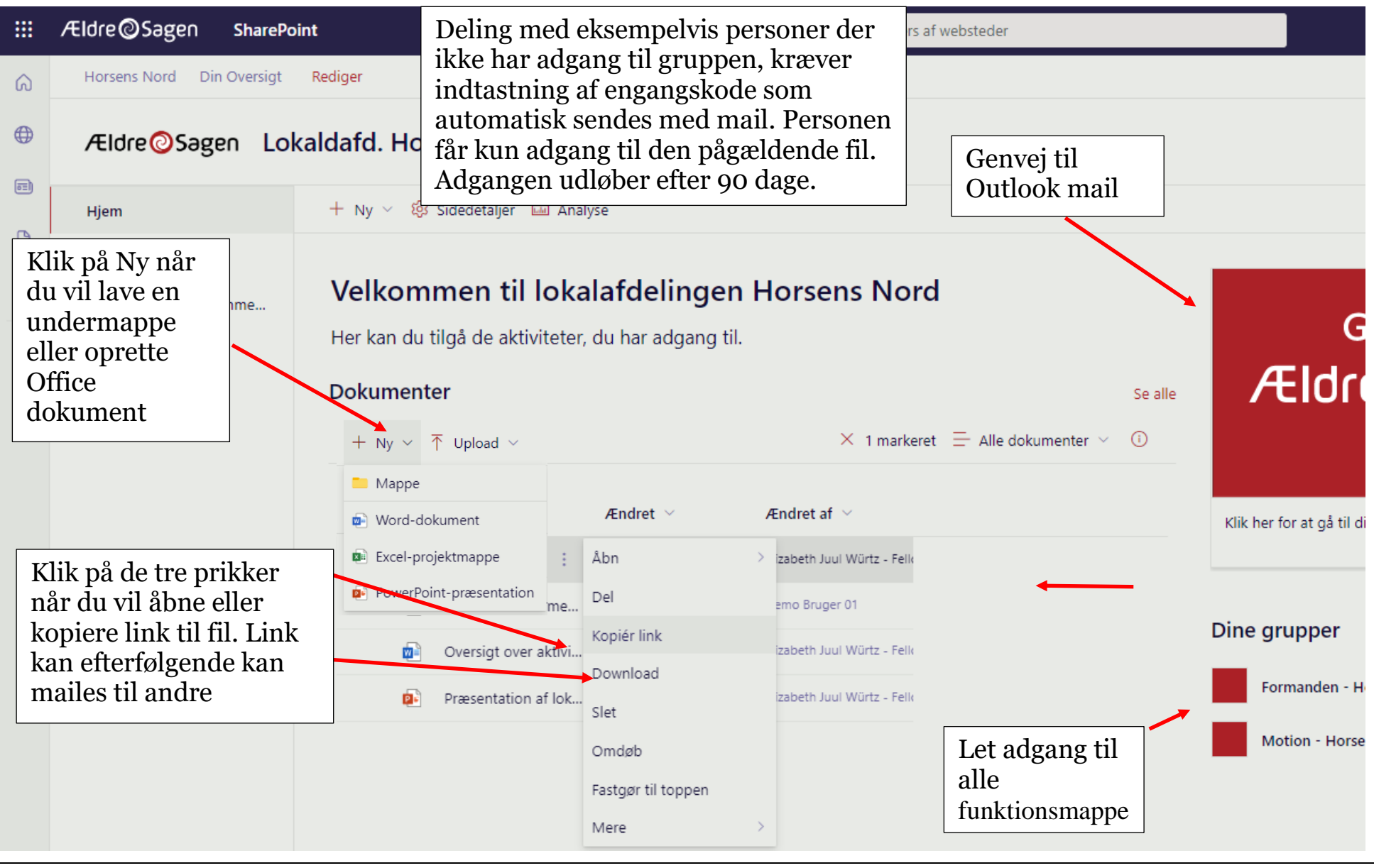

#### **Outlook mail**

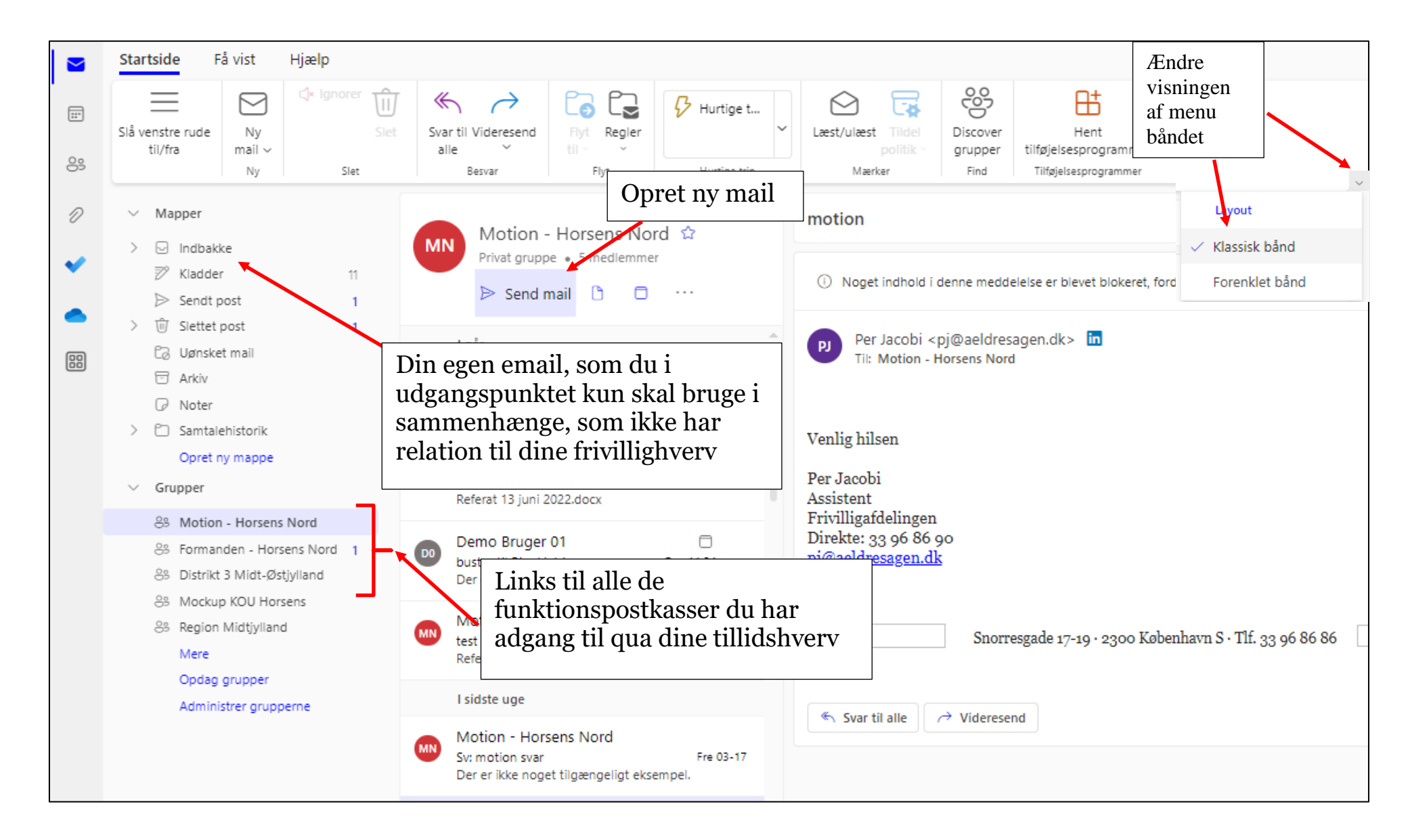

#### **Ændre afsendermail så der sendes fra funktionsmail**

I Fra feltet står din personlige mail. Klik på menuen Indstillinger (1). Sæt markering ved Vis Fra (2). Klik på Fra knappen (3) og Anden mailadresse (4). Indskriv den mailadresse der skal være afsendermail i Fra feltet (5). Indskriv mailadressen i feltet Til eller klik på knappen Til for at vælge en kontaktperson (6). I Til feltet står også altid afsendermailen fra den gruppe du står i. Dette sikrer at den sendte mail også ligger i Motionsgruppen efterfølgende.

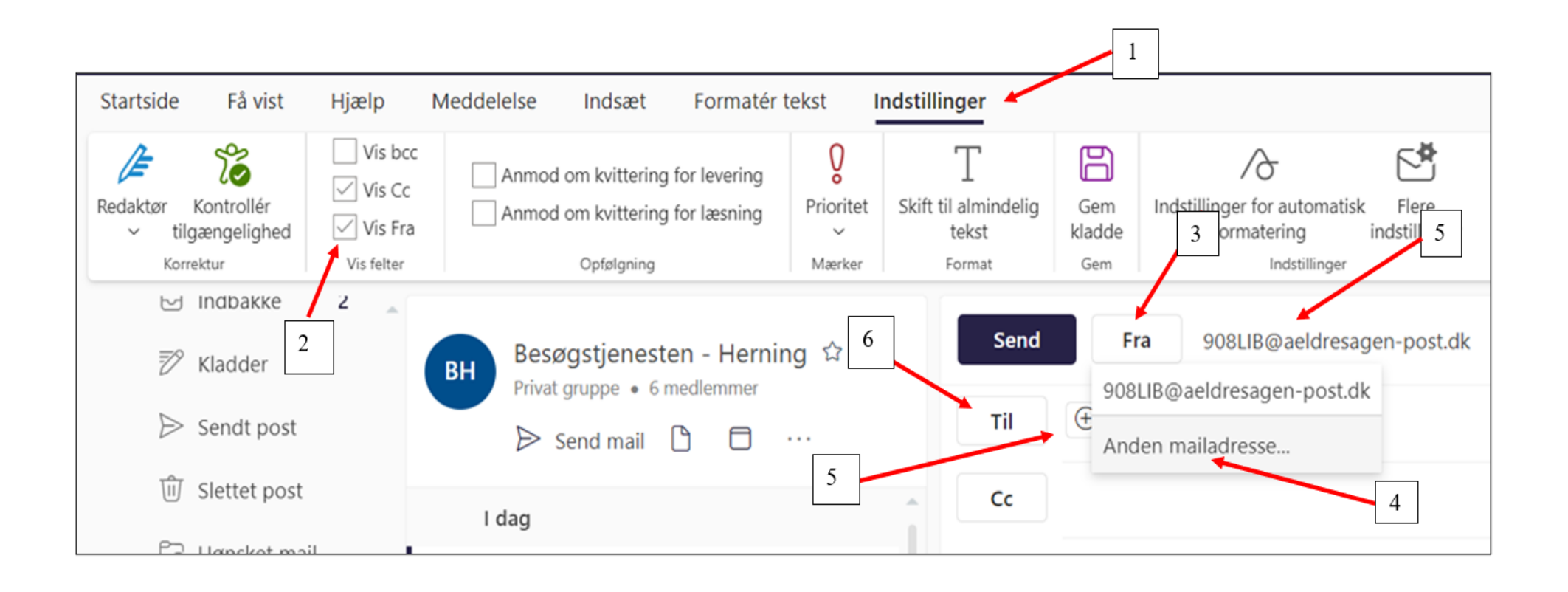

#### **Kalender**

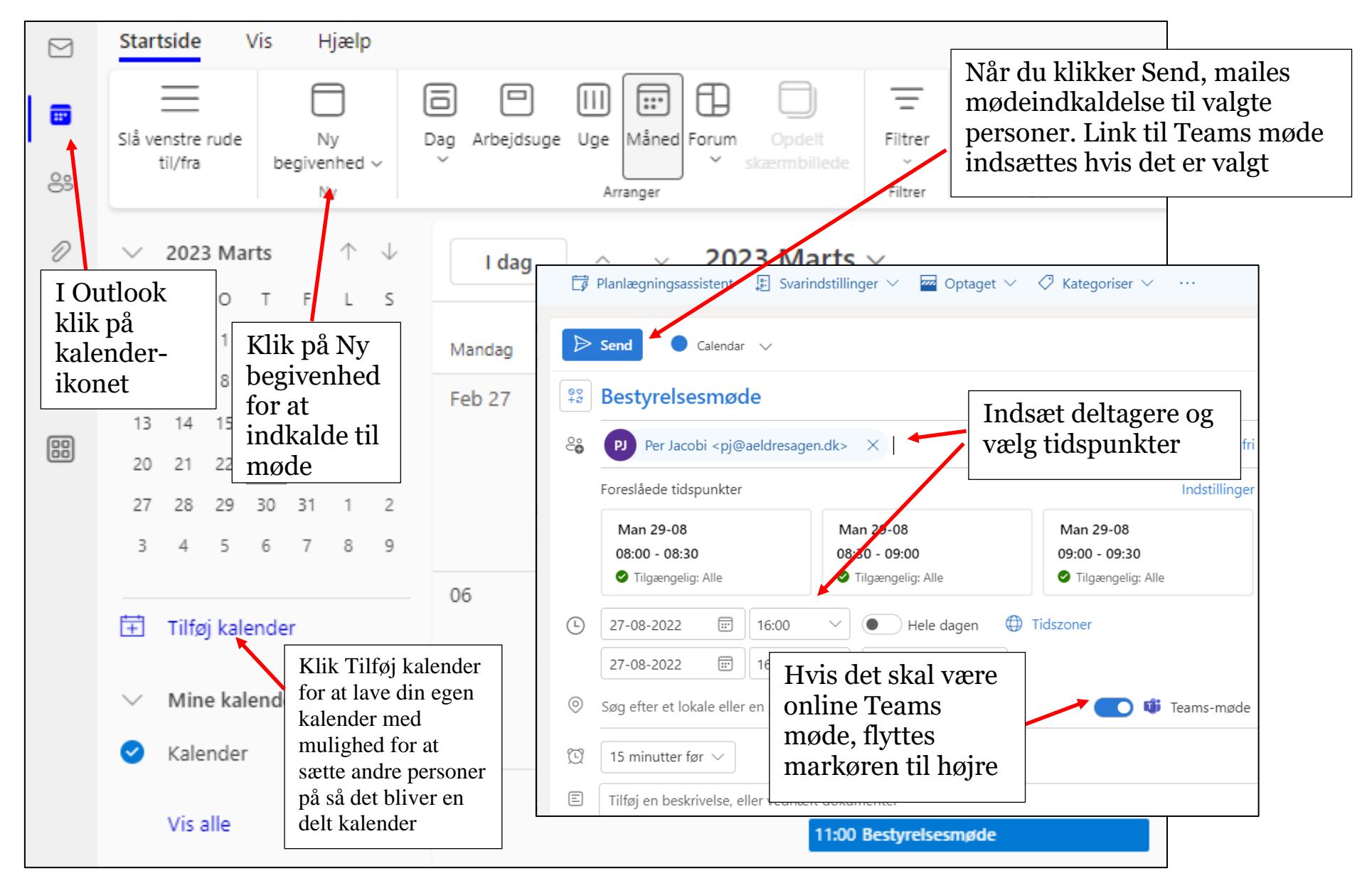

Ændret den 16. juni 2023 **Ældre Sagen websystem:** *10.1 Microsoft365 mail og dokumenter* Side 8 af 11

#### **Kontakter**

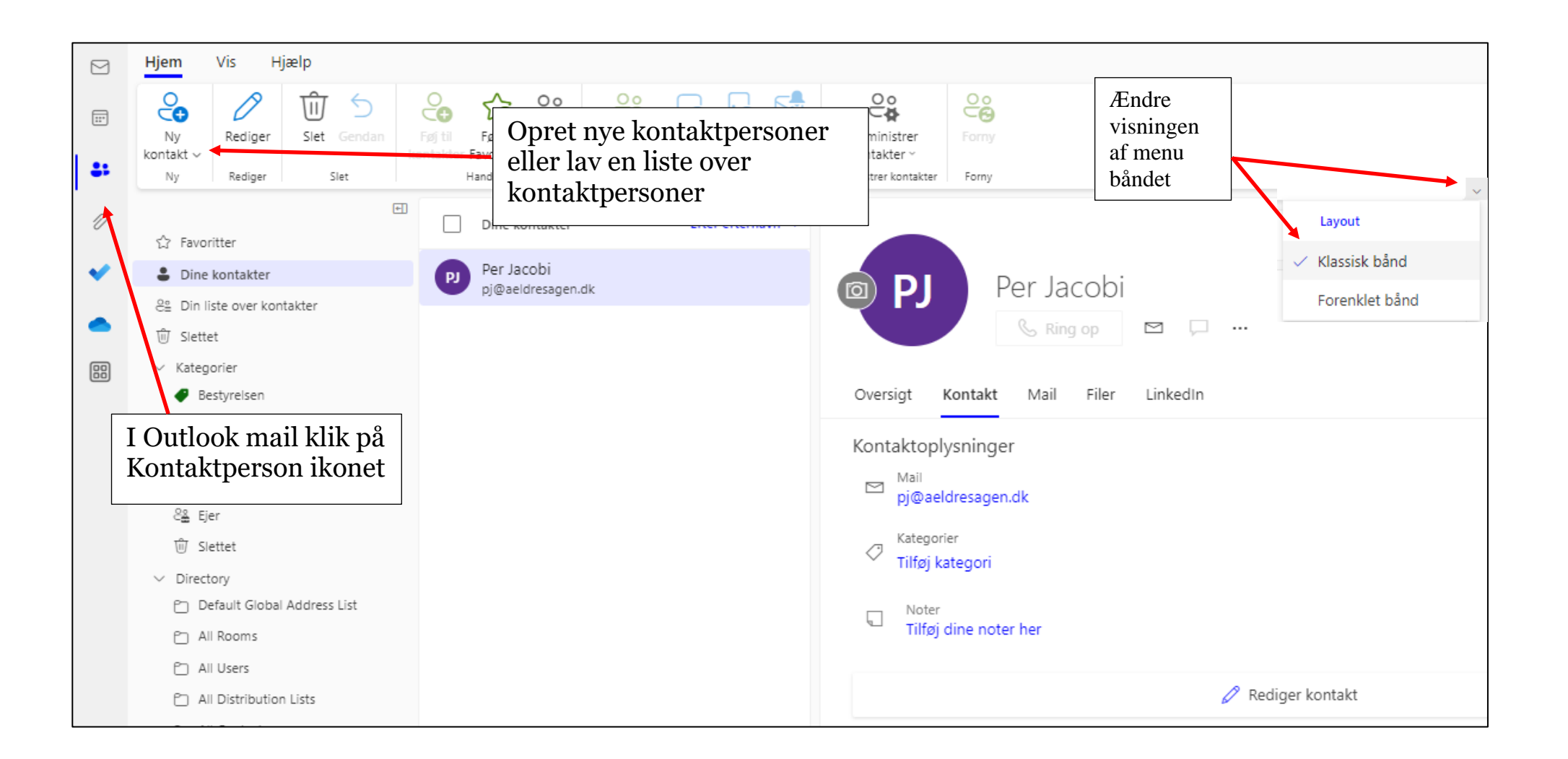

#### **Dataansvar**

I Ældre Sagen kan lokalafdelinger ikke være dataansvarlige, da lokalafdelinger ikke er selvstændige juridiske enheder i Ældre Sagen. I stedet risikerer man at blive personlig dataansvarlig, hvis der bliver indsamlet personoplysninger til formål og med hjælpemidler, der ikke er godkendt af Landsforeningen. I Ældre Sagen er Landsforeningen dataansvarlig og lokalafdelingerne skal følge de vejledninger m.m., der ligger for behandling af personoplysninger på Frivilligportalen og bruge vores fælles redskaber og ikke udvikle egne redskaber.

#### **Pas på personoplysningerne. Hvad er personoplysninger?**

Personoplysninger omfatter enhver form for information om en identificeret eller identificerbar fysisk person. Loven deler op i:

#### **Følsomme oplysninger:**

- Helbredsmæssige og seksuelle forhold
- Racemæssig eller etnisk oprindelse
- Politisk, religiøs eller filosofisk overbevisning,
- Fagforeningsmæssigt tilhørsforhold
- Genetiske og biometriske1 oplysninger, der entydigt kan identificere en person

#### **Almindelige oplysninger**

Alle andre typer, der direkte eller indirekte kan identificere en person fx navn, adresse, mail, køn, alder, bankkonto, medlemsnummer, lokaliseringsoplysninger, IP-adresse, cookie-identifikatorer etc.

#### **Del kun personoplysninger med dem, der skal involveres i behandlingen:**

- Hold personoplysninger fortroligt både derhjemme, på kontoret og offentlige steder.
- Del kun personoplysninger med frivillige, der har brug for den viden.
- Cc eller videresend kun mails til relevante frivillige. Slet eller anonymiser eventuelt personoplysningerne.
- Send Bcc, hvis du sender mails til flere, som blot skal informeres om noget.

#### **Træk "friske" lister**

Træk "friske" lister, så du ved, at du har de nyeste informationer. Husk at slette og destruere gamle lister.

#### **Huske at slette**

Du skal huske at slette mails og filer, når de er forældede. Du kan se regler for opbevaringsperioder i Ældre Sagens privatlivspolitik [www.aeldresagen.dk/privatlivspolitik](http://www.aeldresagen.dk/privatlivspolitik)

#### **Support:**

Fellowmind tlf.: 98 62 59 60

Fellowmind e-mail: [support@fellowmind.dk](mailto:support@fellowmind.dk)

NB! Bemærk at support først er tilgængelig når du har fået din Ældre Sagen e-mail og har adgang til systemet.

Supporttelefonen er åben i tidsrummet: 07-17 alle hverdage.

#### **10.2 Outlook mail**

I oversigten ligger genveje til de grupper du har adgang til qua dine tillidshverv. Klik dig ind i den ønskede gruppe.

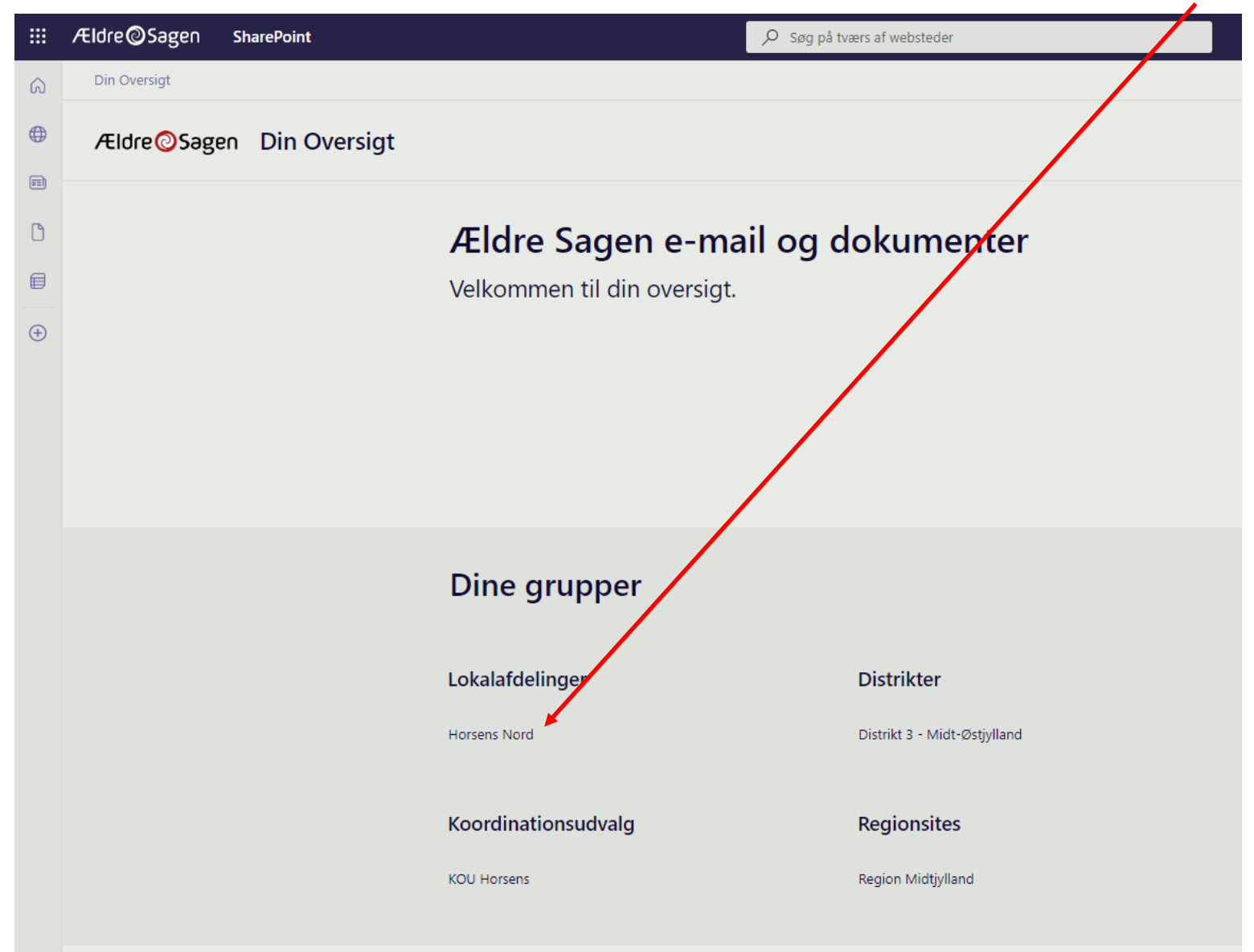

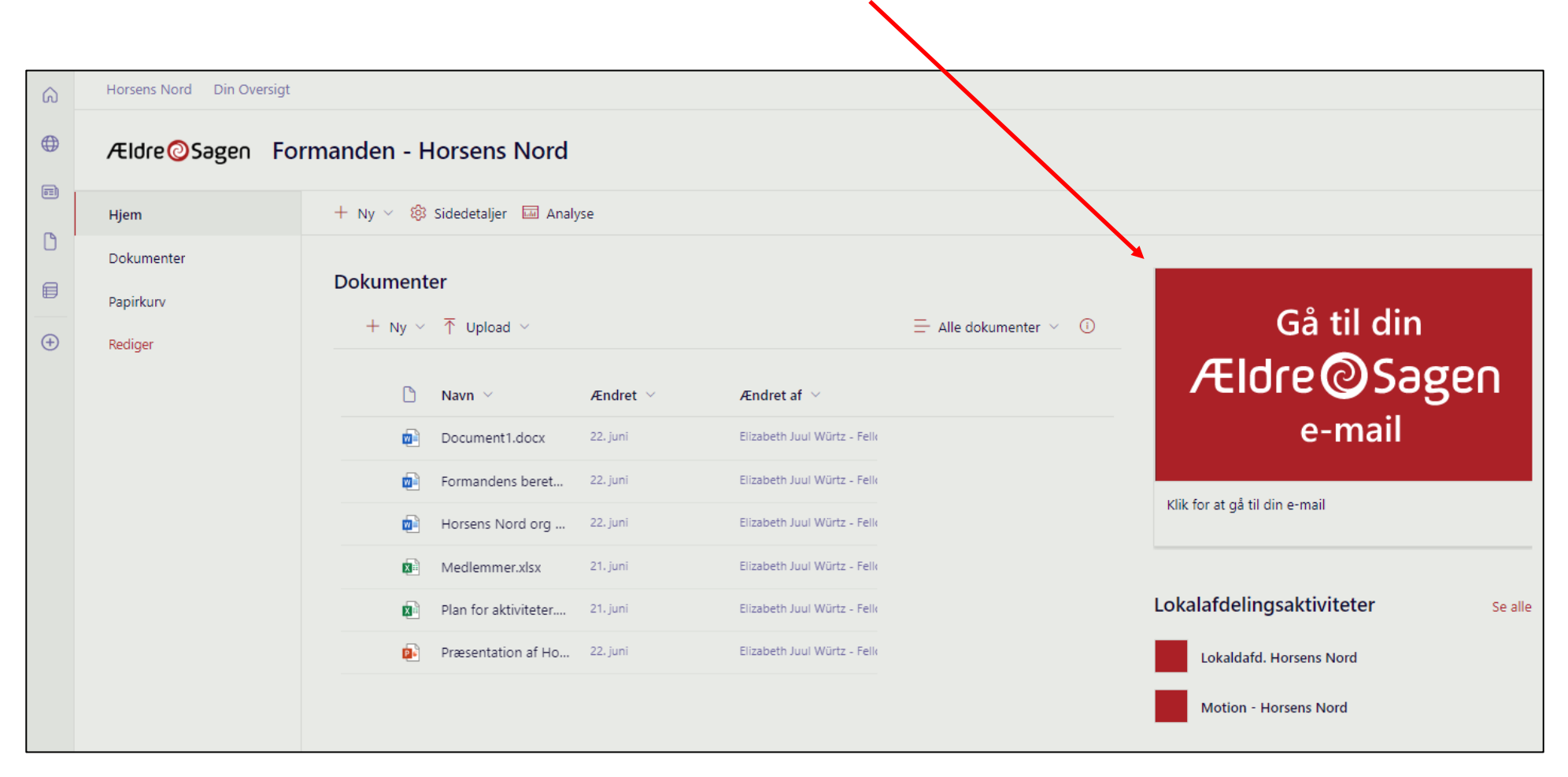

Nu kommer du ind i oversigten for den pågældende gruppe. Klik på knappen til Outlook mail tilhørende denne gruppe.

Outlook mail åbnes I en ny fane (1). Du har herfra nem adgang til dine funktionsmail indbakker i menuerne i venstre side, fold ud ved at klikke på Grupper og marker den relevante gruppe (2). For at sende en mail klik på Send mail (3). Vælg selv udseendet af menulinjen (båndet) i toppen ved at klikke på den lille pil og derefter Klassisk eller Forenklet visning (4).

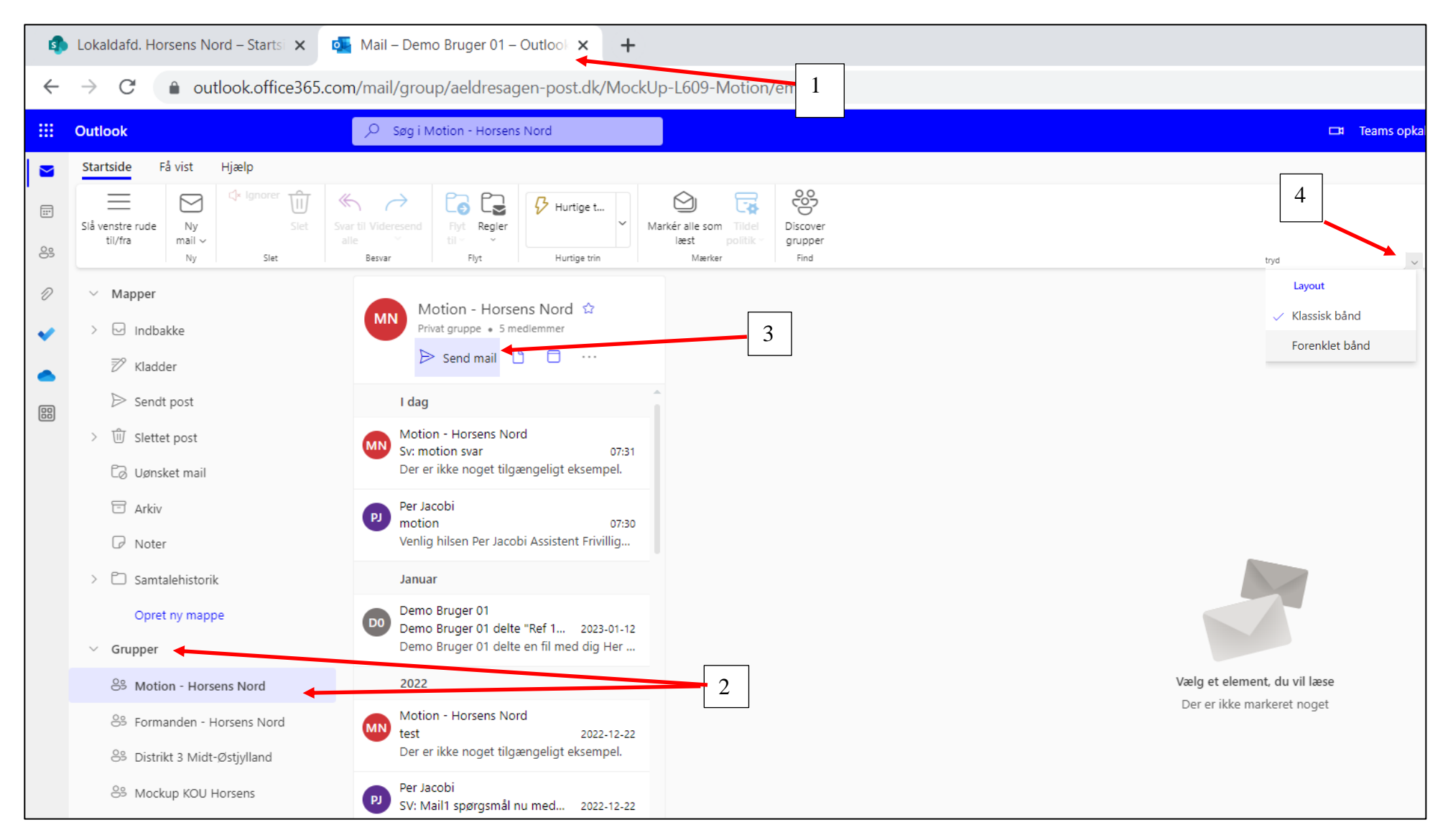

Ændret den 16. juni 2023 **Ældre Sagens hjemmesidesystem:** *10.2 Outlook mail* Side 3 af 12

I Fra feltet står din personlige mail. Klik på menuen Indstillinger (1). Sæt markering ved Vis Fra (2). Klik på Fra knappen (3) og Anden mailadresse (4). Indskriv den mailadresse der skal være afsendermail i Fra feltet (5). Indskriv mailadressen i feltet Til eller klik på knappen Til for at vælge en kontaktperson (6). I Til feltet står også altid afsendermailen fra den gruppe du står i. Dette sikrer at den sendte mail også ligger i Motionsgruppen efterfølgende.

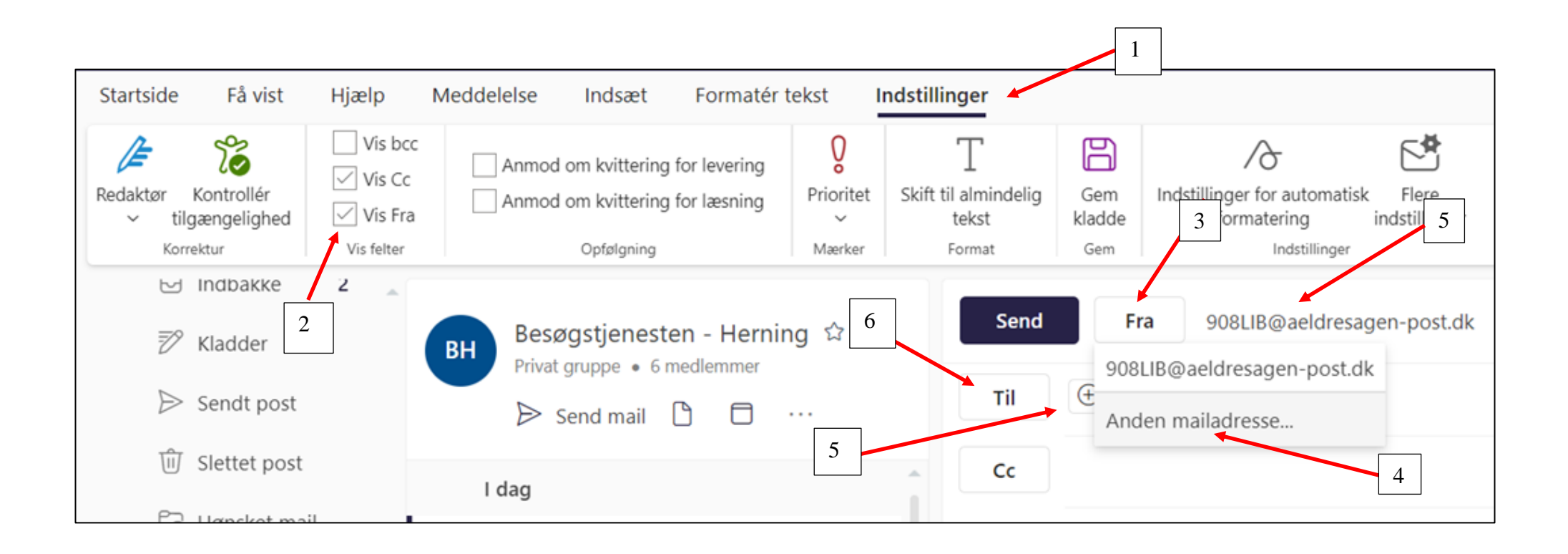

Når du klikker på knappen Til kommer du ind i dine oprettede kontakter (se vedledning 10.3 Kontakter). Klik på plusset ud for den kontaktperson du vil maile til. Navnet vises nu oppe i feltet Til. Klik Gem.

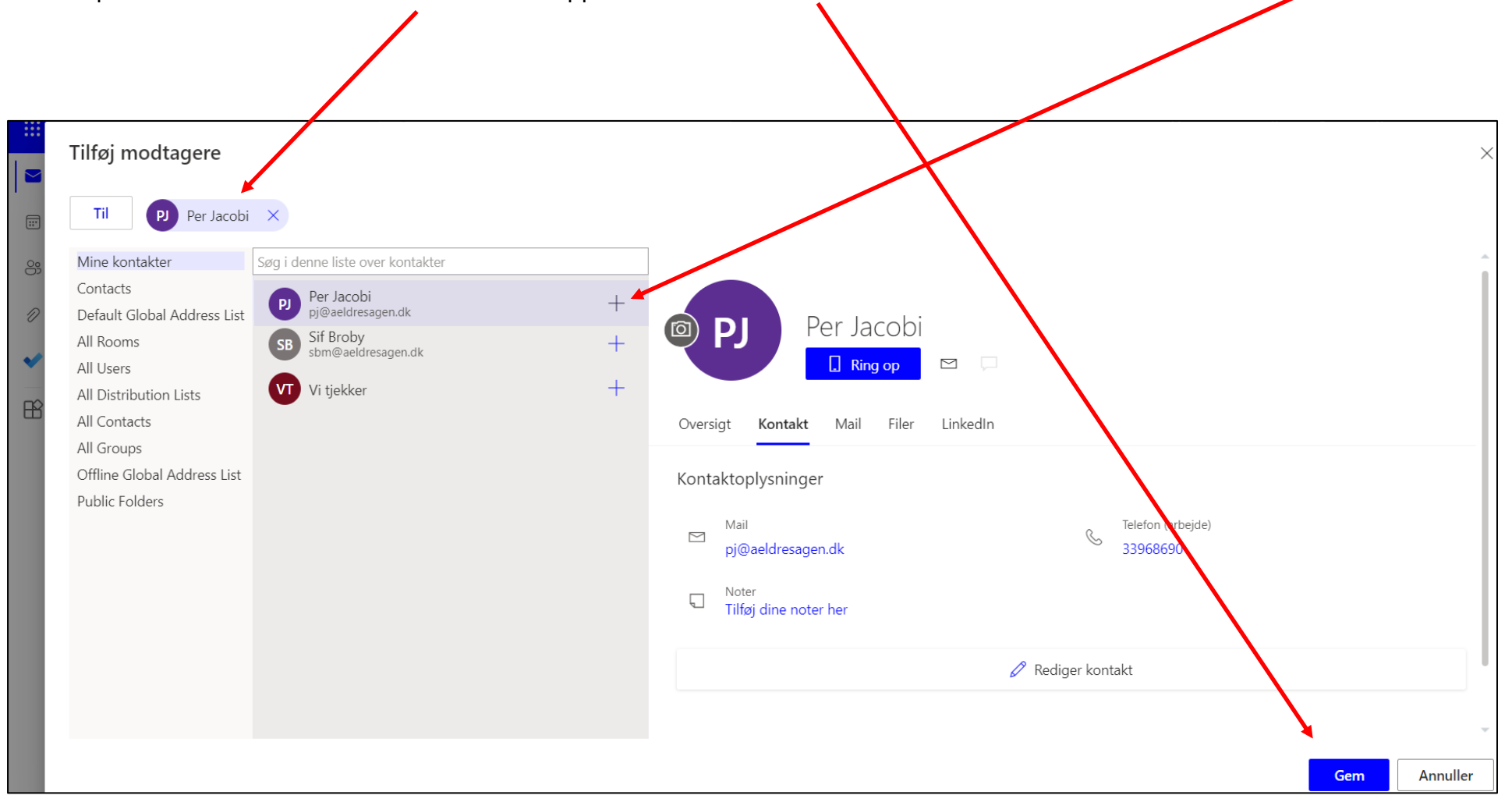

Funktionsmailen står som default i Til feltet (1). Dette sikrer at mailen ligger i denne indbakke efter afsendelse. Mailens emnefelt og beskrivelsesfelt udfyldes (2). Klik på Send (3).

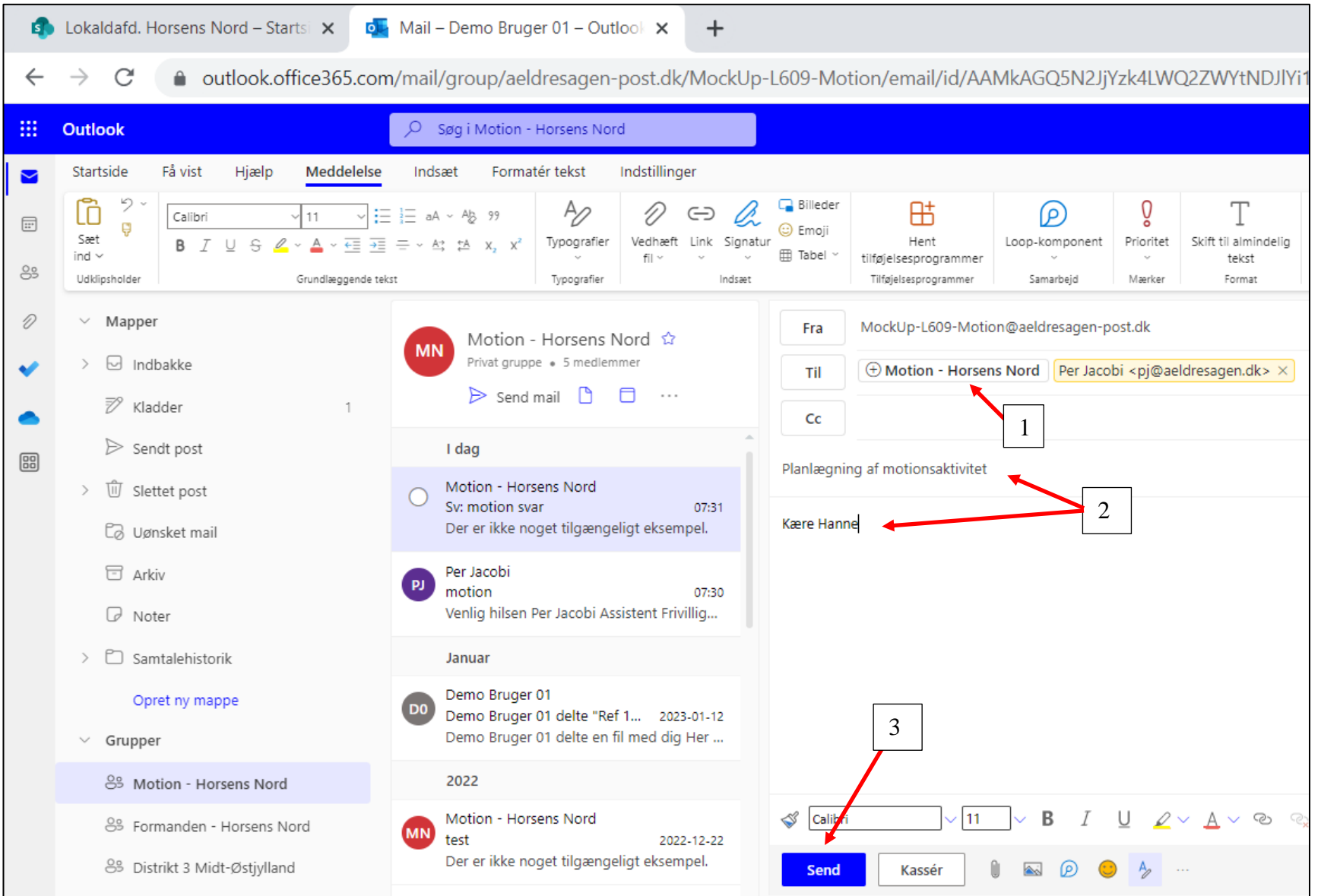

Ændret den 16. juni 2023 **Ældre Sagens hjemmesidesystem:** *10.2 Outlook mail* Side 6 af 12

Hvis du vil indsætte et link til en fil i en mail, skal linket til filen først kopieres. Klik på Del knappen (1). Vælg hvilke rettigheder personerne skal have: Ændre, Foreslå ændringer eller kan kun få vist dokumentet (2). Man kan også blokere at modtagerne kan downloade dokumentet (3). I dialogboksen der åbnes vælges hvem der skal deles med (4). Klik Anvend (5). Klik Kopier (6).

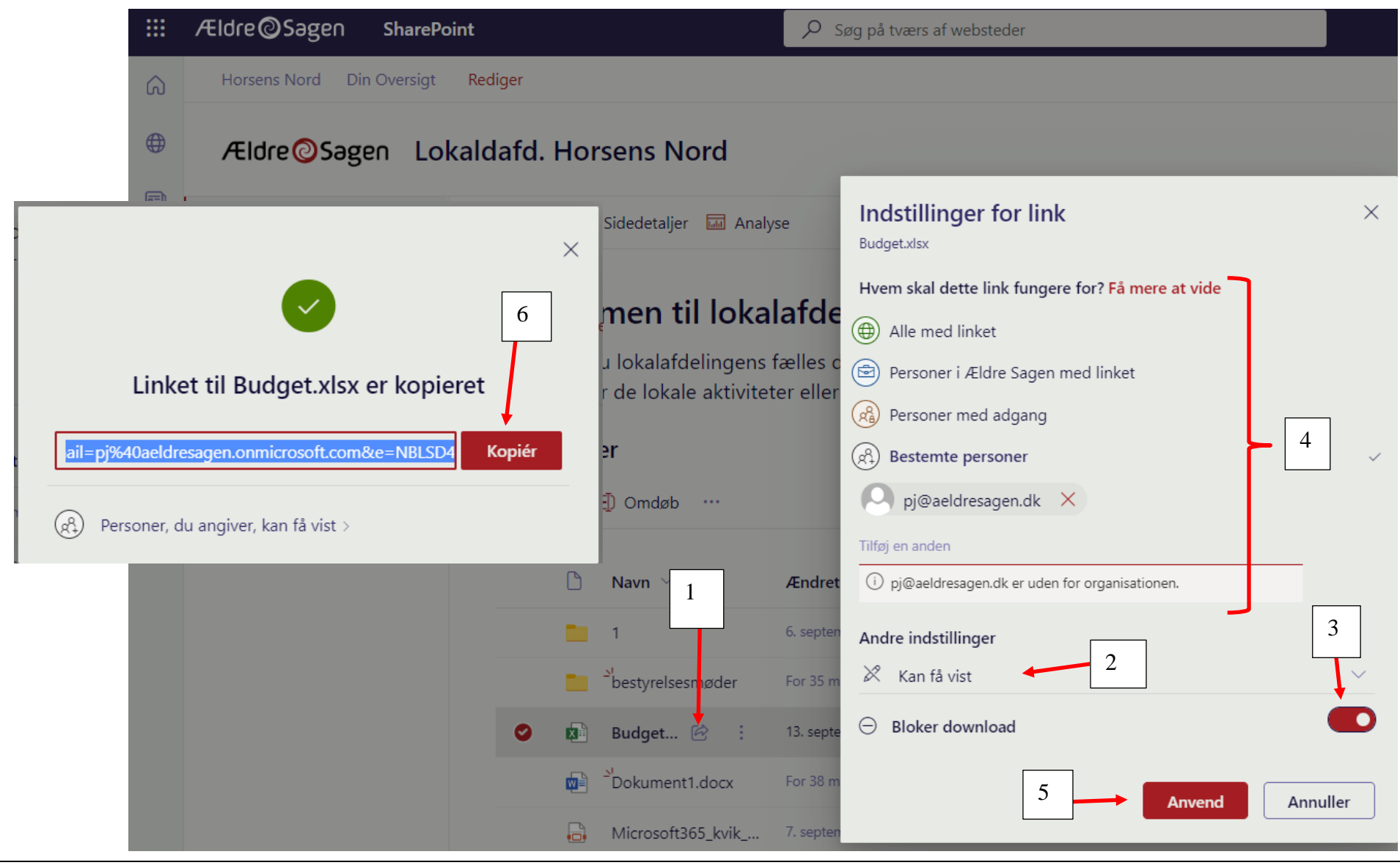

Ændret den 16. juni 2023 **Ældre Sagens hjemmesidesystem:** *10.2 Outlook mail* Side 7 af 12

I mailens tekstfelt højreklikkes og vælges Indsæt.

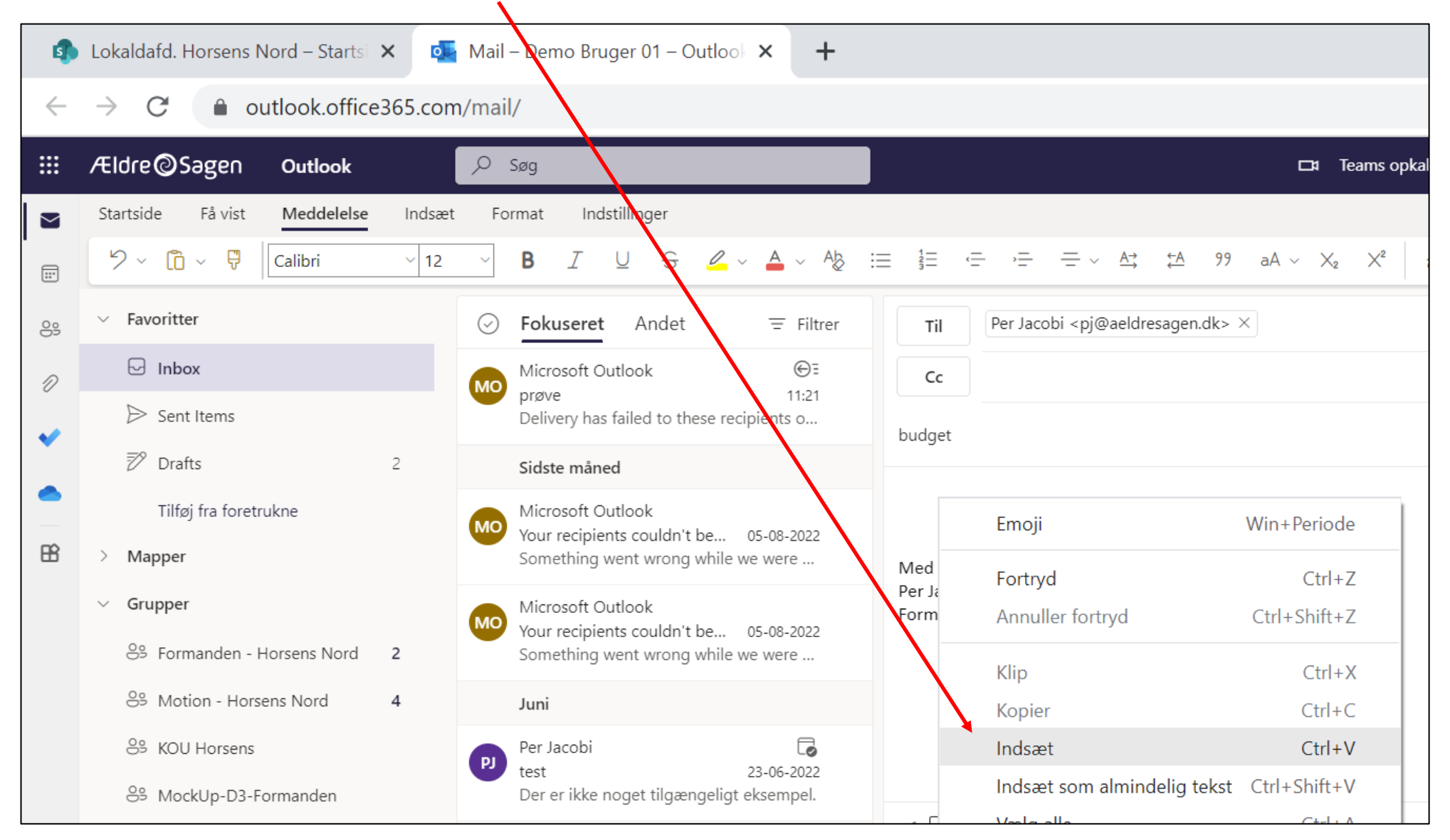

Link til dokumentet er nu indsat i mailen.

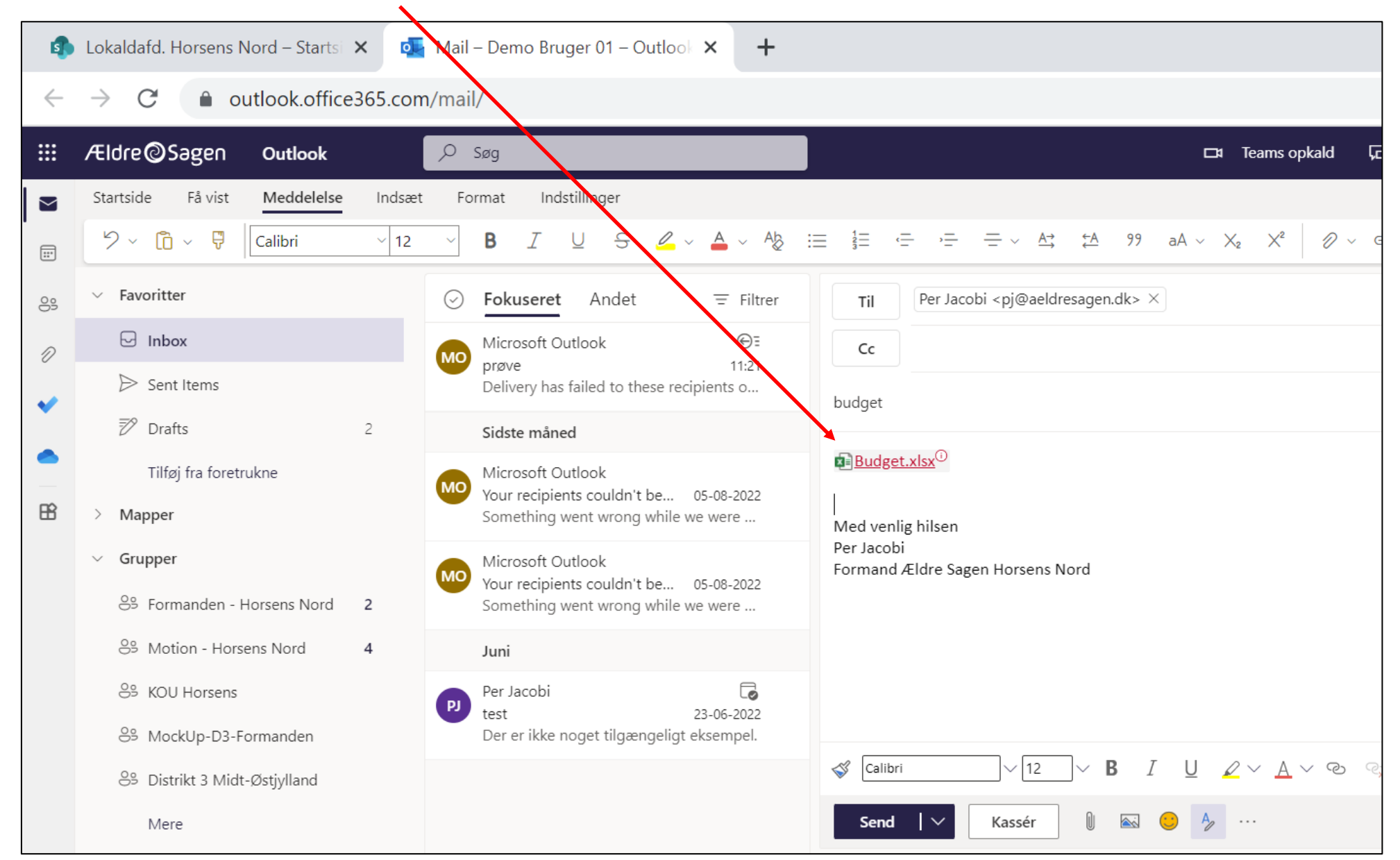

Ændret den 16. juni 2023 **Ældre Sagens hjemmesidesystem:** *10.2 Outlook mail* Side 9 af 12

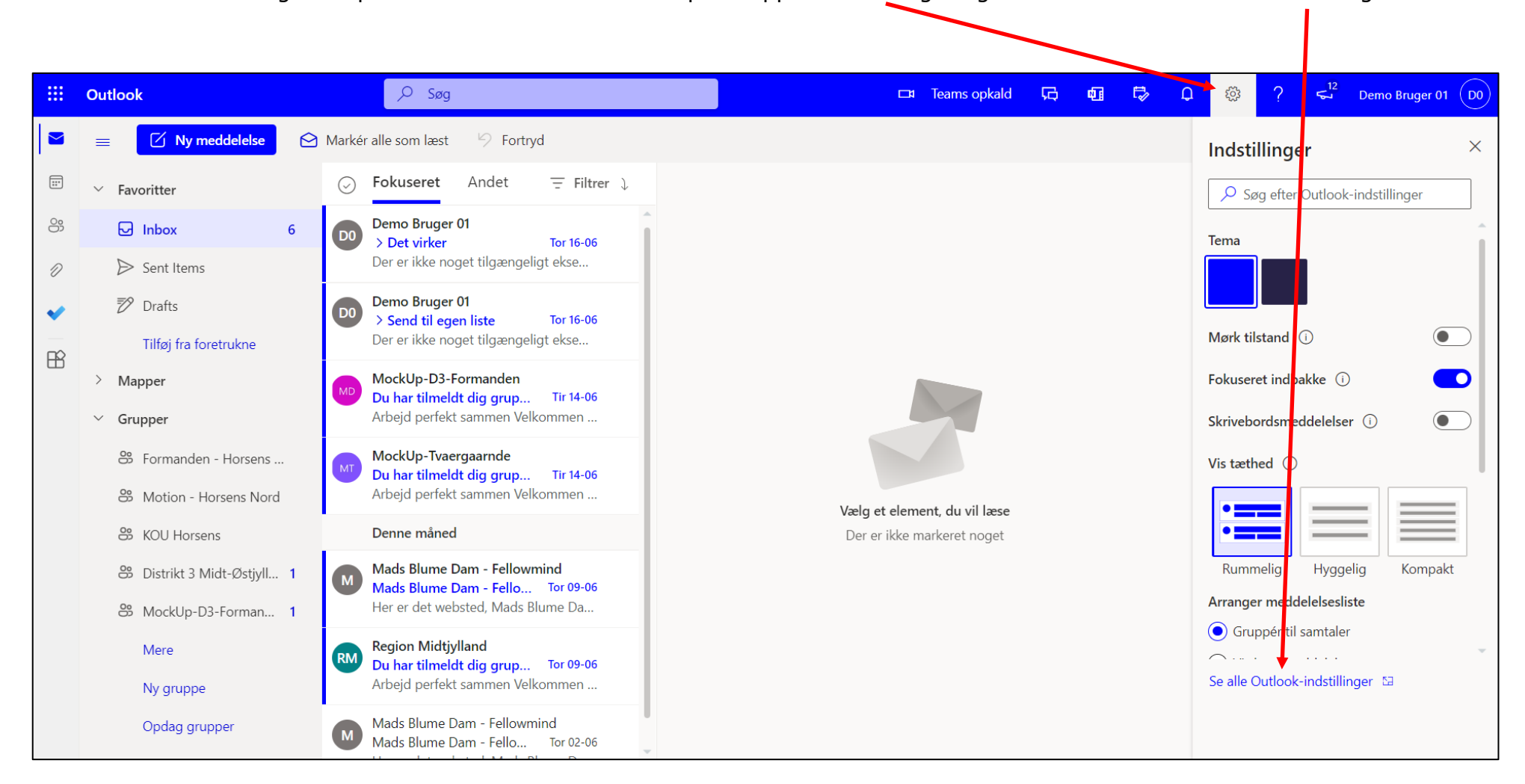

For at sætte en autosignatur på alle mails du afsender klik på knappen Indstillinger og derefter Se alle Outlook indstillinger.

Klik på menuen Mail (1) og derefter klik Skriv og svar (2). Klik på Ny signatur (3). Navngiv din signatur (4) og skriv den ønskede signatur (5). Vælg den navngivne signatur i felterne (6) og klik Gem (7).

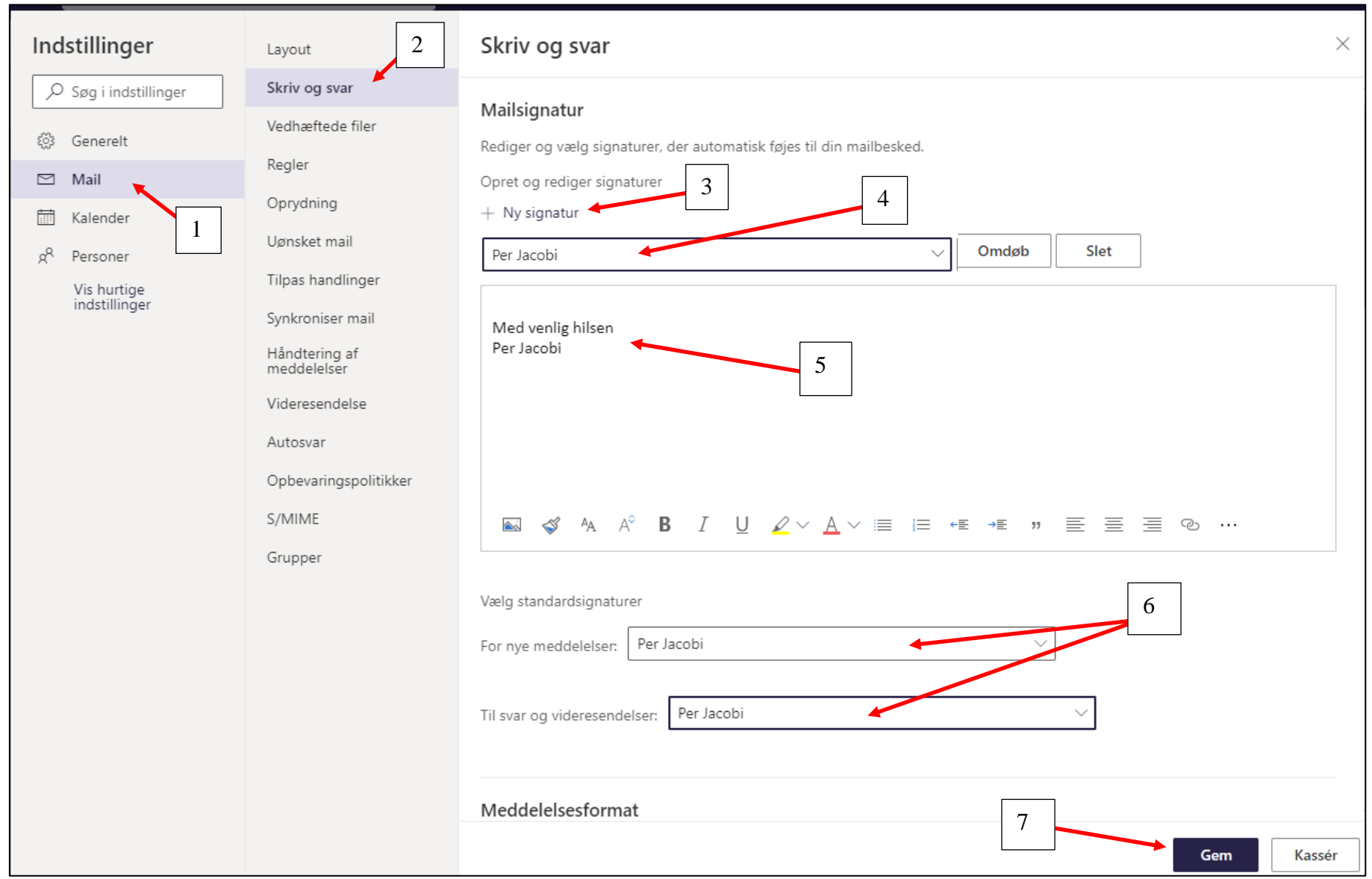

Hvis du vil have Outlook til at sende autosvar, klik i indstillingerne på Mail (1) og derefter Autosvar (2). Aktiver autosvar (3) og vælg eventuelt periode autosvaret skal sendes i (4). Indskriv svaret i felterne Inden for min organisation (5), sendes til alle der har samme domæne som dig: *@aeldresagen-post.dk*. Indskriv også autosvar i feltet Uden for organisationen (6). Klik Gem (7).

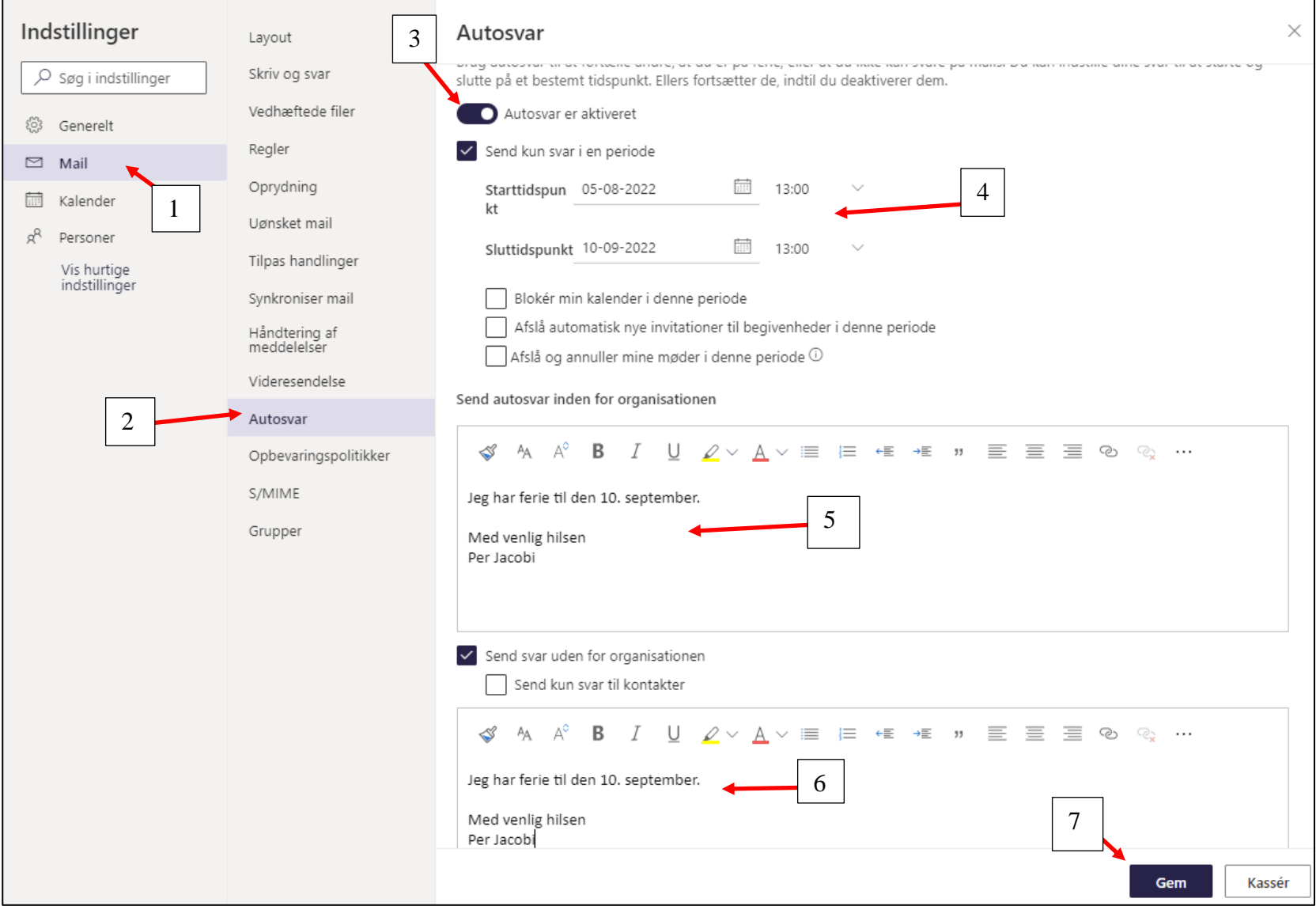

#### **10.3 Kalender, Outlook og Teams**

Planlæg og indkald til møder, herunder online Teams møder vi Outlook kalenderen. Klik dig ind i den ønskede gruppe.

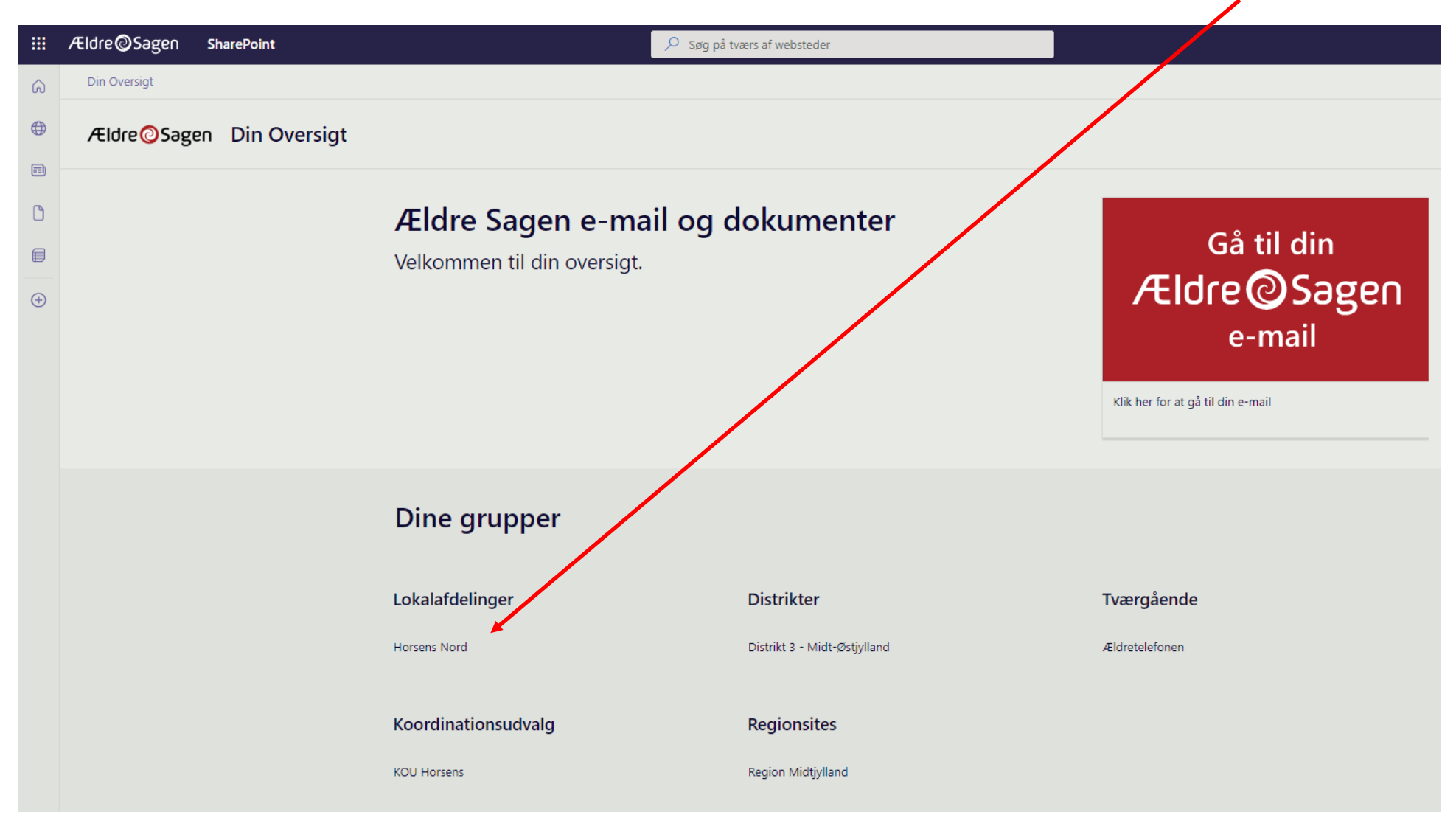

Ændret den 16. juni 2023 **Ældre Sagens hjemmesidesystem:** *10.3 Kalender, Outlook og Teams* Side 1 af 16

Klik dig videre ind i Outlook kalender via genvejsknappen.

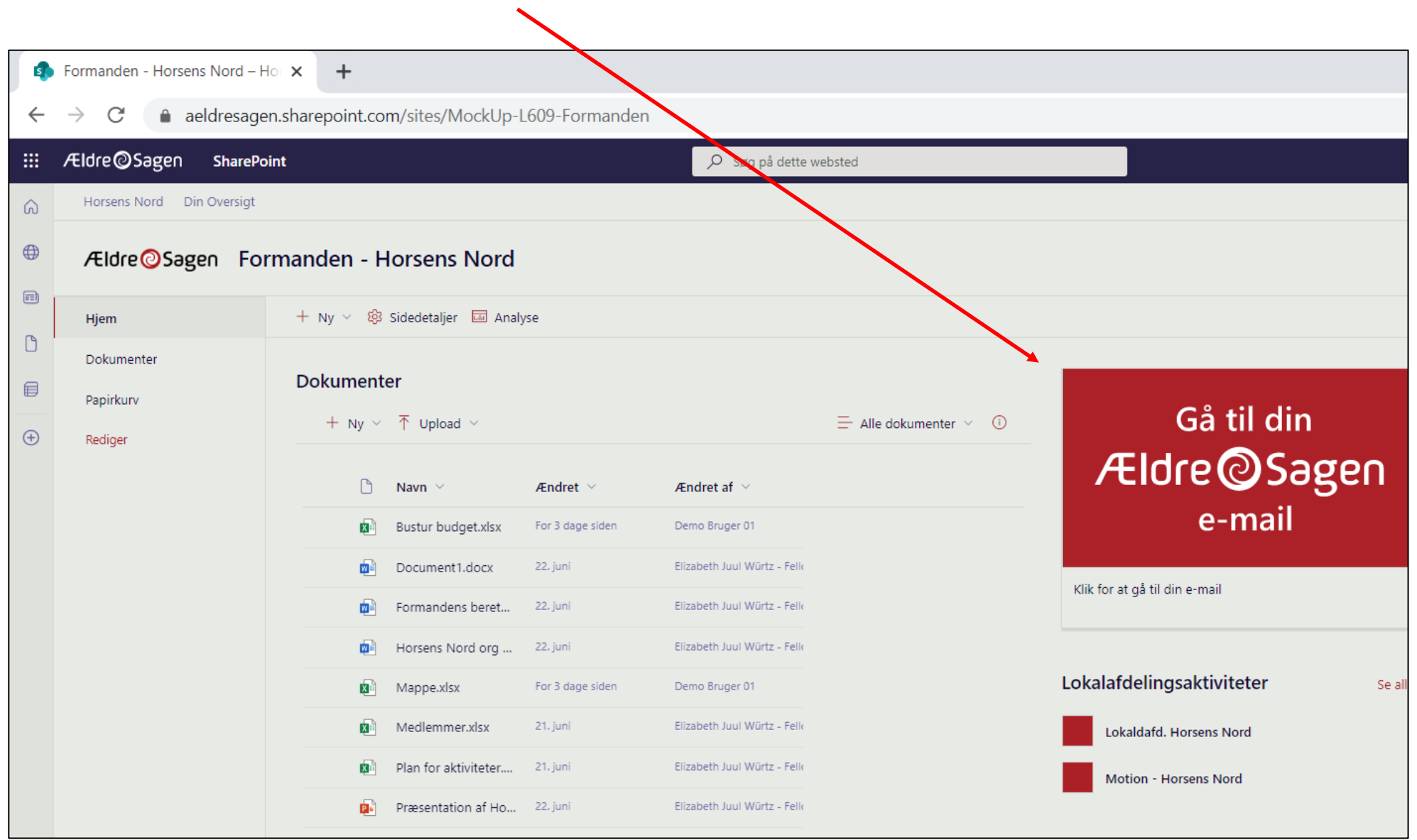
I Outlook klik på Kalender ikonet.

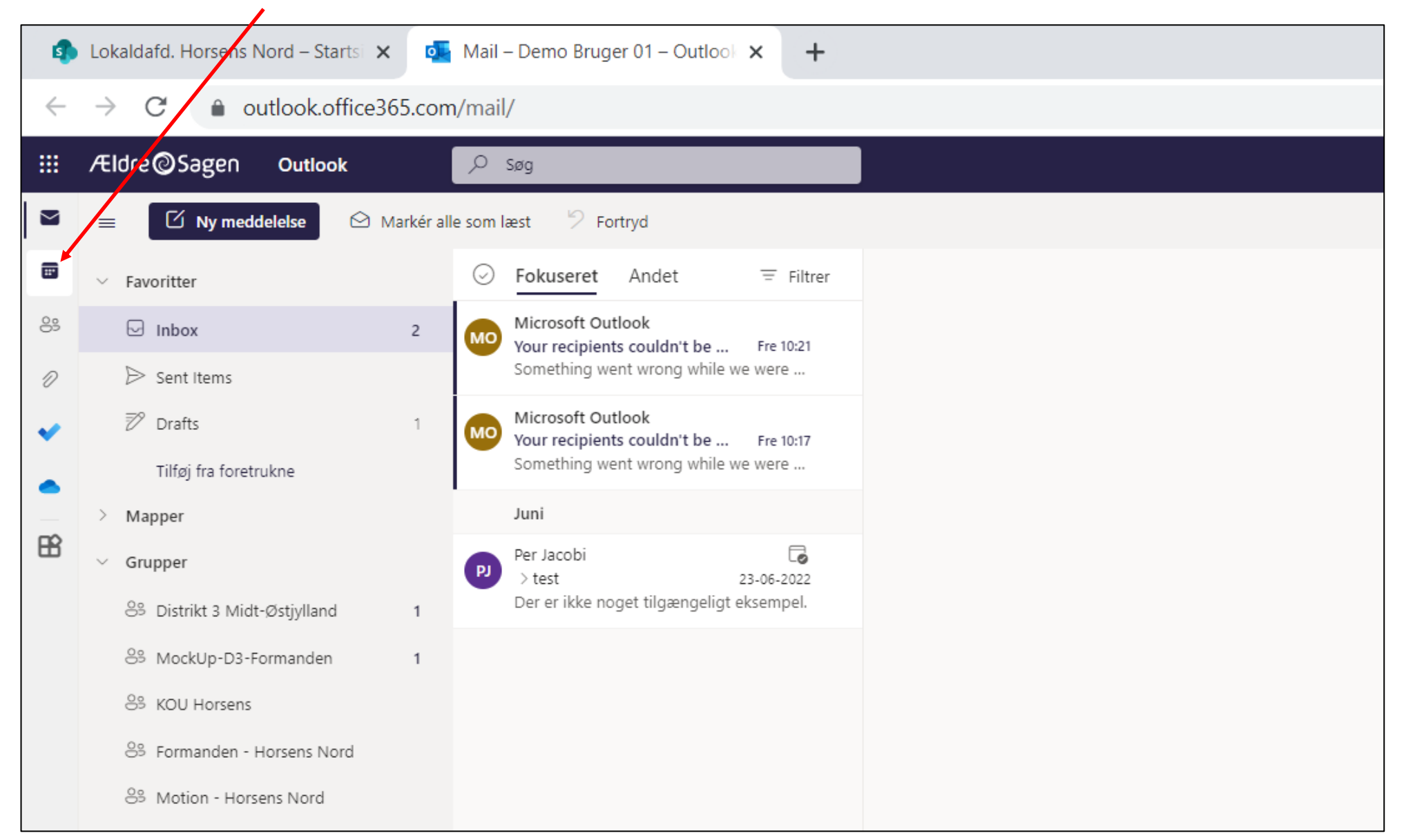

Her har du overblikket over kalenderaftaler. Planlægning og invitation til ny aftale foregår ved at klikke på knappen Ny begivenhed.

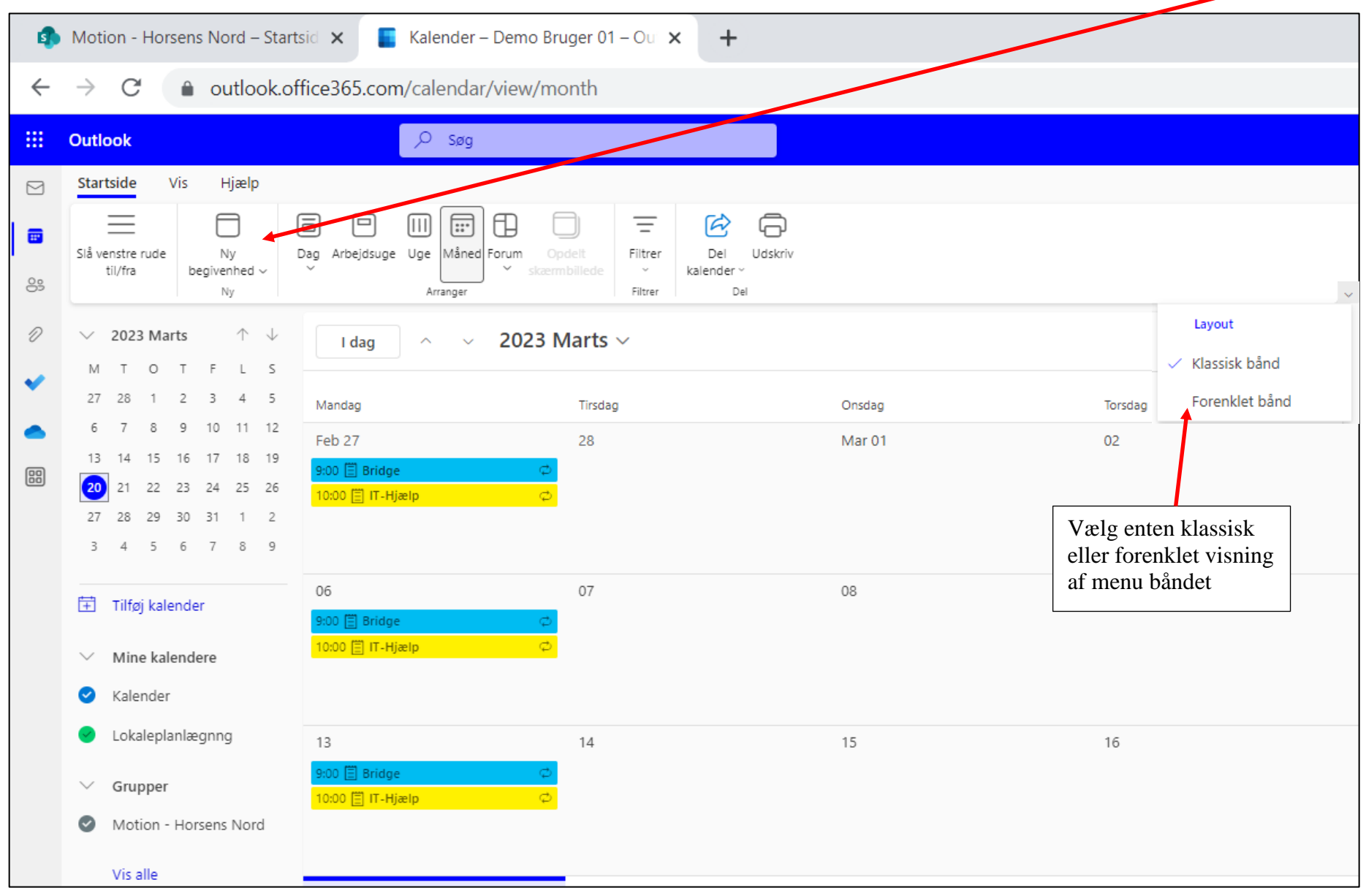

Ændret den 16. juni 2023 **Ældre Sagens hjemmesidesystem:** *10.3 Kalender, Outlook og Teams* Side 4 af 16

Navngiv begivenheden (1). Klik på deltager knappen for at indsætte deltagere fra Kontakterne (2), eller indskriv deltagernes mailadresser hvis de ikke er oprettet som kontakter. Deltagerne bliver som standard adviseret 15 minutter før mødestart, men denne advisering kan ændres eller slås fra (3). Marker om mødet afholdes som et online møde via Teams (4). Når alt er udfyldt, klikkes Send (5).

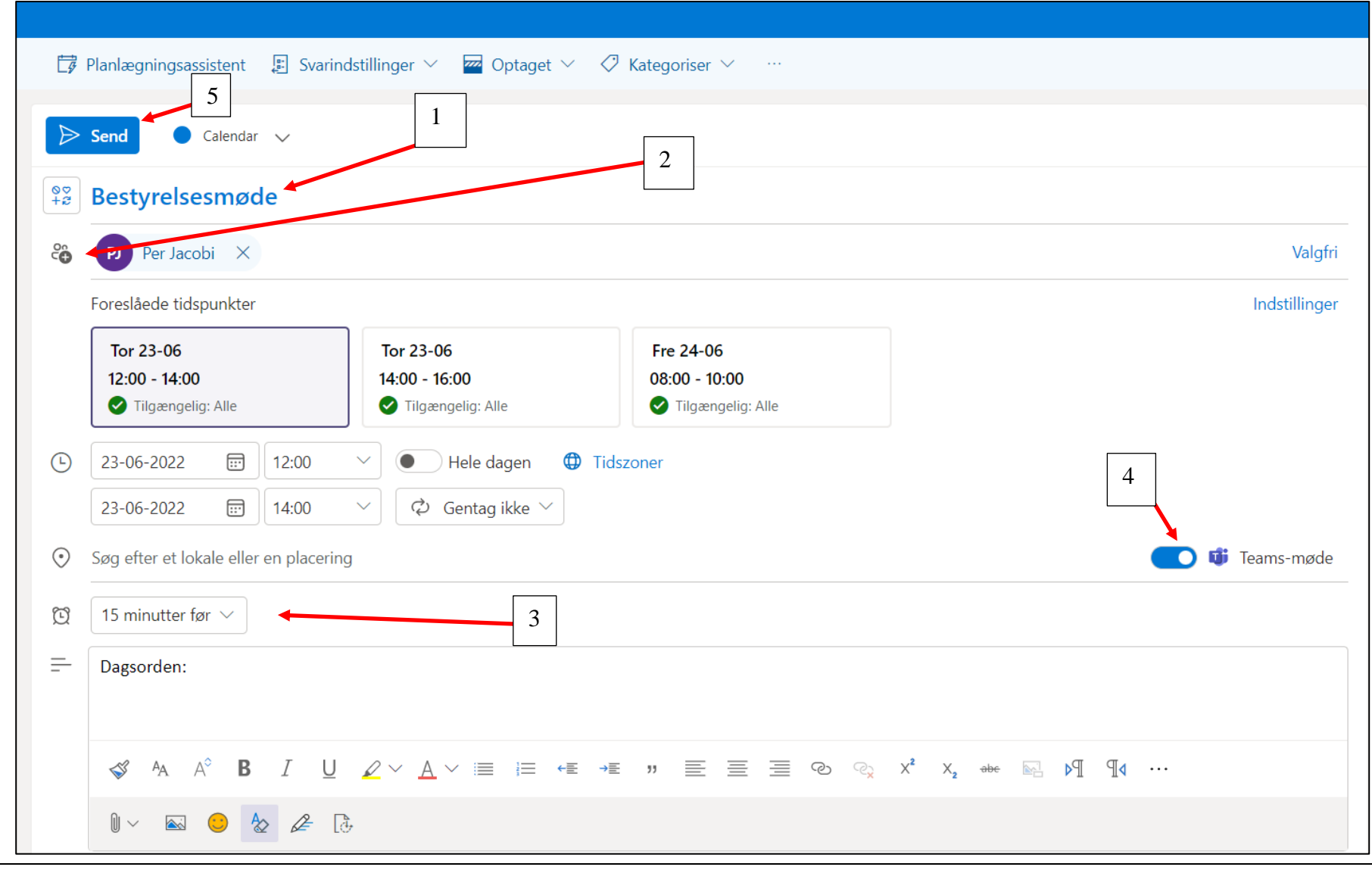

Ændret den 16. juni 2023 **Ældre Sagens hjemmesidesystem:** *10.3 Kalender, Outlook og Teams* Side 5 af 16

Mødet er lagt i kalenderen. Klik på Mødet (1). Der åbnes nu en dialogboks med mulighed for at åbne Teams hvis det afholdes online (2). Mødet kan ændres ved at klikke på Rediger knappen (3).

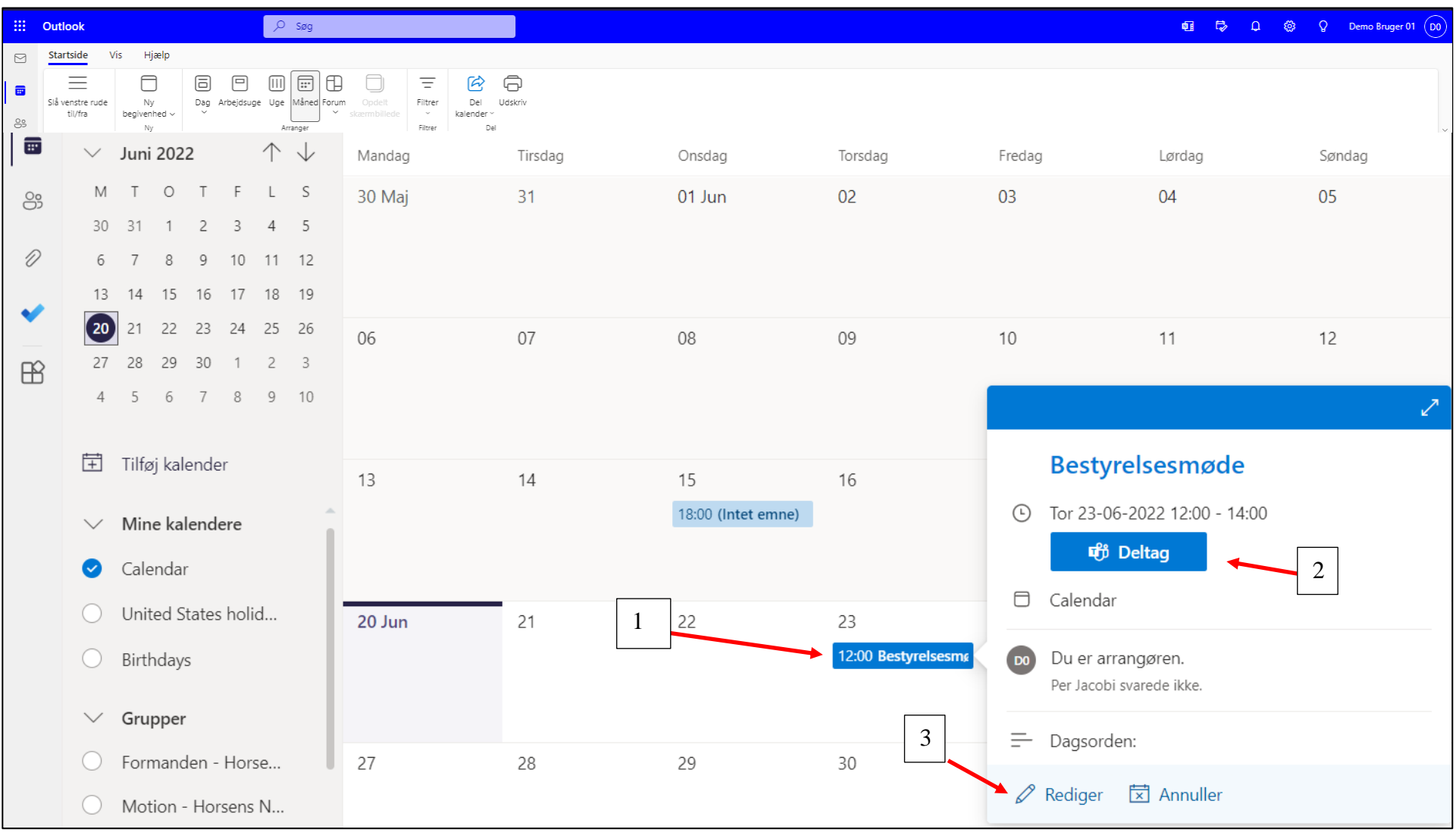

Ændret den 16. juni 2023 **Ældre Sagens hjemmesidesystem:** *10.3 Kalender, Outlook og Teams* Side 6 af 16

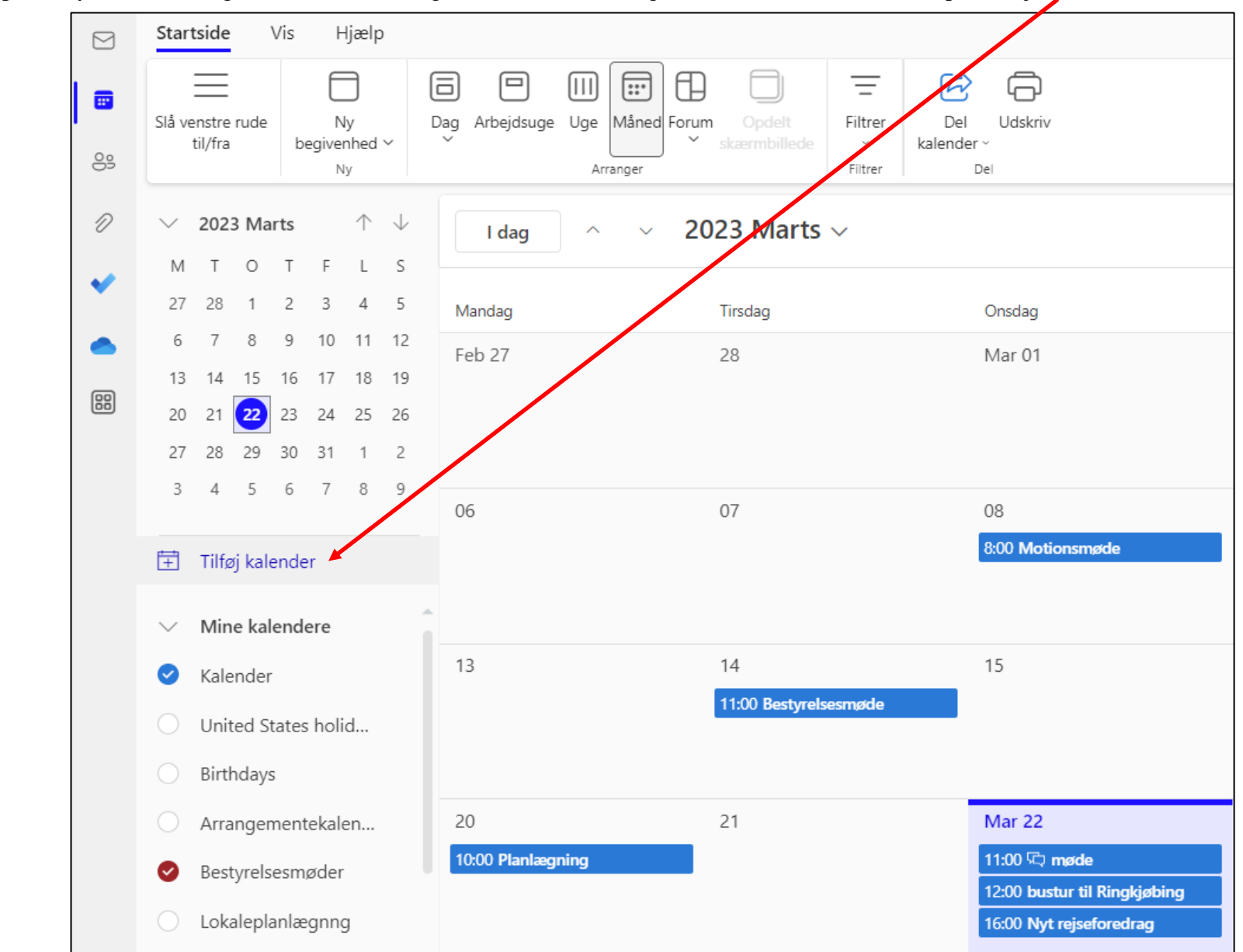

I kan oprette nye kalendere og dele med de frivillige i M365 der har brug for en fælles kalender. Klik på Tilføj kalender.

Klik på Opret tom kalender.

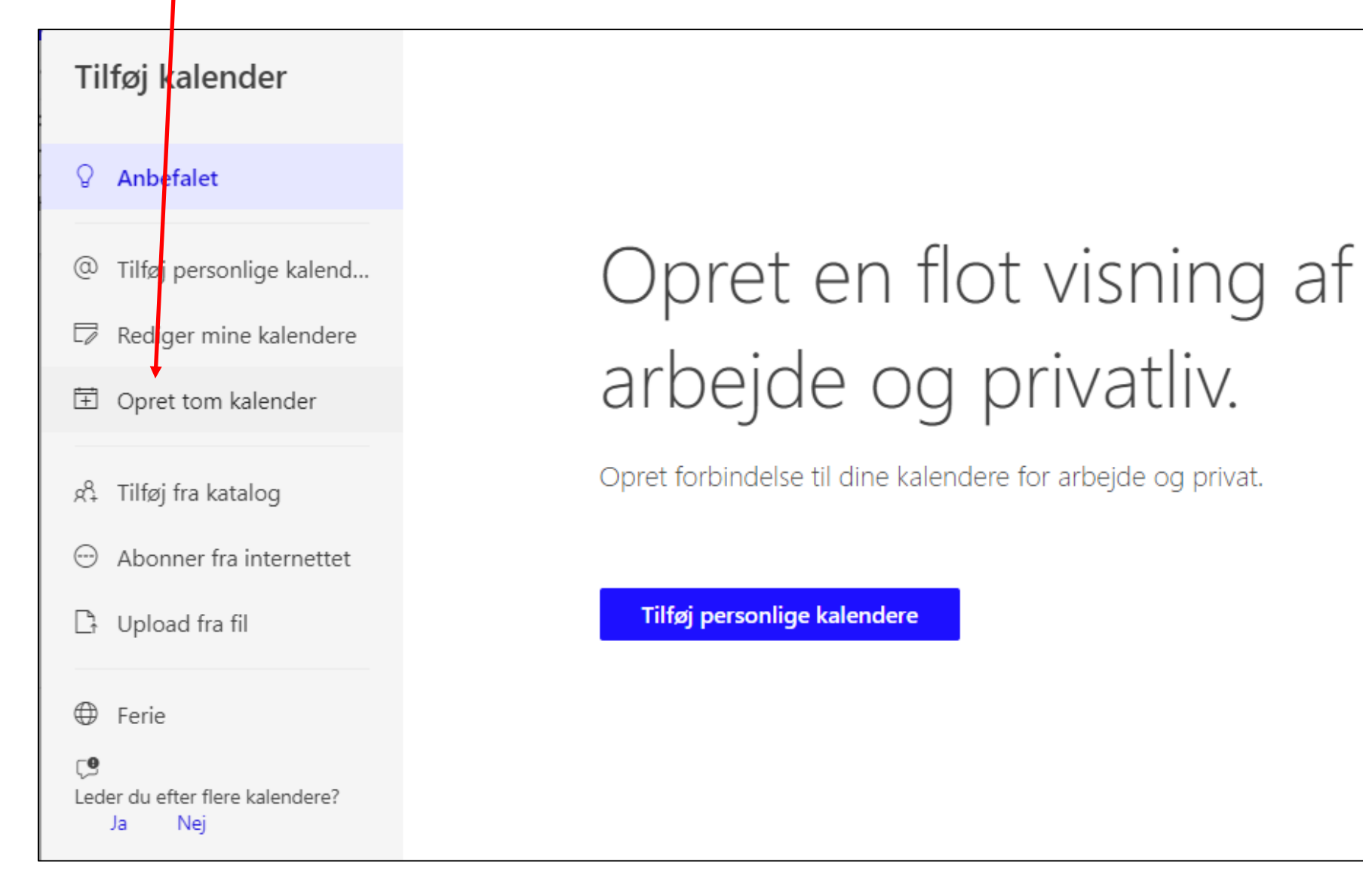

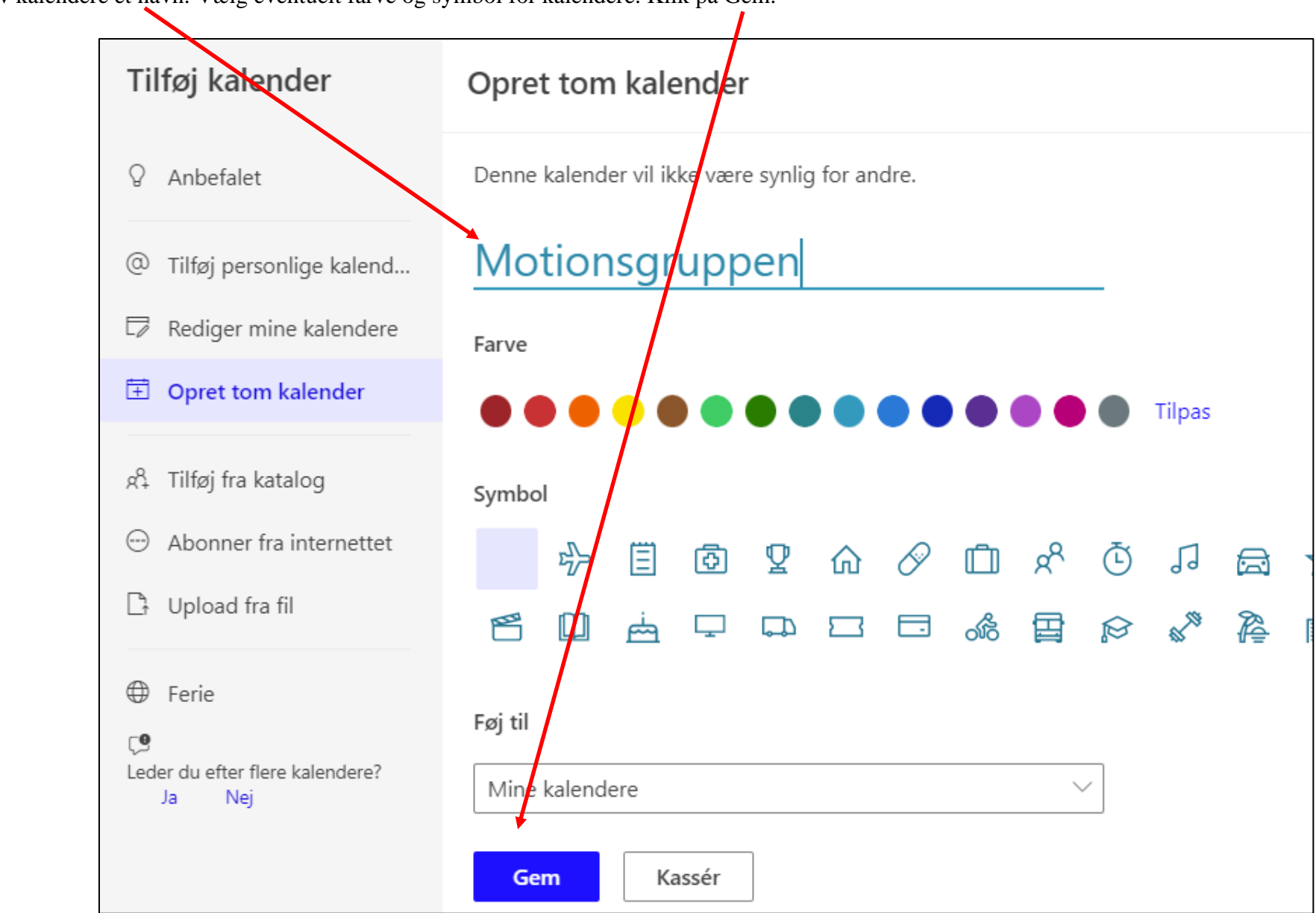

Giv kalendere et navn. Vælg eventuelt farve og symbol for kalendere. Klik på Gem.

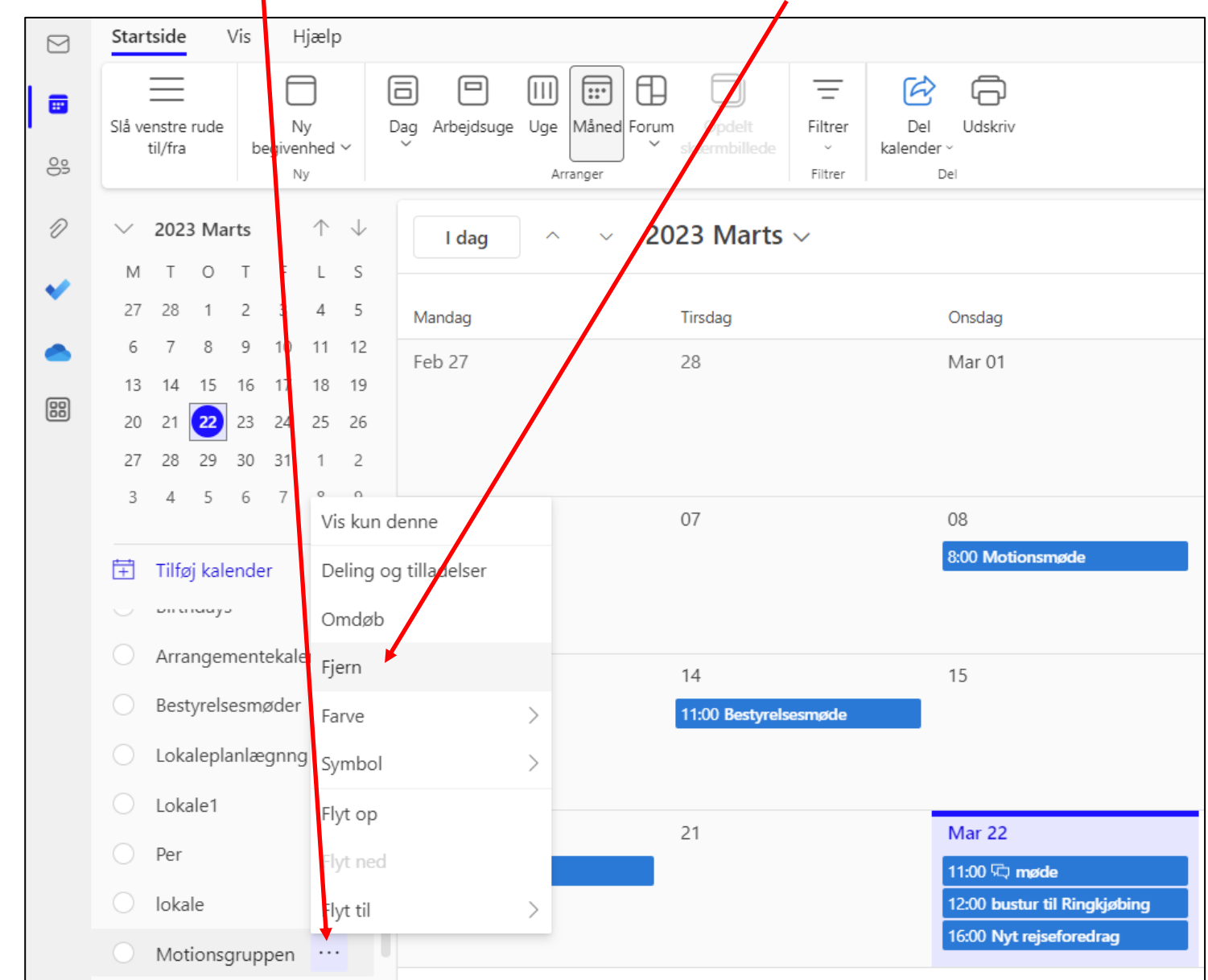

For at slette en kalender klik på de tre små prikker ud for kalendernavnet og derefter Fjern.

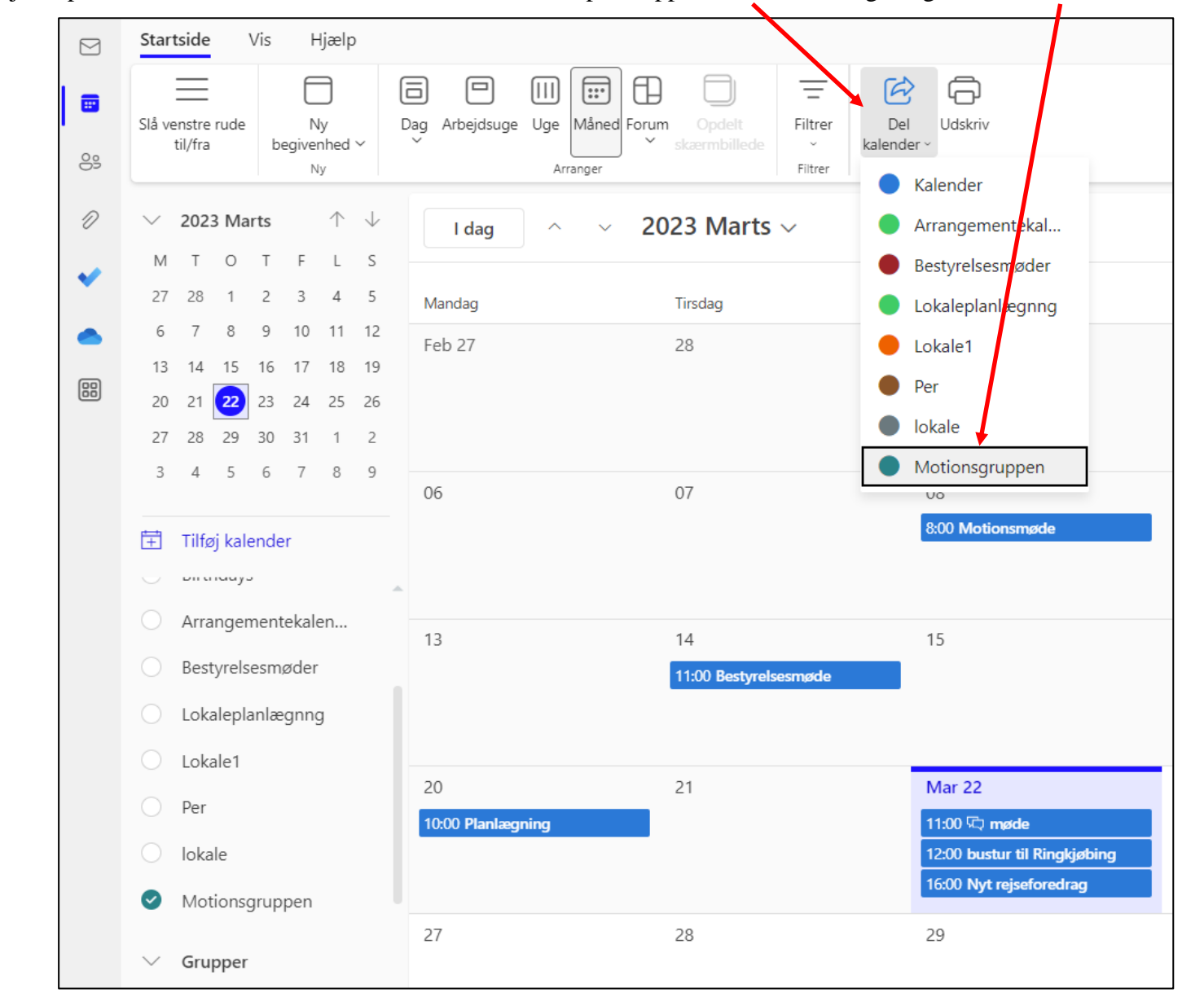

For at tilføje de personer der skal være fælles om kalenderen klik på knappen Del kalender og vælg den kalender der skal deles.

Indskriv den personlige mail fra M365 systemet i feltet.

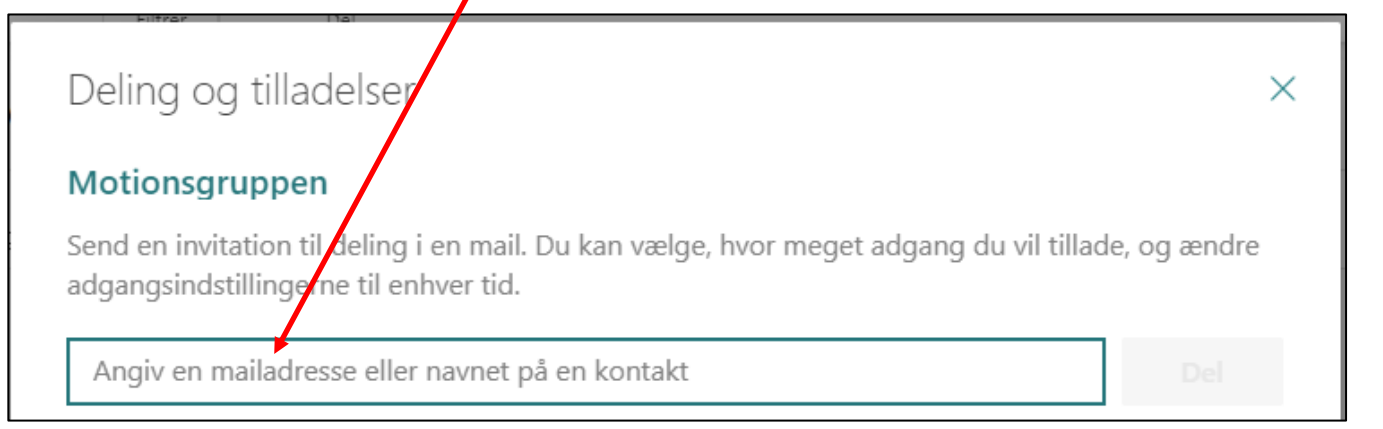

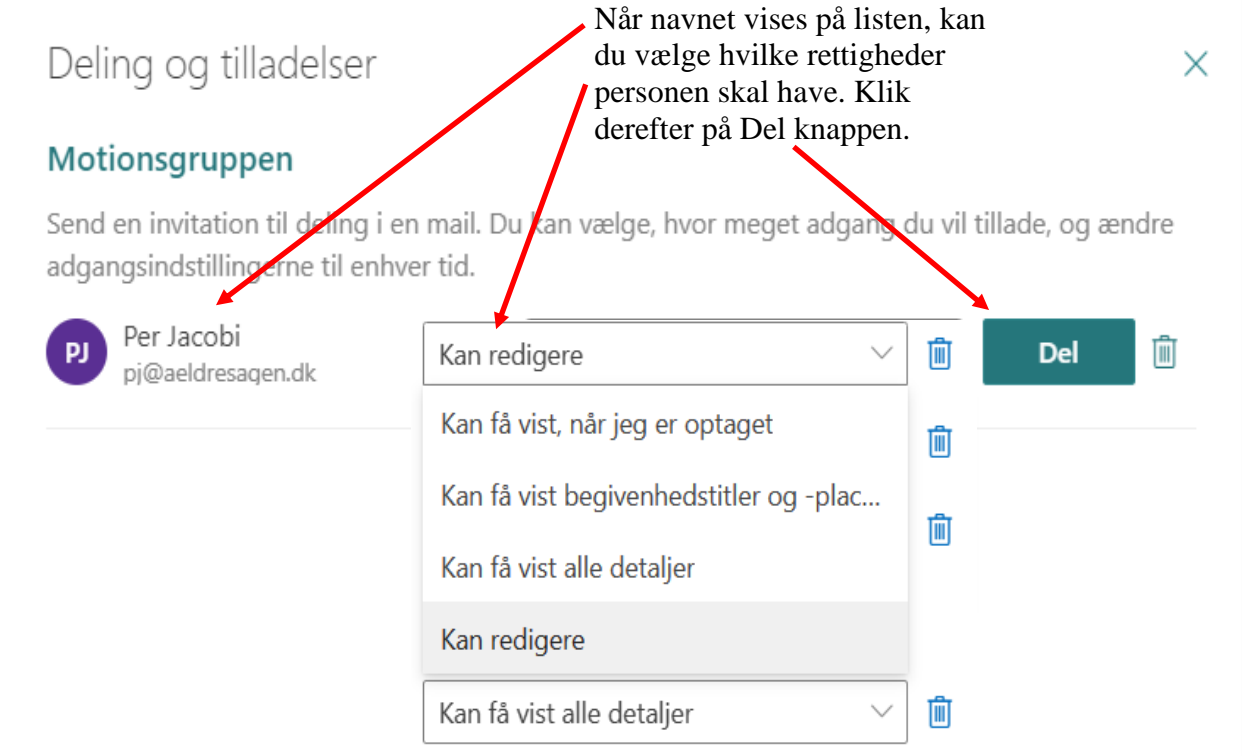

Invitation sendes til personen der skal acceptere.

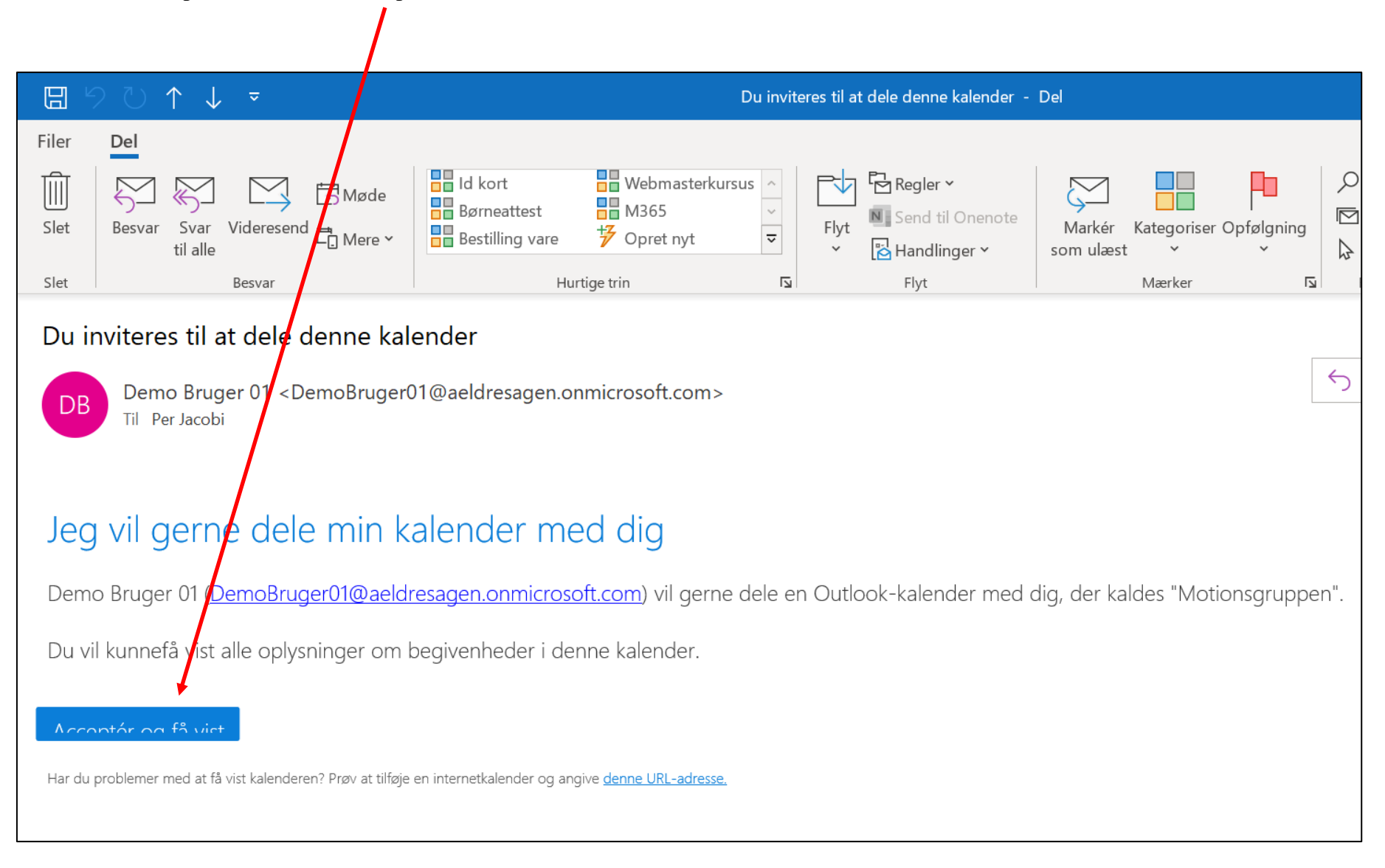

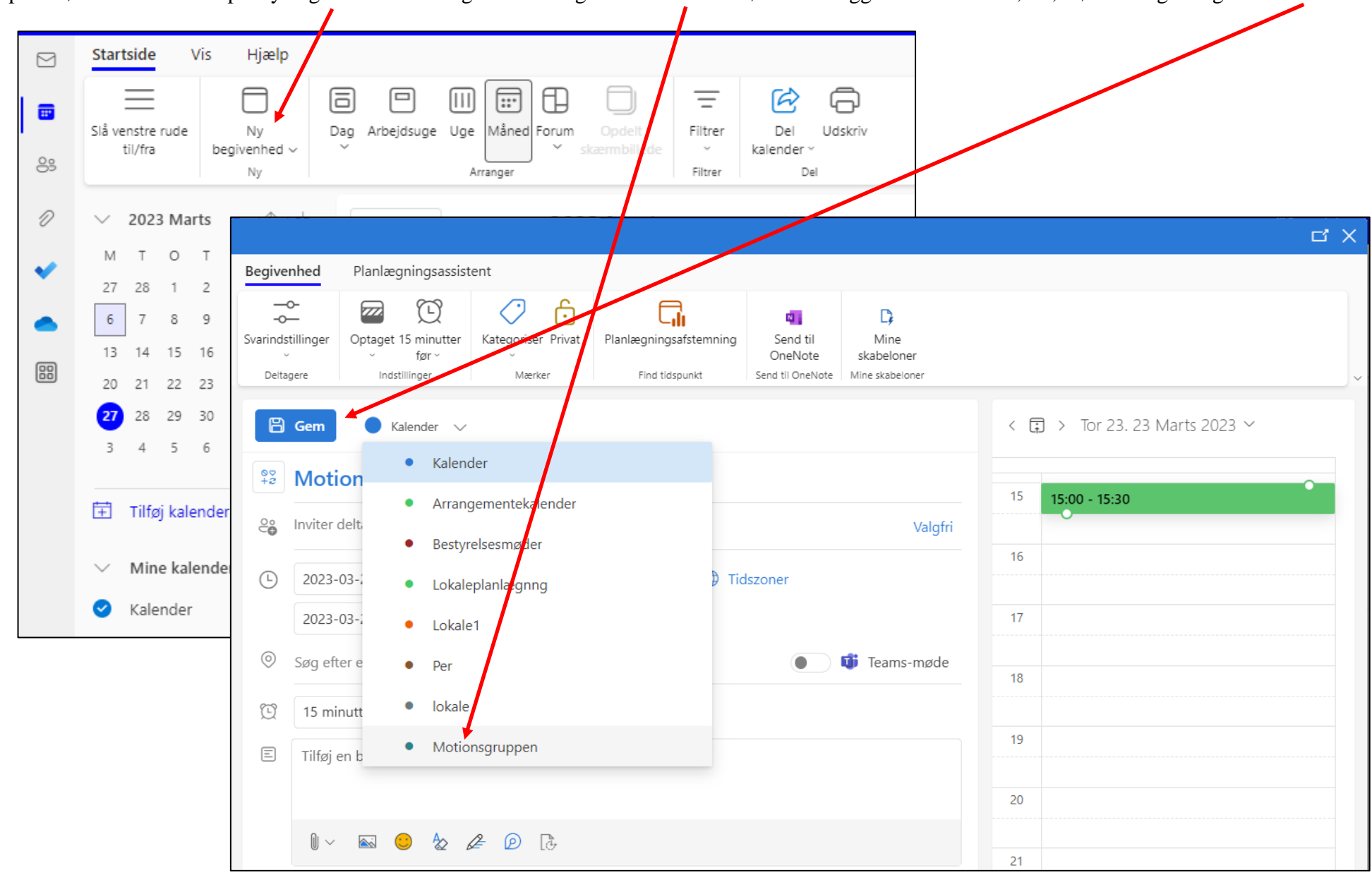

Opret møde ved at klikke på Ny begivenhed. I dialogboksen vælges den kalender mødet skal ligge i. Indtast navn, tid, mødedeltagere og klik Gem.

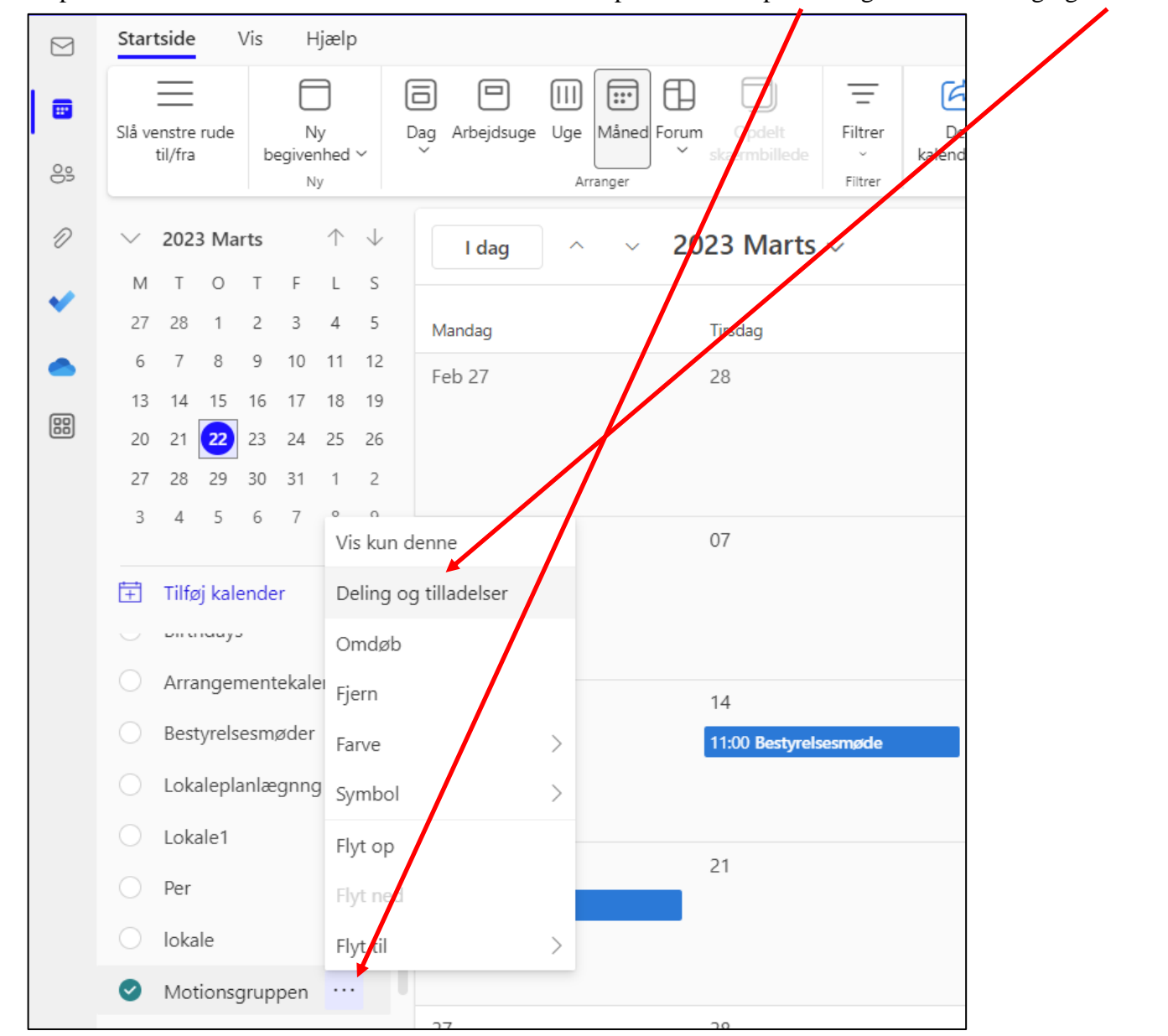

Hvis du vil have udelukket en person fra en kalender eller rette i tilladelserne klik på de tre små prikker og derefter Deling og tilladelser.

Du kommer nu ind på en liste over de personer kalenderen er delt med. Fjern en person ved at klikke på skraldespanden ud for personen. Lav om på personens rettigheder ved at vælge fra listen.

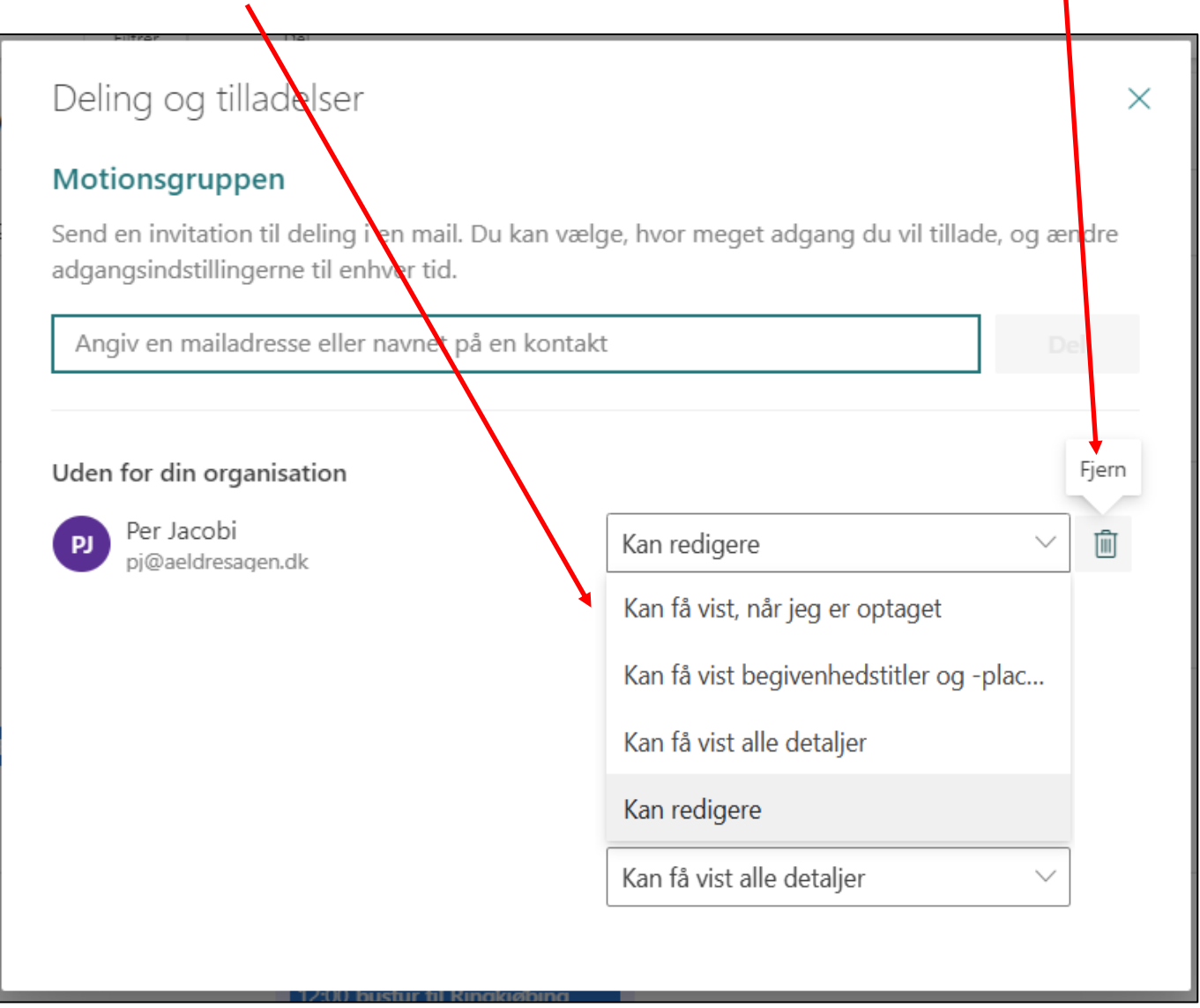

#### **10.4 Kontakter**

Der kan oprettes en liste over kontaktpersoner i Outlook så det er nemt at indsætte mailadresser i mails og indkalde til møder, både fysiske og online via Teams. Klik dig ind i en gruppe ude fra forsiden.

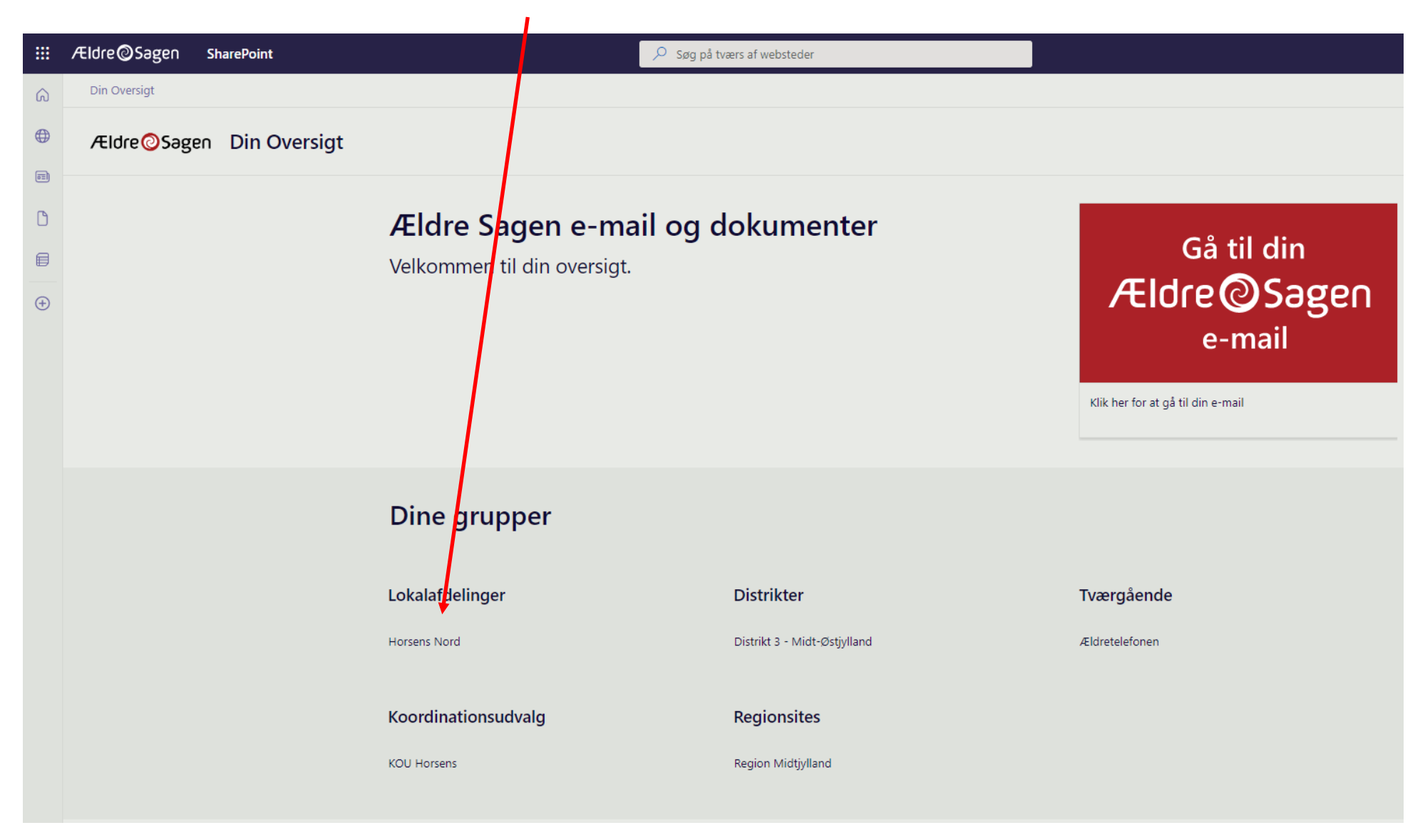

Klik dig derefter ind i Outlook via genvejsknappen.

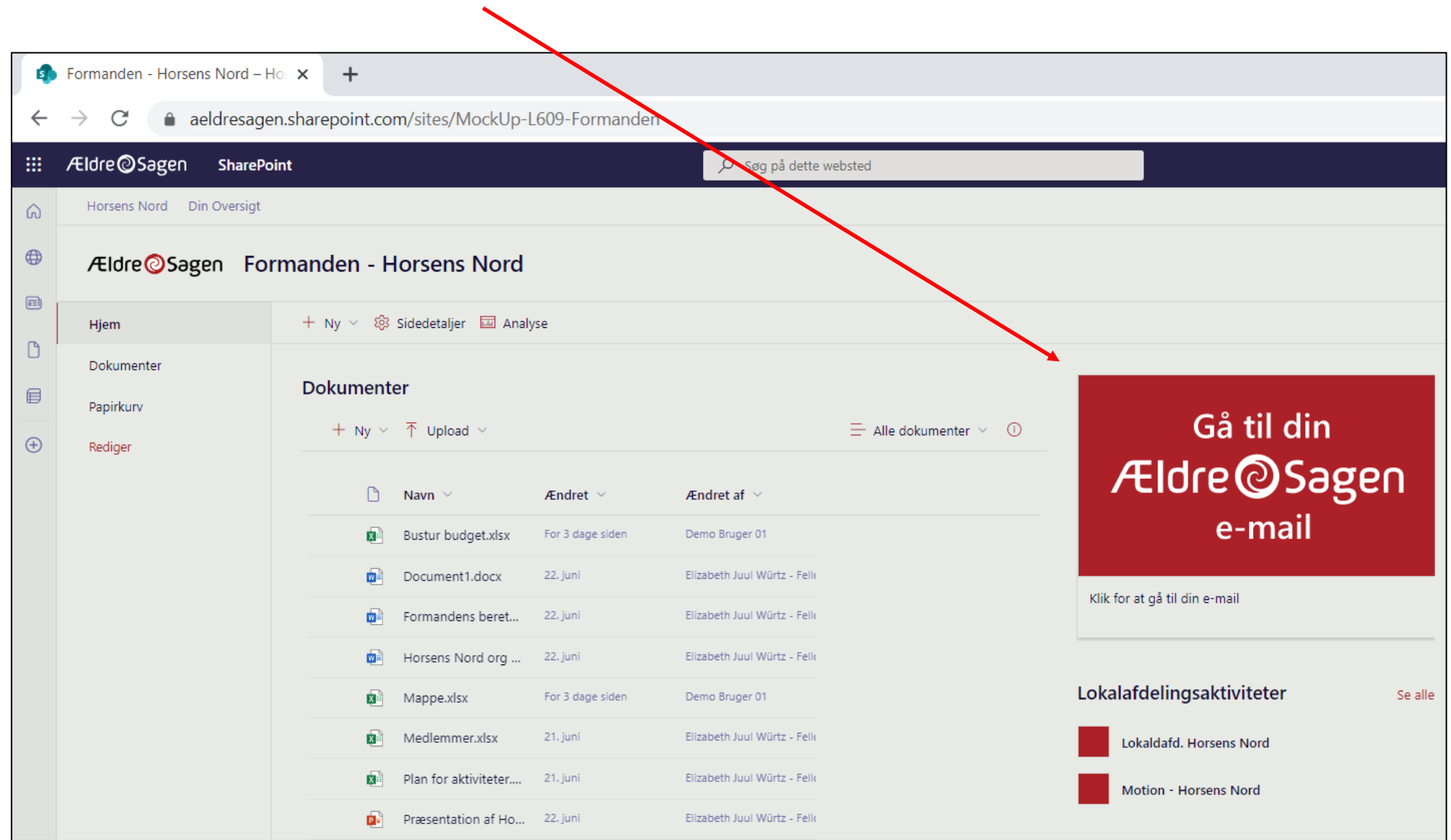

Klik på knappen til kontakterne.

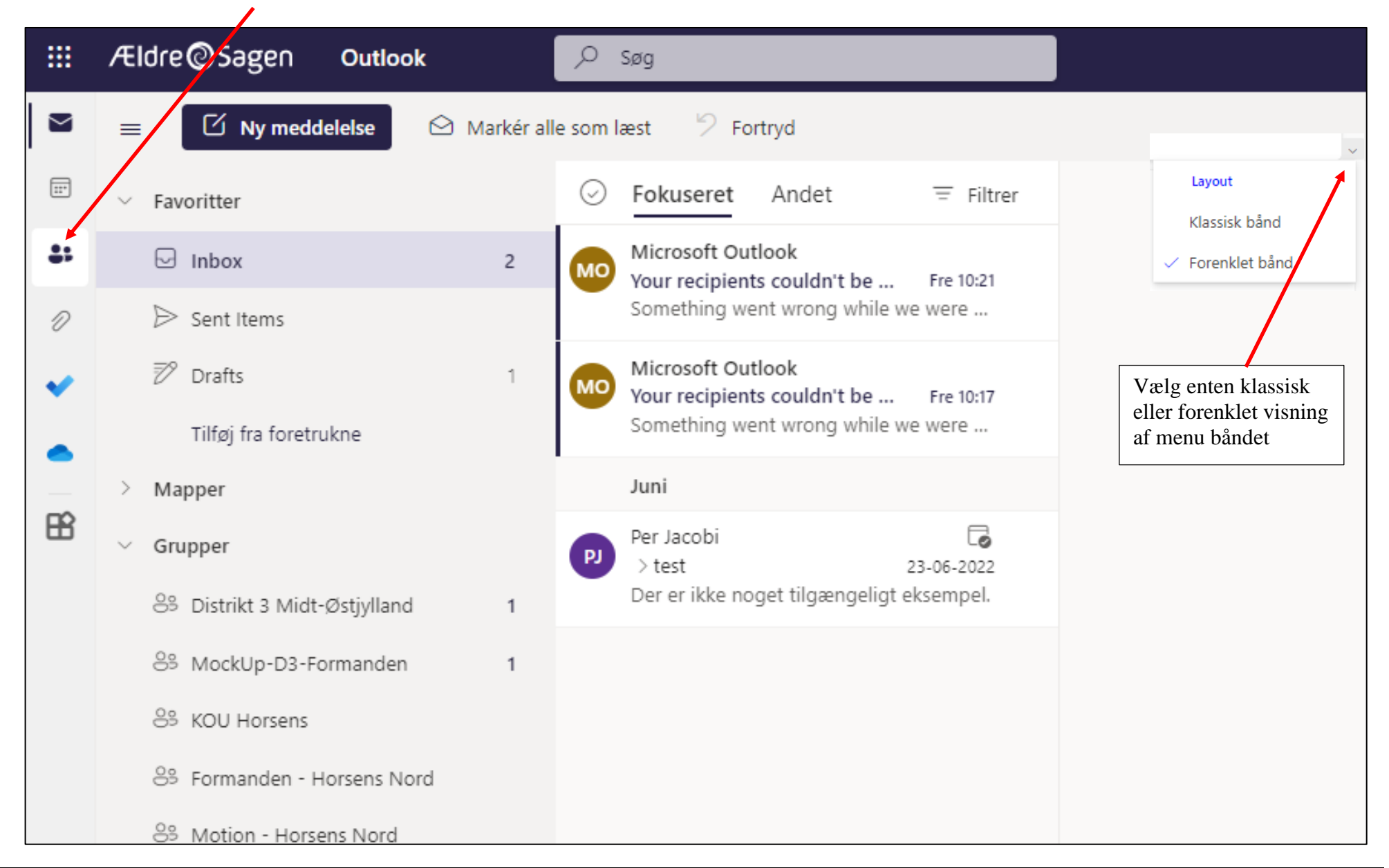

Her kan du se listen over alle dine kontakter. Kontakterne er personlige så de deles ikke mellem lokale brugere af M365. For at oprette en ny klik på knappen Ny kontakt.

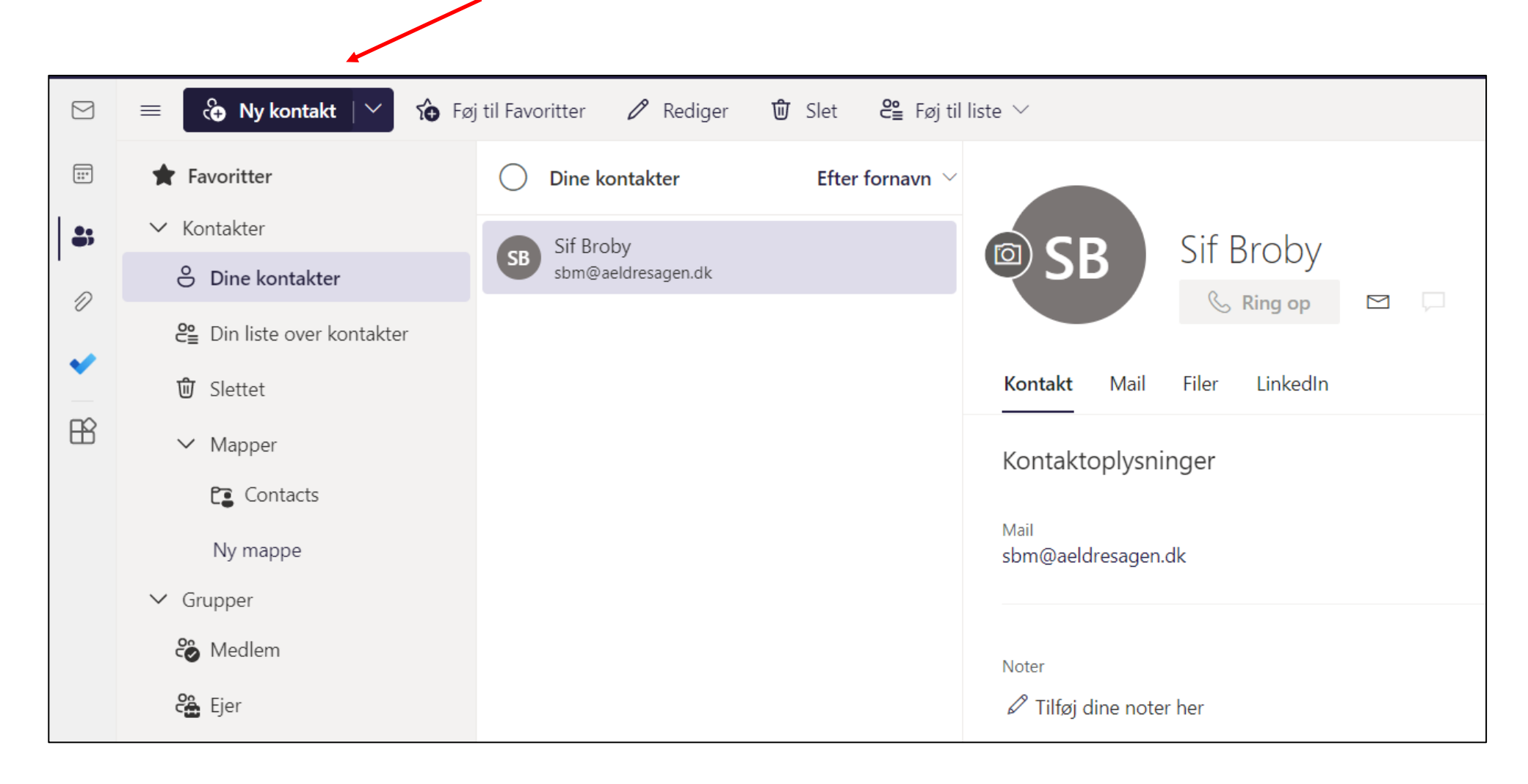

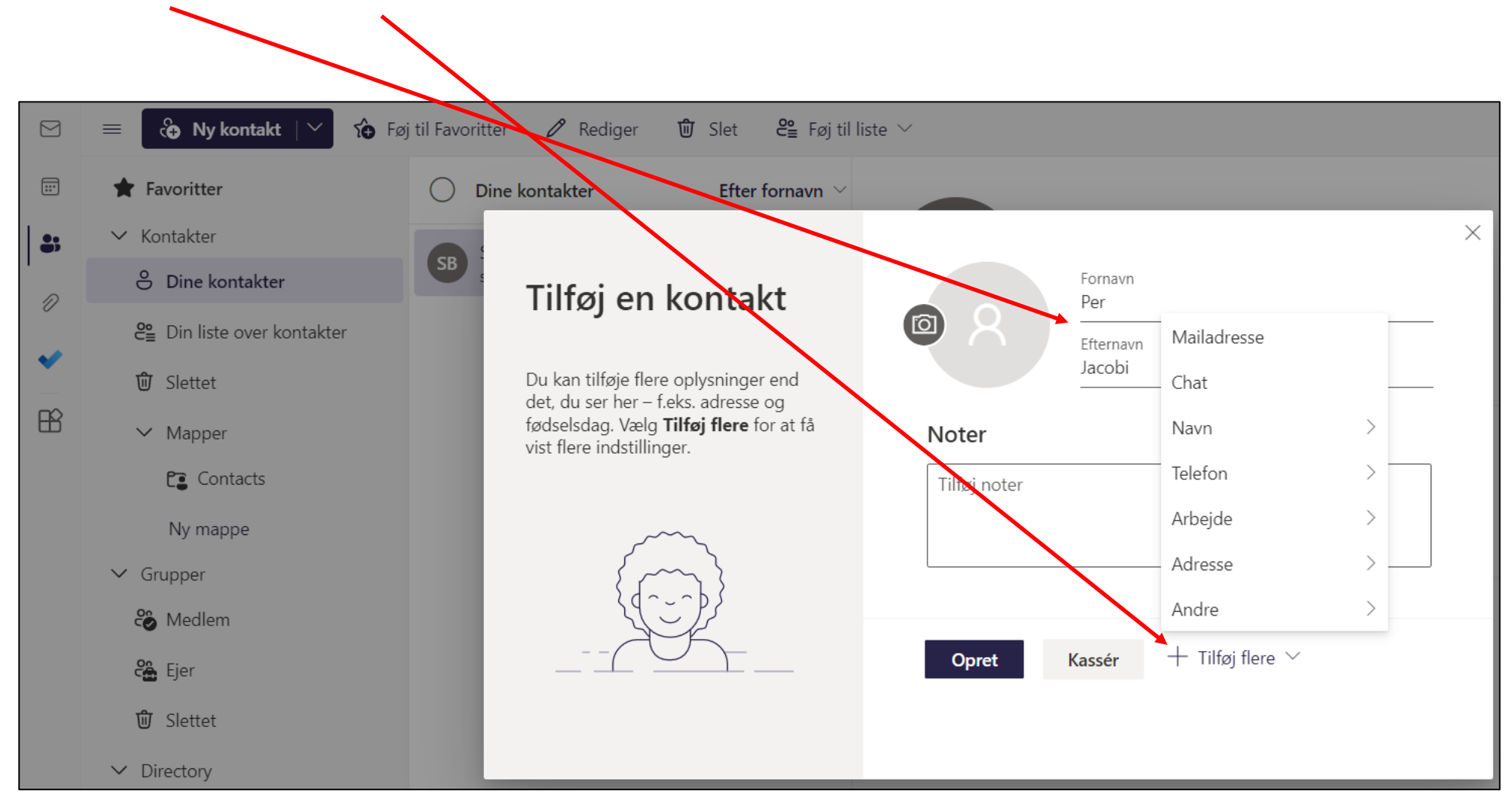

Indskriv navne. Klik på Tilføj flere for at få flere felter til at indskrive oplysninger.

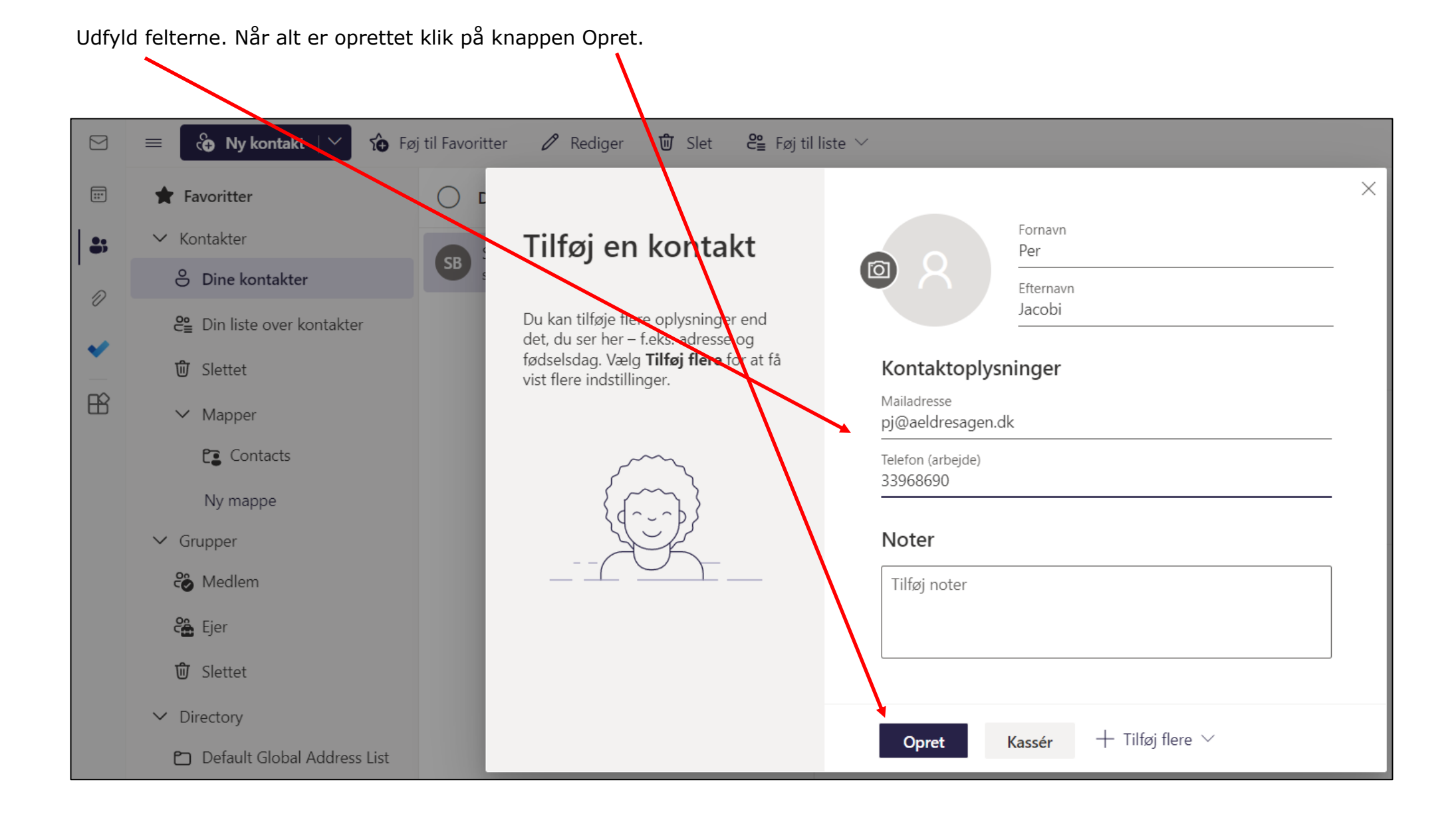

Kontakten er oprettet. Du kan lave en samle liste over flere kontaktpersoner så er det nemmere at sende til mange. Klik på pilen ud for Ny kontakt (1). Klik på Ny liste over kontaktpersoner (2).

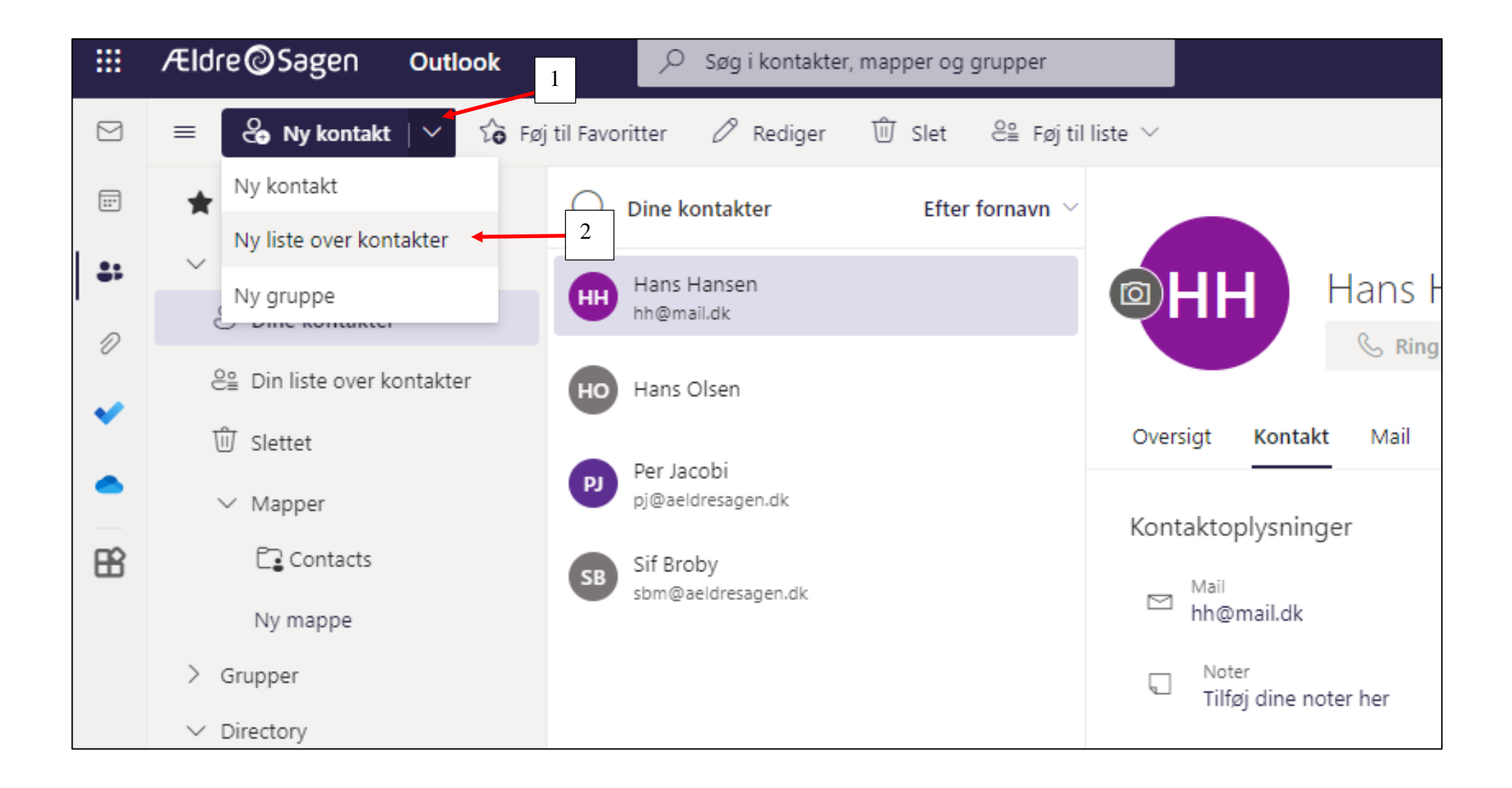

Navngiv listen (1). For at tilføje kontakter på listen indskriv mailadresser i feltet (2). Når alle personer er oprettet klik på knappen Opret (3).

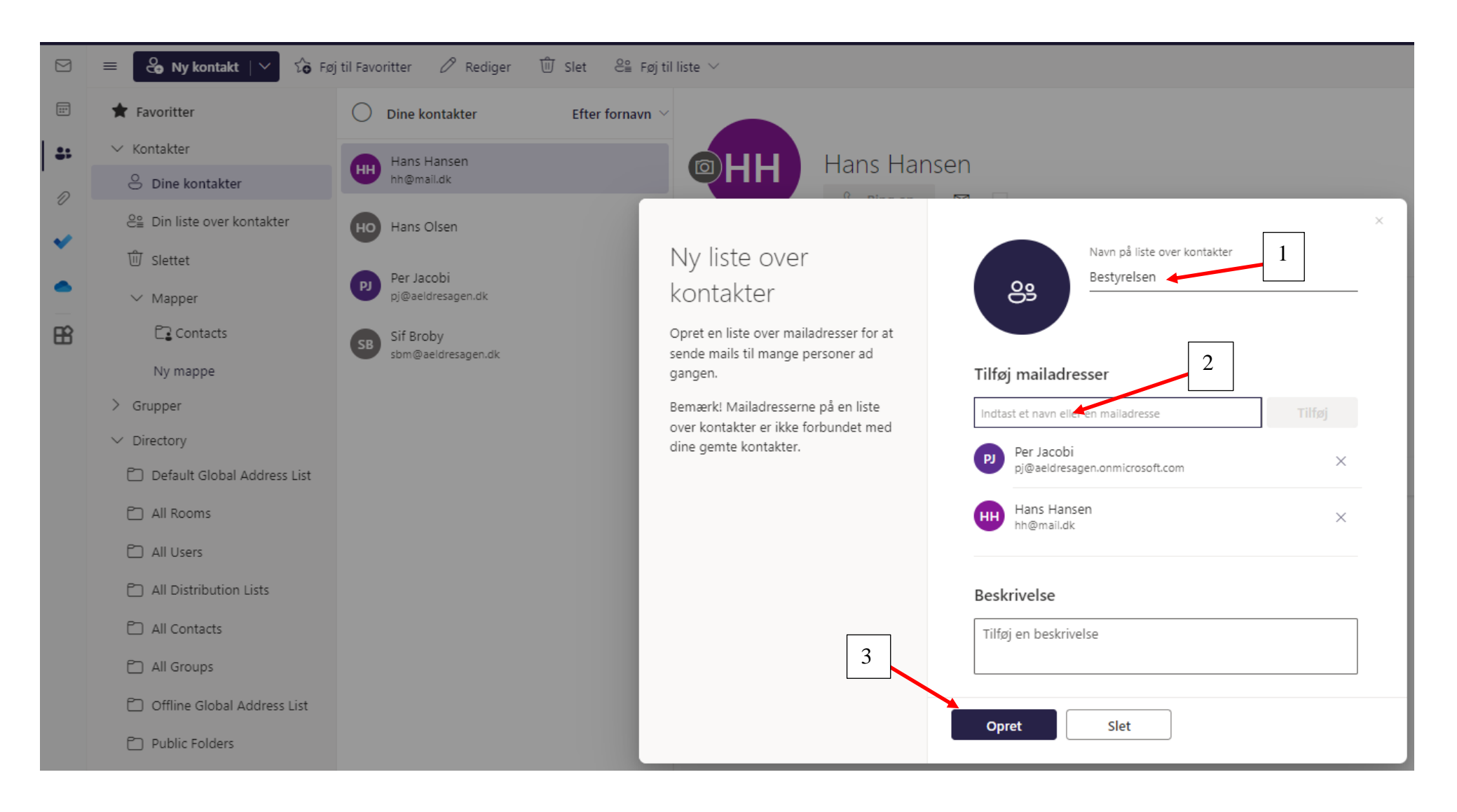

Listen er nu oprettet og ligger sammen med kontaktpersonerne.

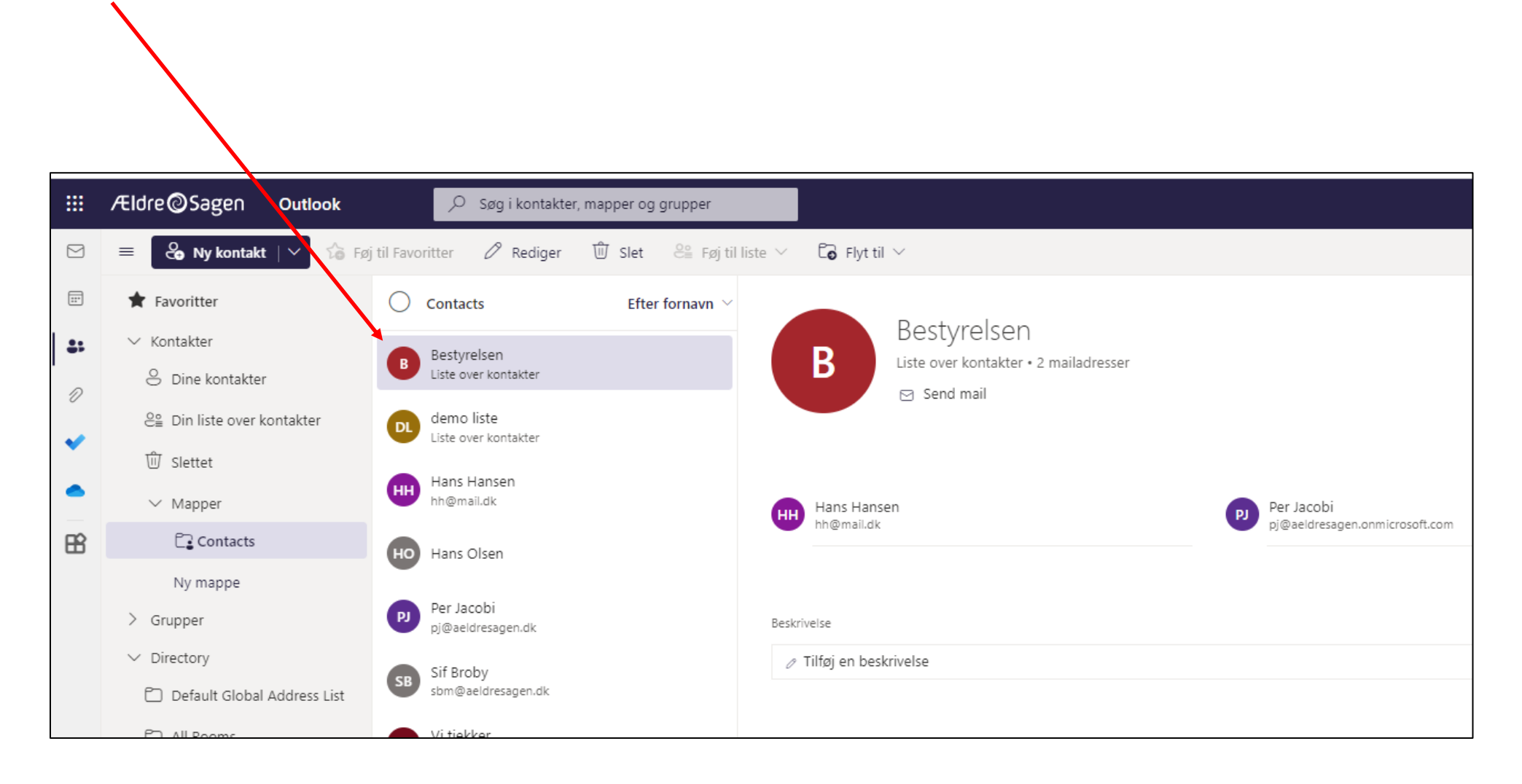

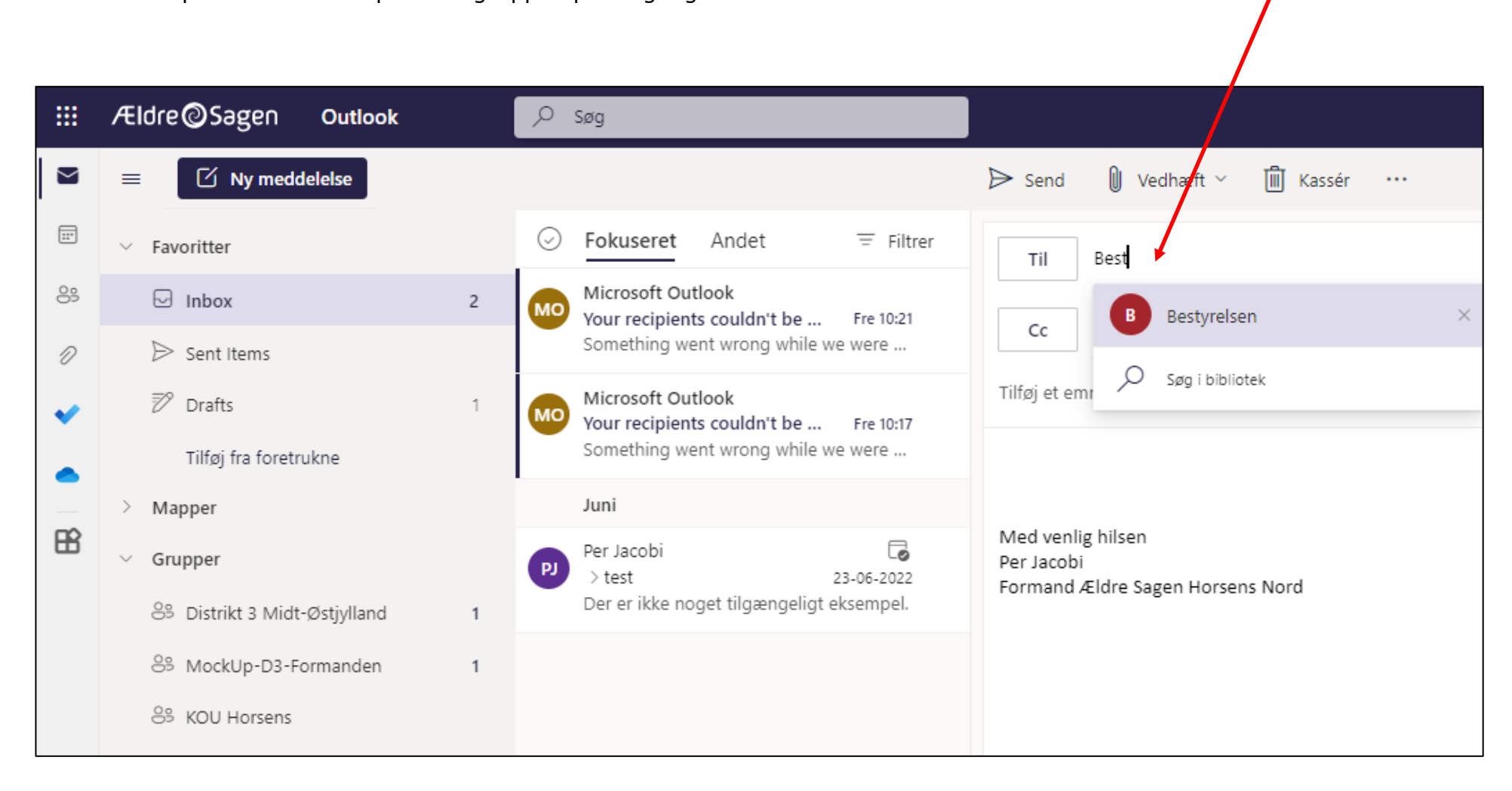

Når du skal sende en mail eller indkalde til et møde, indskrives navnet på listen i Til feltet. Så kan du vælge gruppen og derved indsætte alle personer der er oprettet i gruppen på en gang.

#### **10.5 Office dokumenter**

Hvis du skal oprette et Office dokument (Word, Excel, PowerPoint) klik dig ind i den ønskede gruppe.

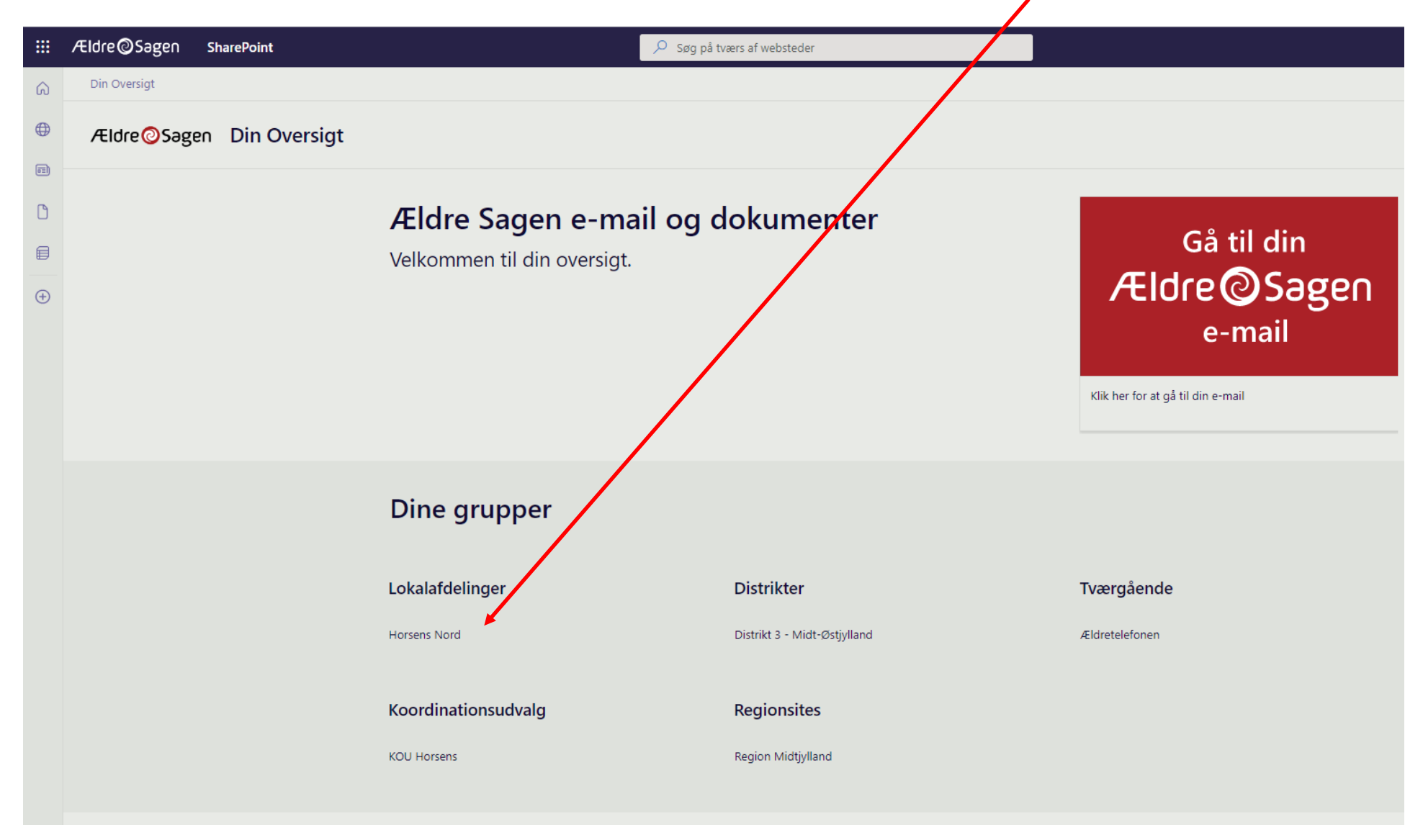

Ændret den 16. juni 2023 **Ældre Sagens hjemmesidesystem:** *10.5 Office dokumenter* Side 1 af 13

Horsens Nord Din Oversigt ⋒  $\bigoplus$ Ældre@Sagen Formanden - Horsens Nord  $\boxed{\circ\Xi}$  $+$  Ny  $\vee$   $\otimes$  Sidedetalier  $\boxdot$  Analyse Hjem  $\Box$ 1Dokumenter **Dokumenter** 目 Papirkurv  $\equiv$  Alle dokumenter  $+$  Ny  $\vee$  $\overline{\uparrow}$  Upload  $\vee$ 2  $\bigoplus$ Rediger Mappe Ændret  $\vee$ Ændret af  $\vee$ Word-dokument Excel-projektmappe For 6 dage siden Demo Bruger 01 **D** PowerPoint-præsentation 22. juni Elizabeth Juul Würtz - Felk ⊡ Formandens beret... 22. juni Elizabeth Juul Würtz - Felk Horsens Nord org ... 西山 22. juni Elizabeth Juul Würtz - Felk 四 Mappe.xlsx For 6 dage siden Demo Bruger 01 园 Medlemmer.xlsx 21. juni Elizabeth Juul Würtz - Felk 区目 Plan for aktiviteter.... 21. juni Elizabeth Juul Würtz - Felk p. Præsentation af Ho... 22. juni Elizabeth Juul Würtz - Felk

Klik på funktionen Ny (1) og vælg hvilken filtype du vil oprette (2).

Ændret den 16. juni 2023 **Ældre Sagens hjemmesidesystem:** *10.5 Office dokumenter* Side 2 af 13

Dokumentet åbnes i en ny fane (1). Det bliver automatisk gemt i den mappe hvor det er åbnet (2). For at ændre filnavn og placering klik filnavnet i båndet i toppen (3). Indskriv nyt filnavn (4). For at ændre hvilken mappe dokumentet er placeret i klik på pilen ud for placering (5).

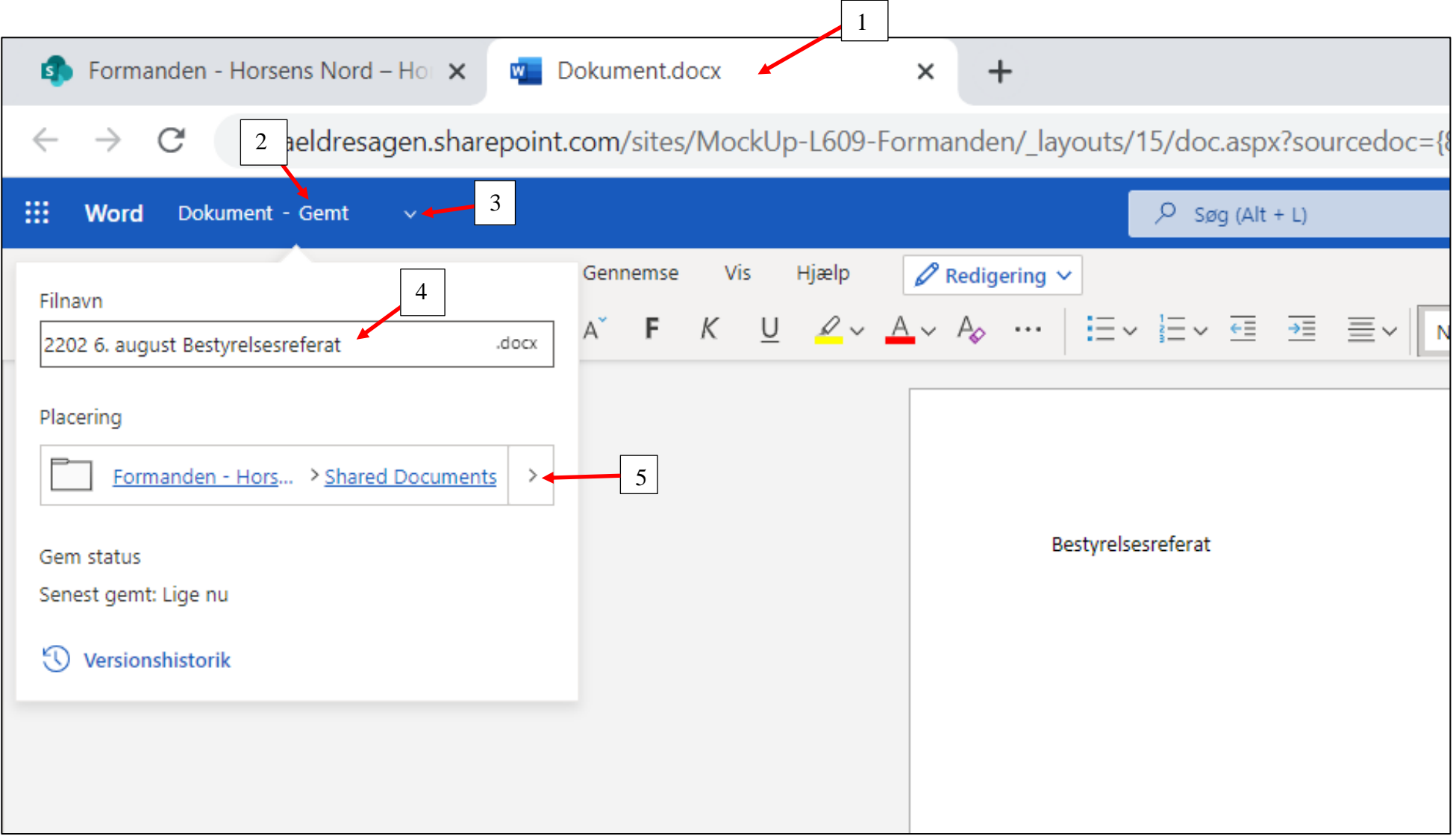

Marker hvor du vil have dokumentet placeret. Klik på Flyt hertil.

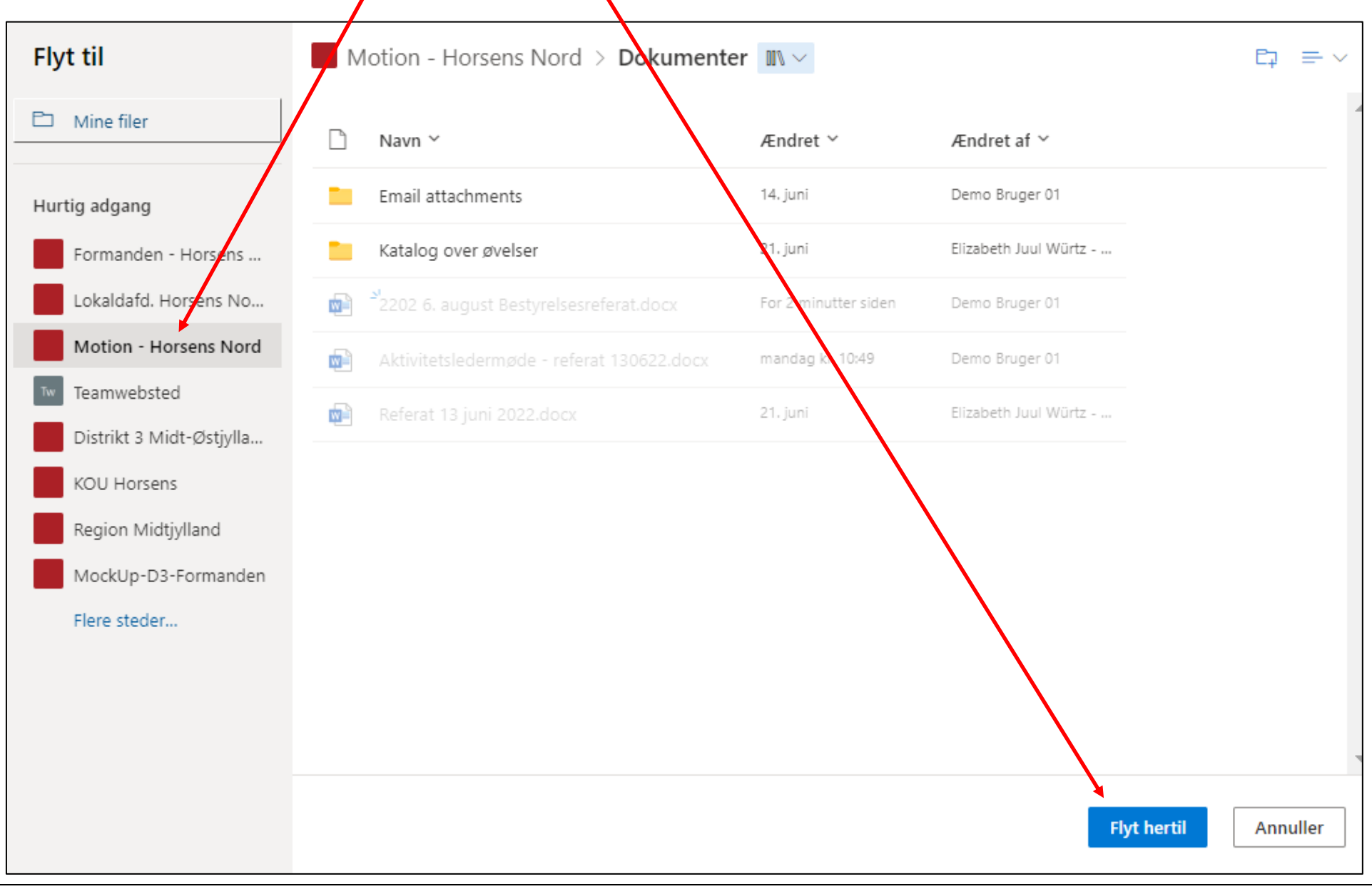

### **Deling af dokumenter kan ske på to måder**

# **1: Deling med "almindelige" frivillige indenfor et område:**

En leder af en funktion for eksempel en kontaktperson for besøgsvennerne kan give sine besøgsvenner adgang til mappen med dokumenter, ved at de pågældende besøgsvenner i listeværktøjet, ud over deres tillidshverv som besøgsven også tildeles tillidshvervet "Adgang til faggruppe". Den pågældende besøgsven får så en mail med en invitation til at se dokumenter i den faggruppe.

## **2: Deling af dokumenter med frivillig der ikke har adgang:**

Her kan du dele det enkelte dokument, og det vil så være tilgængeligt i 90 dage for den, som du deler med.

Del dokumentet med andre ved at klikke på de tre prikker og derefter menuen Del eller Kopier link.

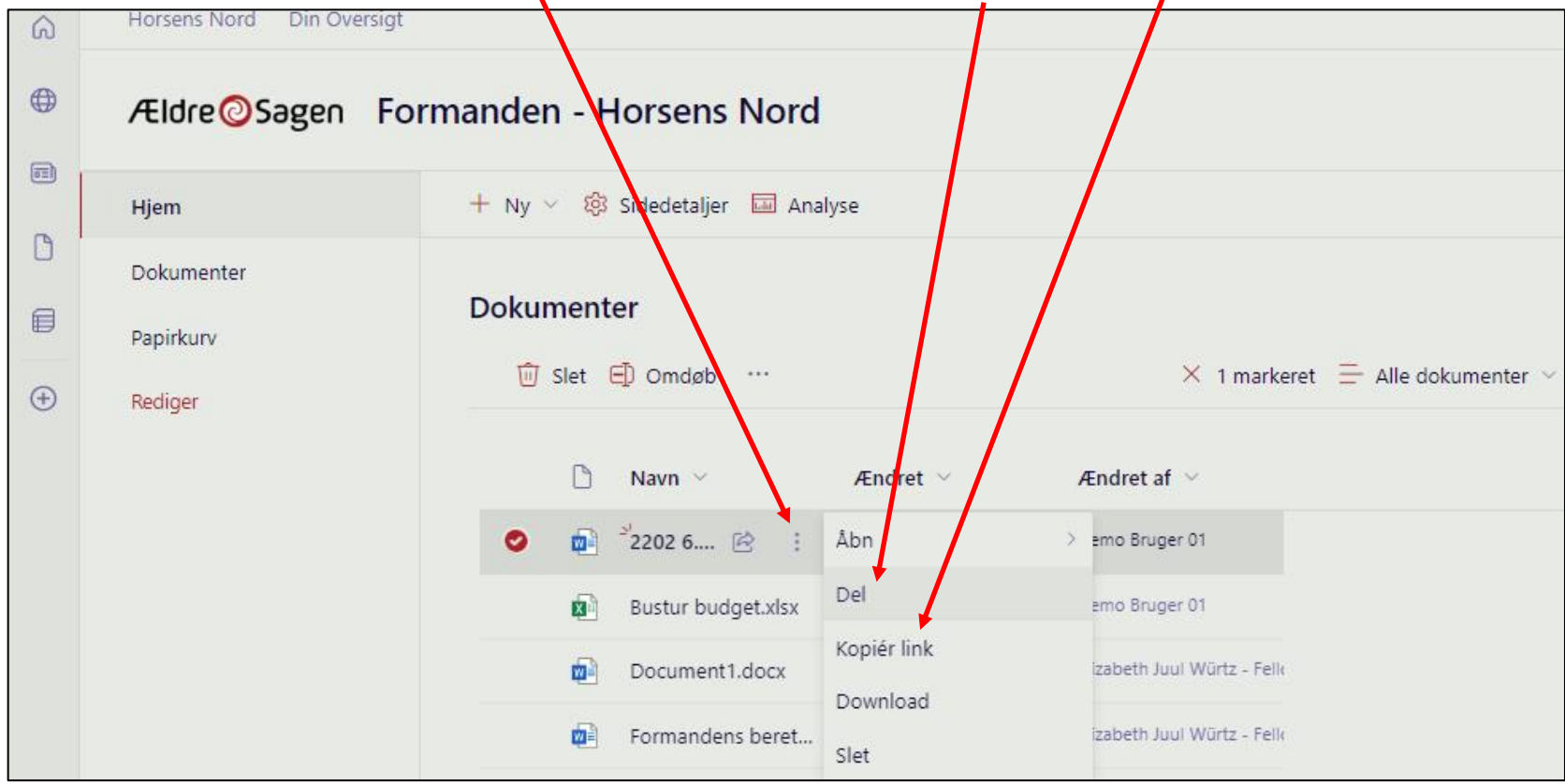

Hvis du vælger Del vises en dialogboks hvor du kan indsætte kontaktpersoner som dokumentet skal deles med (1). Vælg om personen skal kunne gøre med dokumentet (2). Klik Indstillinger link for at få mulighed for at blokere download (3) Klik Send (4).

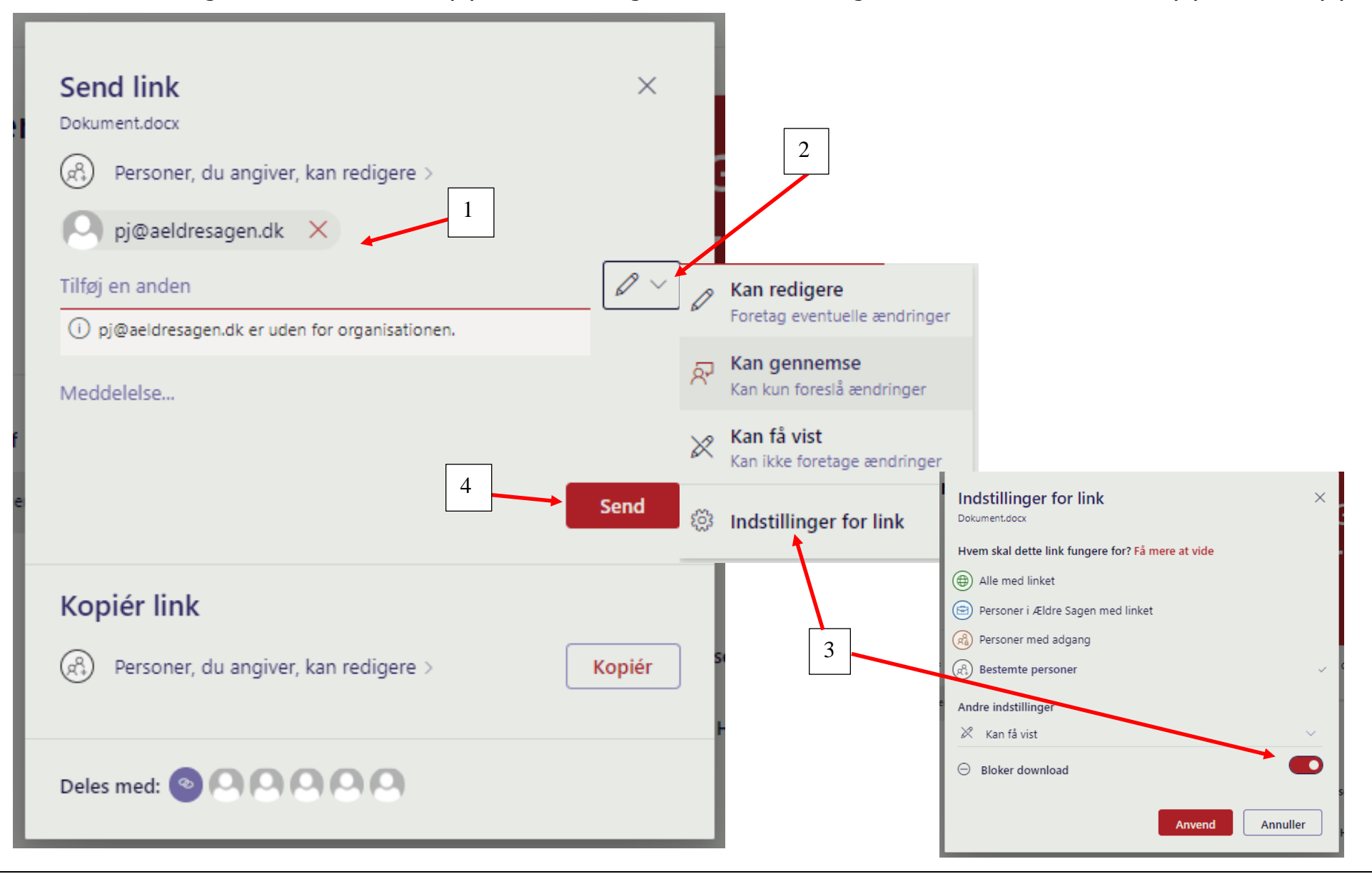

Ændret den 16. juni 2023 **Ældre Sagens hjemmesidesystem:** *10.5 Office dokumenter* Side 6 af 13

Hvis du vælger Kopier link, kan du kopiere link til dokumentet til udklipsholderen og efterfølgende indsætte i en mail.

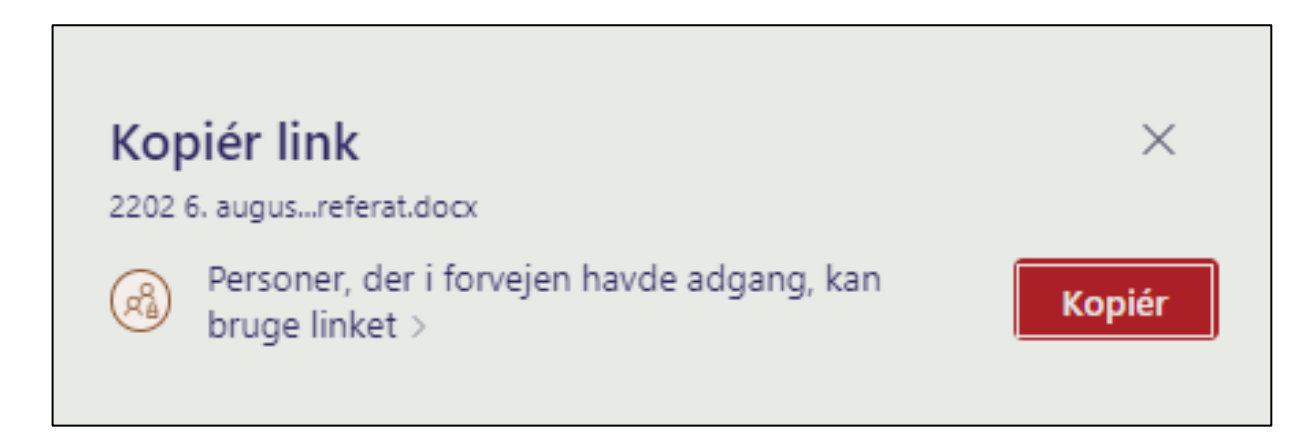

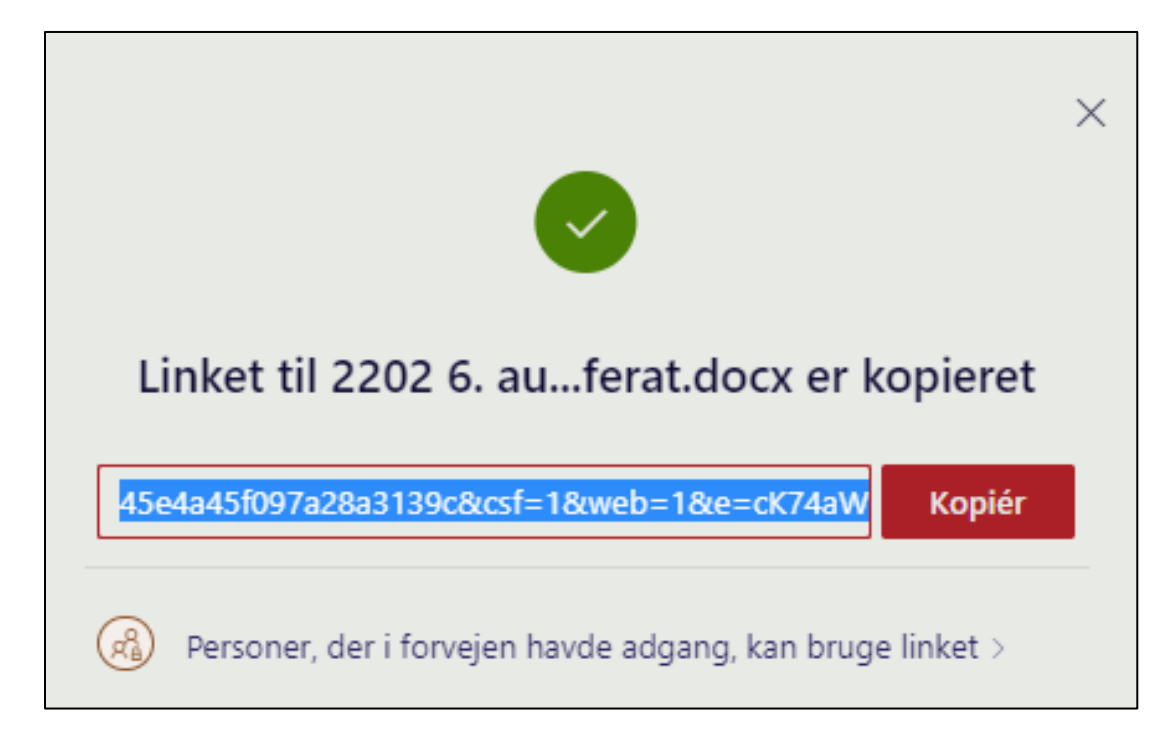

For at oprette en undermappe klik på Ny og derefter Mappe. I dialogboksen navngives mappen, klik Opret.

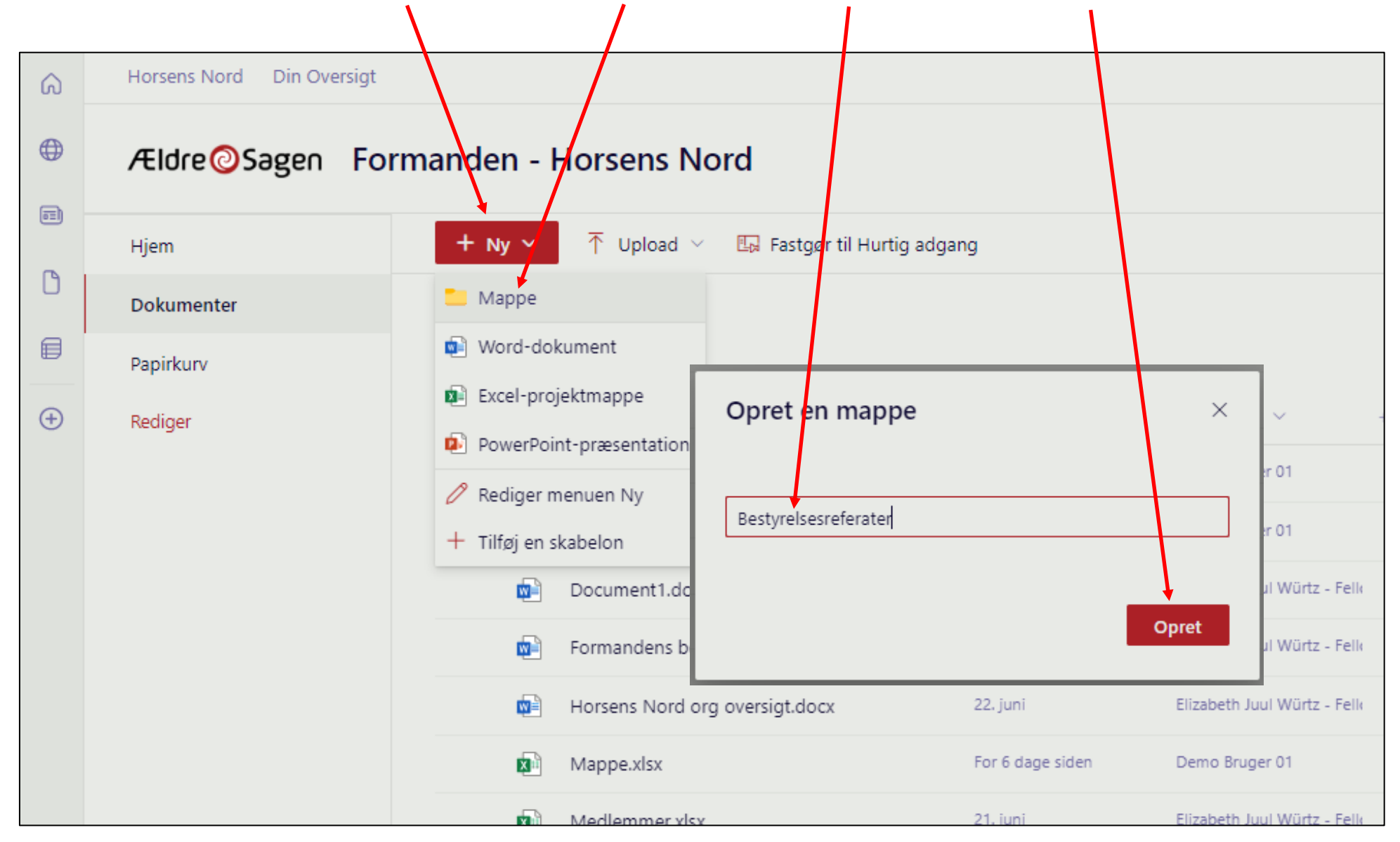

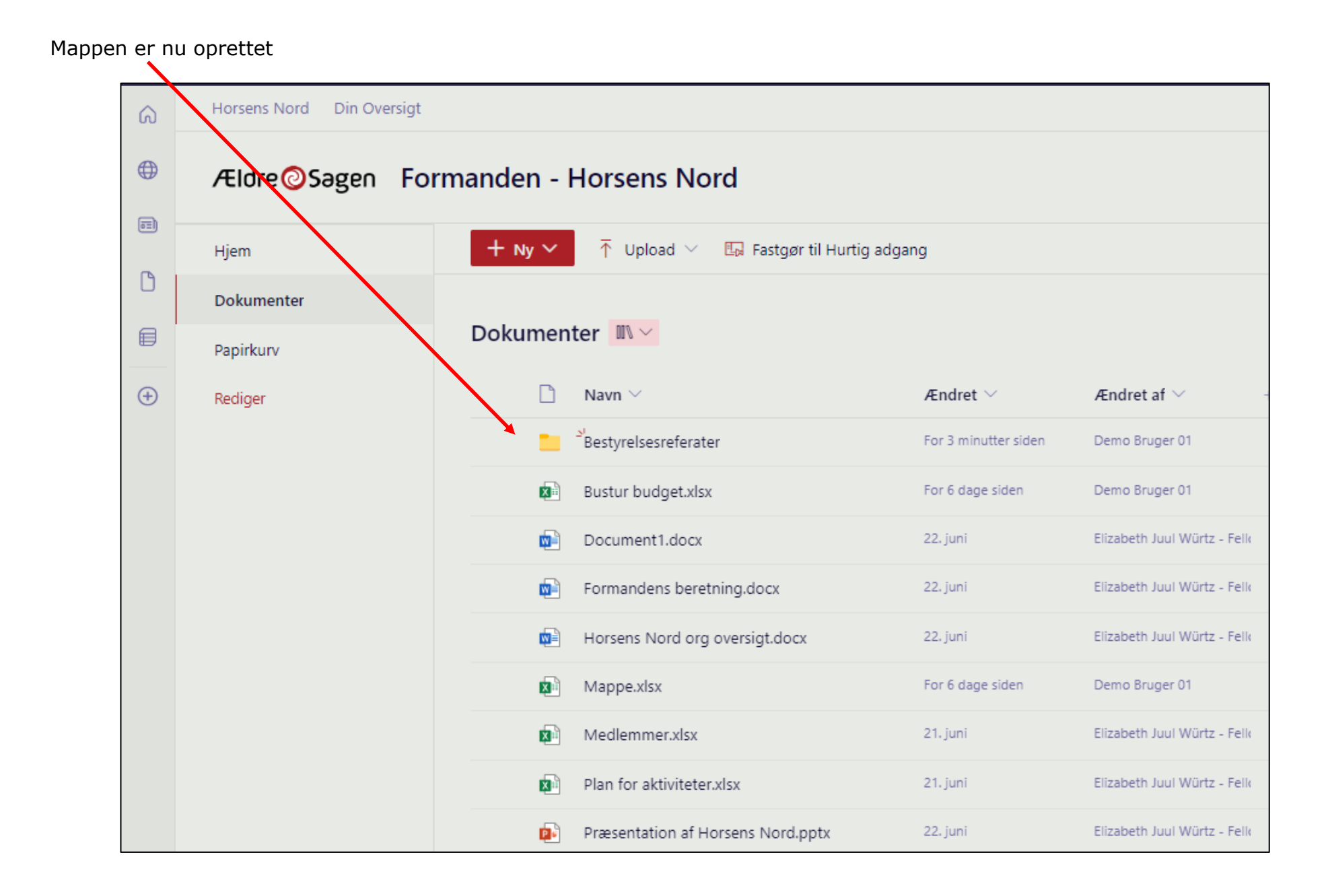

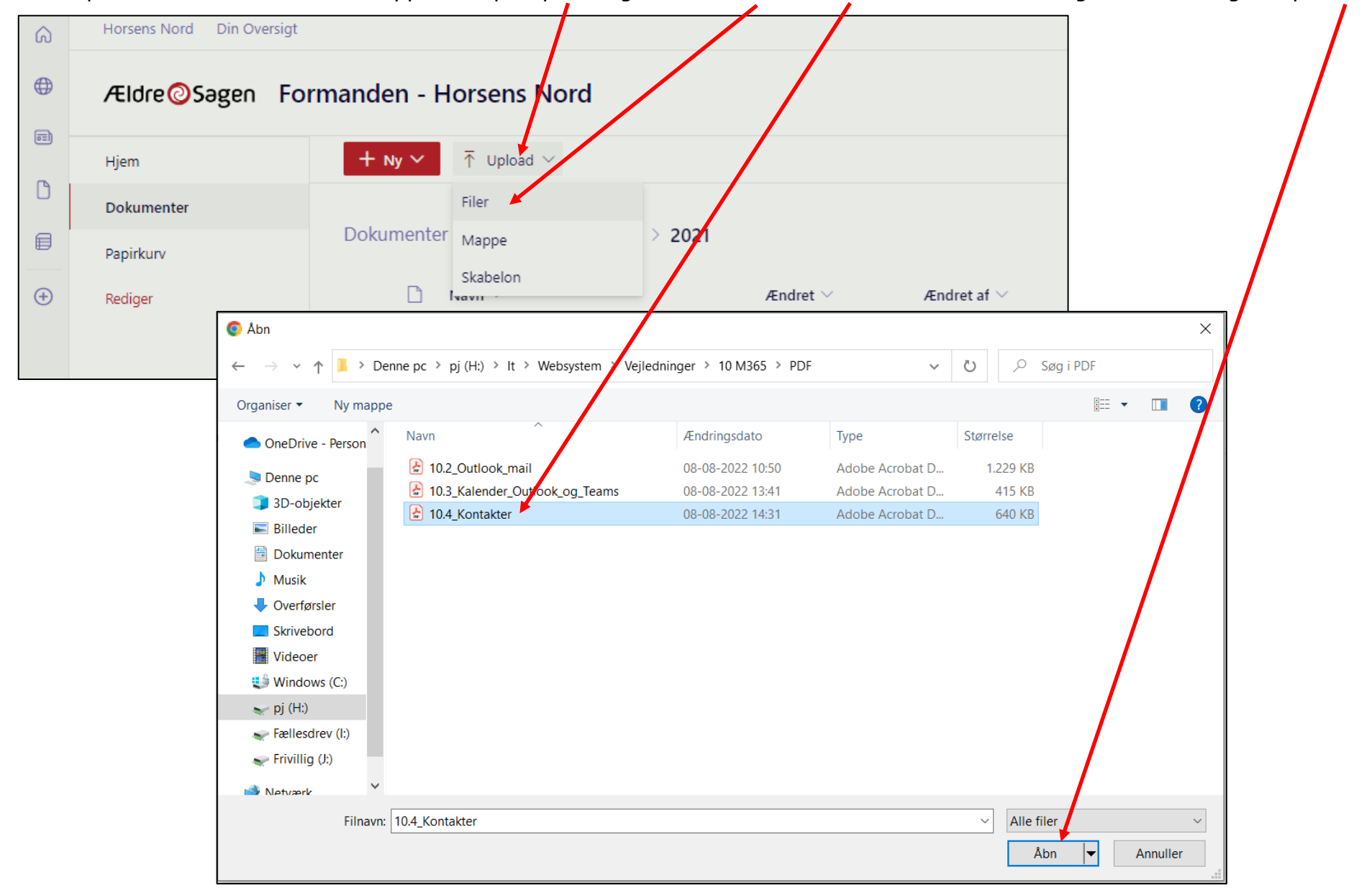

Du kan uploade dokumenter til en mappe. Klik på Upload og derefter Filer. Marker dokumentet i din egen stifinder og klik på Åbn.

Dokumentet er uploadet til mappen.

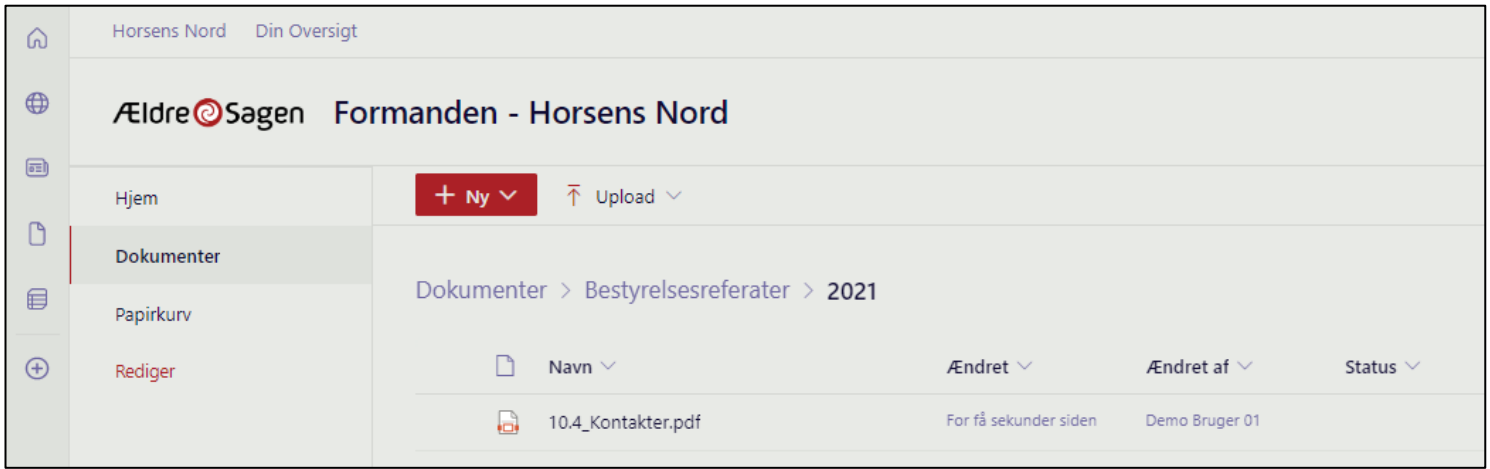

For at slette et dokument klik på de tre prikker og derefter menuen Slet.

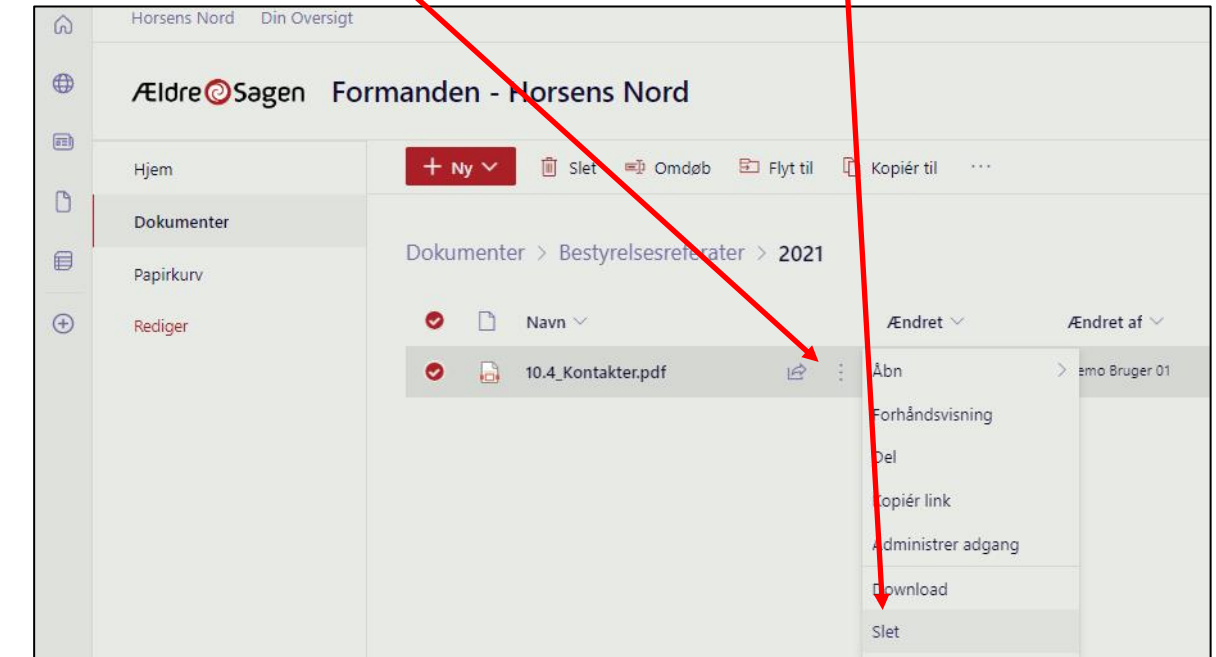

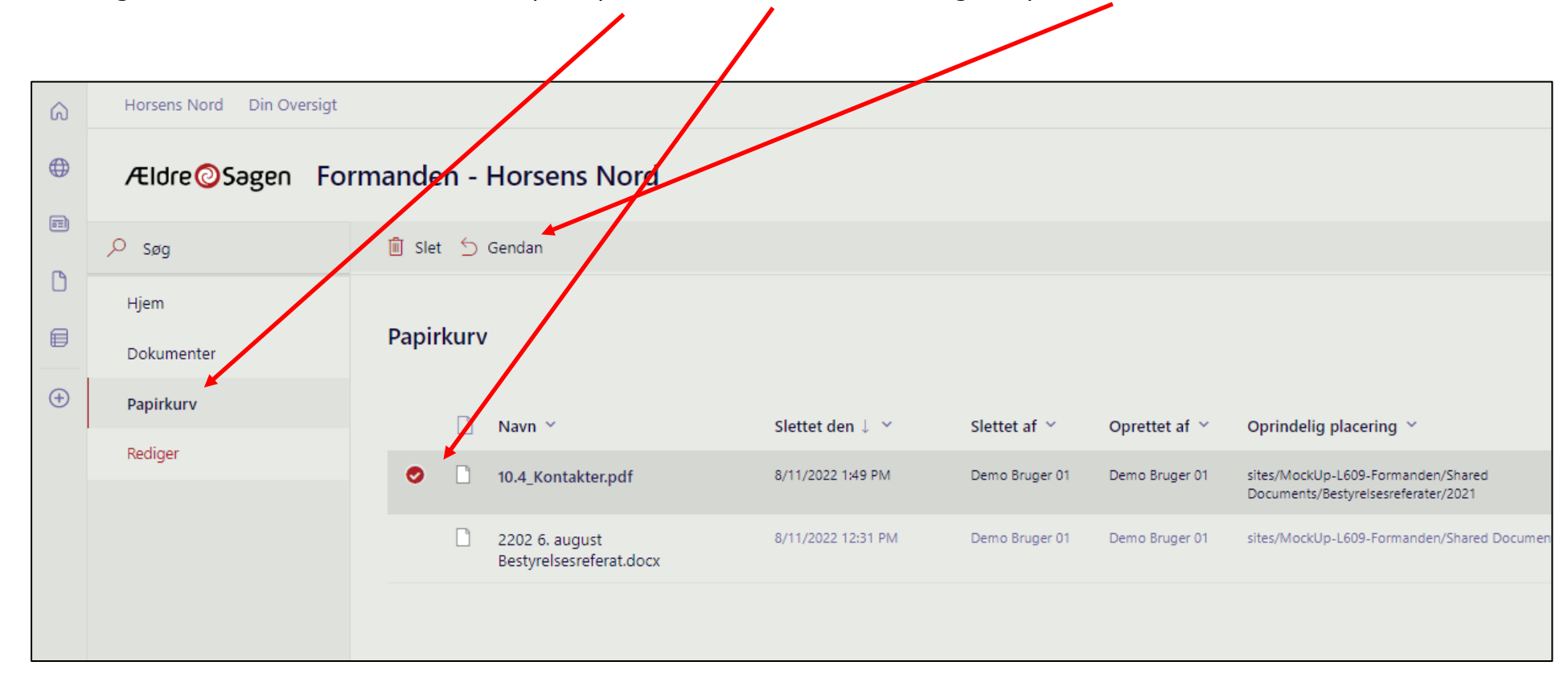

Hvis du vil gendanne et slettet dokument klik på Papirkurv. Marker dokumentet og klik på Gendan.
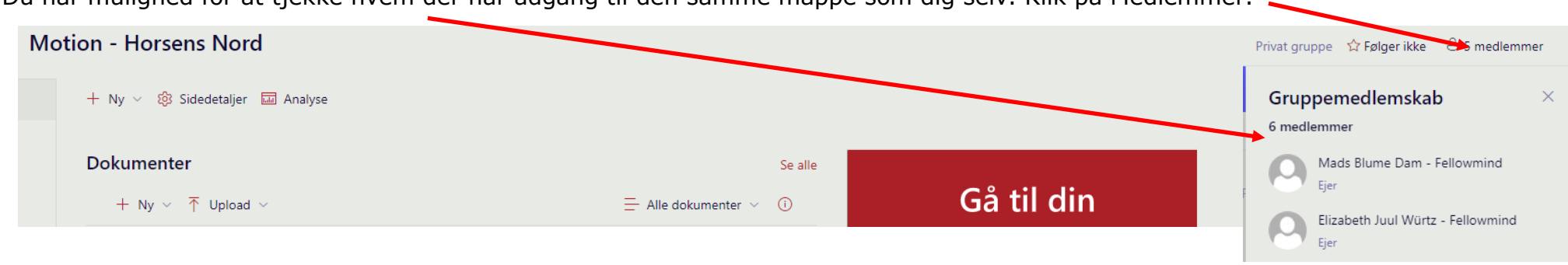

**A** 

Du har mulighed for at tjekke hvem der har adgang til den samme mappe som dig selv. Klik på Medlemmer.

Du kan når du åbner et dokument se om det er ved at blive redigeret af en anden med samme adgang.

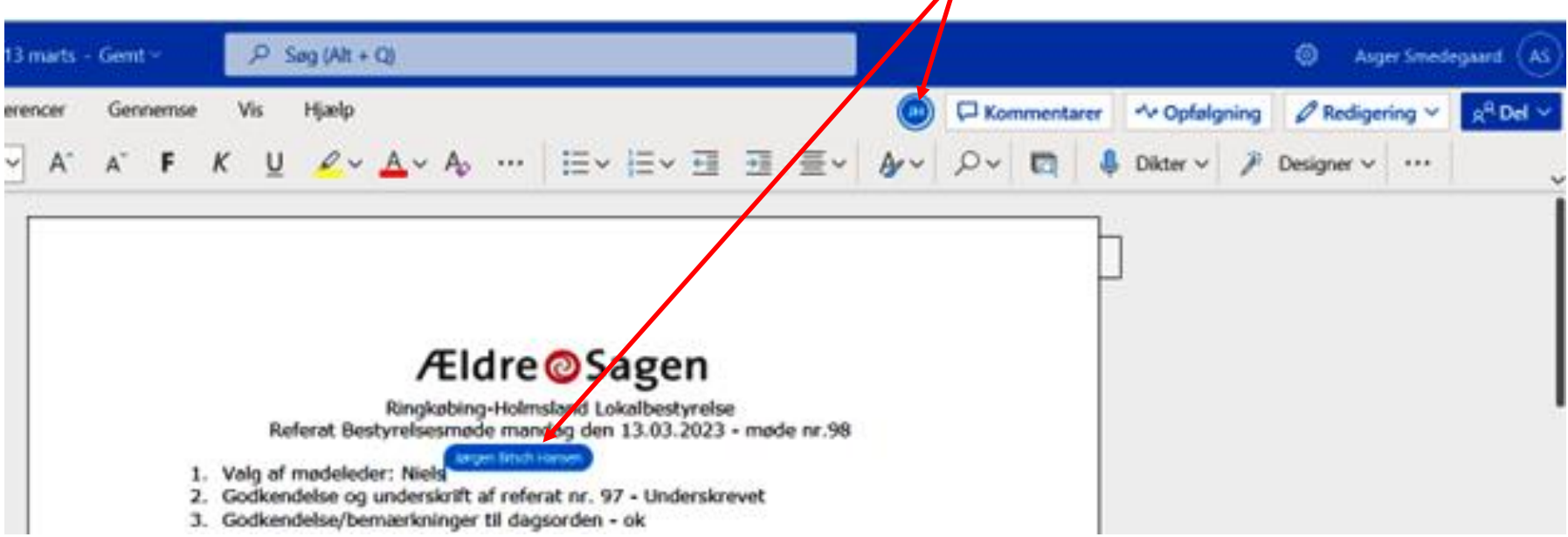

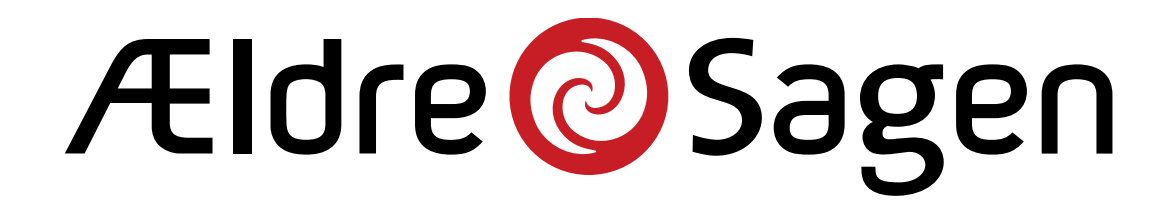

### Hvad er Ældretelefonen 2.0?

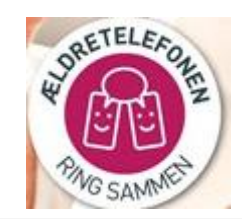

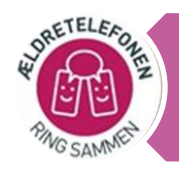

#### Ældretelefonen er en 100% anonym samtalelinje

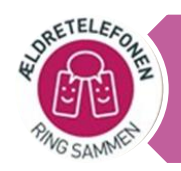

Ældretelefonen får både en chat og samtalelinje

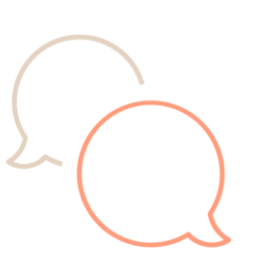

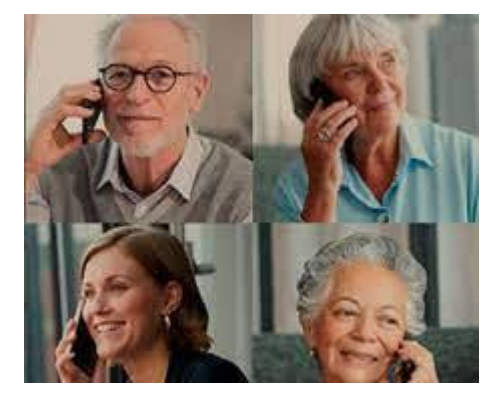

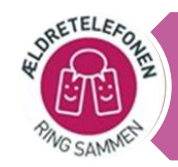

I Ældretelefonen møder man en kompetent og lyttende frivillig, der har tid til at tale/chatte med en

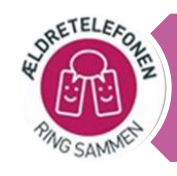

Frivillige på Ældretelefonen rådgiver ikke men lytter og vender ideer med den ældre.

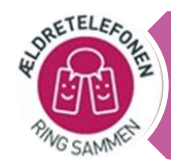

Via Ældretelefonen kan man også få en telefonven eller blive henvist til et af Ældre Sagens andre tilbud lokalt som nationalt

**FÅ HJÆLP AF EN BISIDDER** 

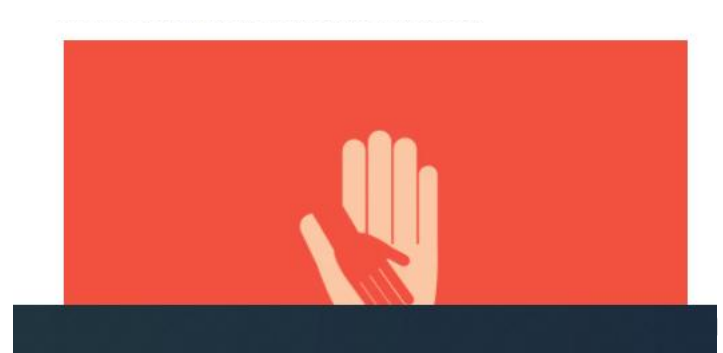

# Personlige historier er guld værd

Kender I nogle, som får beskåret hjemmehjælpen, mister rengøringen, skal købe en robotstøvsuger, får tildelt et bad om ugen i stedet for to eller de skal sove med støttestrømper på, fordi tiden til hjælp til at tage dem af, bliver fjernet.

= Ramt af uretfærdige nedskæringer.

Gerda Grønning [gg@aeldresagen.dk\)](mailto:gg@aeldresagen.dk) og Sanna Kjær Hansen [skh@aeldresagen.dk](mailto:skh@aeldresagen.dk)

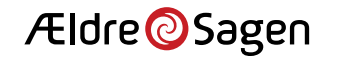

#### Delegeretmøde

- Oversigt over udsendelser Delegeretforsamling 2023 Den 21. og 22. november 2023
- Formel godkendelse af dagsorden på Landsbestyrelsesmødet 28. august 2023
- Brev 1 Indkaldelse af kandidater og forslag inkl. liste over kandidater på valg fra Landsbestyrelsen samt skema til opstilling af kandidater.
- Forslag vedr. kandidater der ikke er delegerede skal være sekretariatet i hænde senest 18. september 2023
- Brev 2 Invitation med tilmeldingsblanket 2. oktober 2023
- Forslag skal være sekretariatet i hænde (6 ugers frist ifølge vedtægt § 15.11) 10. oktober 2023
- Brev 3 Invitation med dagsorden, bilag, valgavis og forslag udsendes 30. oktober 2023

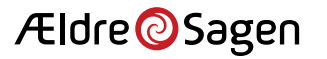

- Følgende Landsbestyrelsesmedlemmer er på valg:
- □ Birger Rasmussen, Bornholm
- Dorete Olsen, Store Heddinge
- $\Box$  Hans Chr. Rask, Vordingborg (genopstiller ikke)
- Endvidere Kai Nørrung, Allerød, indtrådt som suppleant
- På delegeretmødet skal der i år afholdes ekstraordinært valg af landsformand (valgperioden udløber 2024) samt ordinært valg af næstformand.
- Birger Rasmussen opstiller til posten som landsformand. Dorete Olsen opstiller til posten som næstformand subsidiært bestyrelsesmedlem. John Kirstein opstiller ligeledes til posten som næstformand.

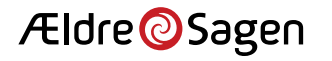

#### Netværk vedrørende medlemsarrangementer

Anbefaling at distrikter etablerer netværk for frivillige, der beskæftiger sig med lokale medlemsarrangementer

- Anbefalinger fra ad-hoc udvalg bl.a. udviklet drejebog for netværksmøderne
- Gode erfaringer fra distrikt 6 og distrikt 10
- Netværk for frivillige, der laver medlemsarrangementer indenfor kultur, kunst, foredrag, sprog, rejser, ture mv.
- Foreningskonsulenterne kan starte netværk, men netværk skal derefter være selvkørende.
- **Peter Rindom** fra sekretariatet vil gerne medvirke i første møde og fortælle om erfaringerne fra distrikt 6 og 10.
- Distrikterne skal finde en distriktskoordinator til opgaven og sørge for at der sendes invitationer til de rette i lokalafdelingerne via lokalafdelingsformændene

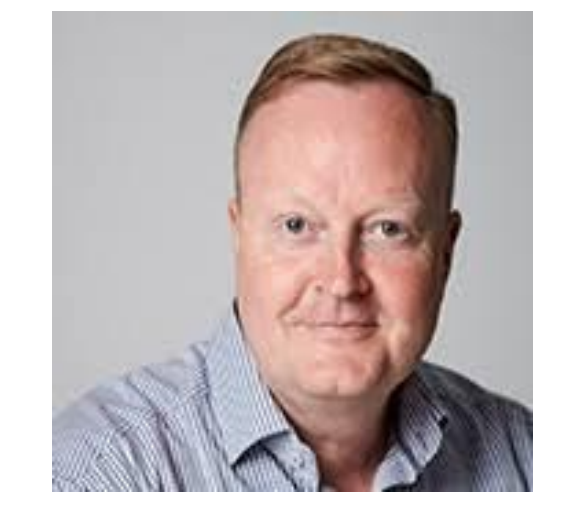

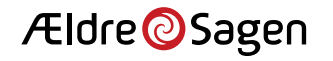

## Spørgsmål til D3 møde med formænd

• **Har I brug for et netværk for arrangementsfrivillige?**

• **Hvordan skal netværket være selvkørende?**

• **Hvem vil i givet fald være med til at starte netværket?**

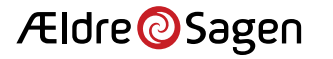

#### **Årsmøde for lokalredaktører i Distrikt 3**

Tidspunkt: januar eller februar 2024 Sted: Kultur- og Sundhedscenter InSide, Dalvej 1, 8450 Hammel. Antal deltagere: 40 Lokaleleje: 1.100 kr.

Forplejning: 220 kr. /person i alt 8.8000 kr.

Transportudgifter for de to områderedaktører: Birgit: Silkeborg- Hammel. 40 km x 2 = 240 kr. Winnie: Ebeltoft-Hammel 70 km x 2 =420 kr.

Parkering i Hammel er gratis.

Oplægsholdere er gratis.

I alt: 9.480 kr. for årsmøde for lokalredaktører i D3

Winnie Egefjord, områderedaktør i 3A

Birgit Andersen, områderedaktør i 3B

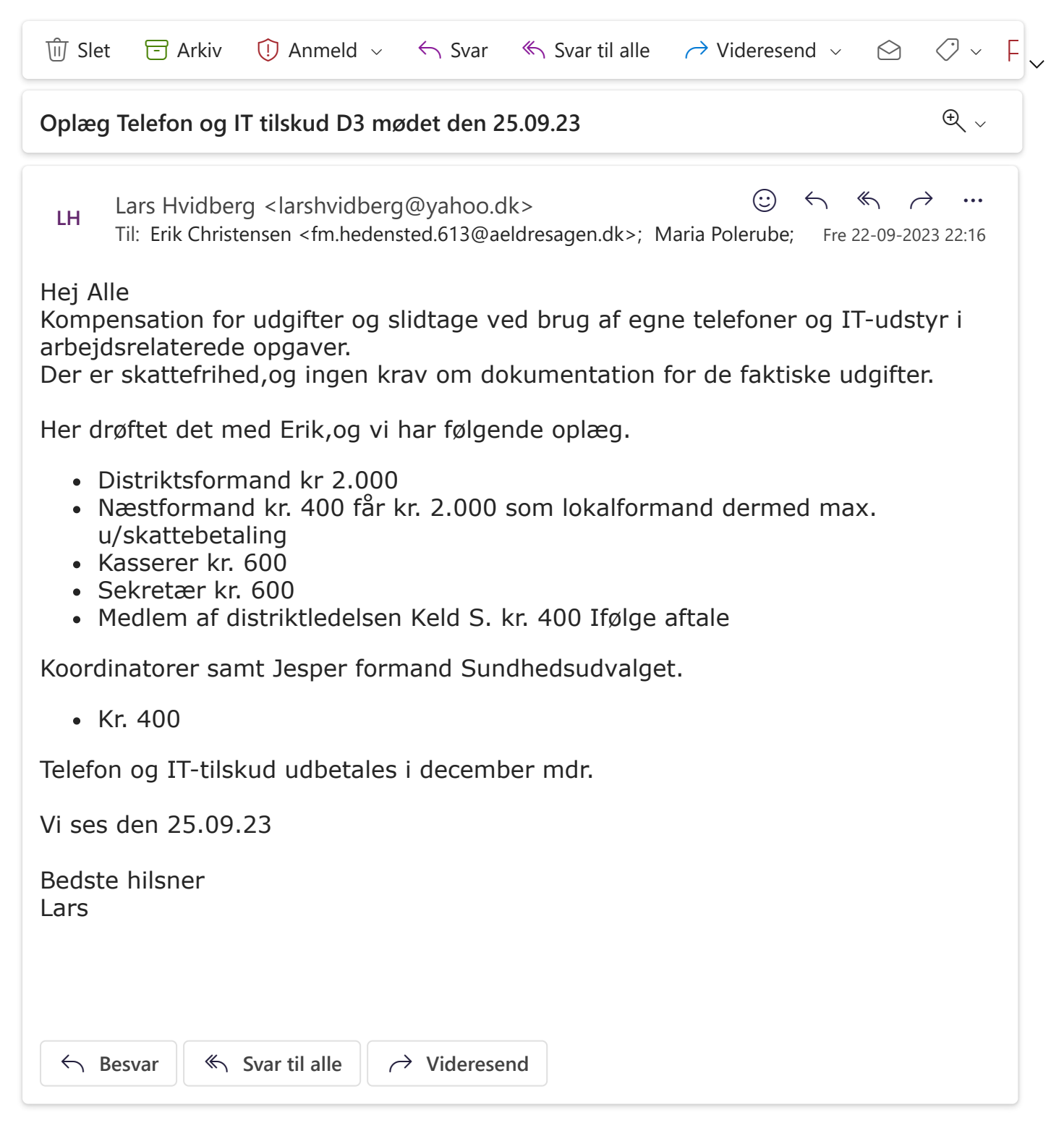